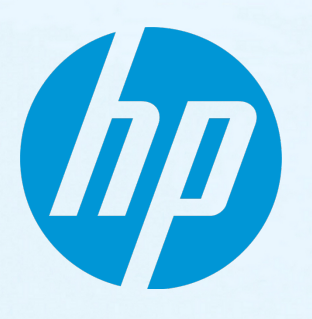

# **HP IT Executive Scorecard**

Версия программного обеспечения: 9.50 Операционная система Windows ®

# Руководство финансового аналитика

Д ата выпуска документа: июнь 2014 г. Д ата выпуска программного: июнь 2014 г.

#### **Правовые уведомления**

#### **Гарантия**

Гарантии на продукты и услуги HP формулируются только в заявлениях о прямой гарантии, сопровождающих эти продукты и услуги. Никакая часть настоящего документа не может быть истолкована как дополнительная гарантия. Компания HP не несет ответственности за содержащиеся здесь технические или редакционные ошибки.

Приводимые в настоящем документе сведения могут быть изменены без предварительного уведомления.

#### **Пояснение об ограниченных правах**

Конфиденциальное компьютерное программное обеспечение. Для обладания, использования или копирования необходима действующая лицензия от компании HP. В соответствии с нормами FAR 12.211 и 12.212, коммерческое компьютерное программное обеспечение, документация на компьютерное программное обеспечение и технические данные для коммерческих позиций лицензируются государственным организациям США на условиях стандартной коммерческой лицензии поставщика.

#### **Заявление об авторских правах**

© Hewlett-Packard Development Company, L.P., 2007-2014

#### **Заявления отоварных знаках**

Adobe™ является товарным знаком корпорации Adobe Systems Incorporated.

Microsoft® и Windows® являются зарегистрированными в США товарными знаками корпорации Microsoft Corporation.

UNIX® является зарегистрированным товарным знаком группы The Open Group.

Данный продукт включает интерфейс библиотеки сжатия общего назначения zlib, авторские права на которую принадлежат Жан-лу Галли (Jean-loup Gailly) и Марку Адлеру (Mark Adler), 1995–2002 гг.

#### **Обновления документации**

На титульном листе настоящего документа приведены следующие идентификационные данные.

- Номер версии программного обеспечения для указания версии ПО.
- <sup>l</sup> Дата выпуска документа, которая меняется при каждом обновлении документа.
- Дата выпуска ПО, которая указывает дату выпуска текущей версии программного обеспечения.

Чтобы проверить наличие обновлений или убедиться в том, что используется последняя редакция документа, откройте веб-сайт **http://h20230.www2.hp.com/selfsolve/manuals**

Чтобы воспользоваться этим сайтом, необходимо зарегистрировать идентификатор HP Passport и войти в систему. Регистрация HP Passport ID производится на сайте **http://h20229.www2.hp.com/passport-registration.html**

или по ссылке **New users - please register** на странице входа в HP Passport.

Оформление подписки в службе поддержки соответствующего продукта также позволит получать обновленные и новые редакции. Обратитесь в торговое представительство компании HP для получения подробной информации.

#### **Поддержка**

Используйте веб-сайт технической поддержки программного обеспечения компании HP по адресу **http://www.hp.com/go/hpsoftwaresupport**

Этот веб-сайт содержит контактную информацию и дополнительные сведения о продуктах, услугах и поддержке, которые предоставляет HP Software.

Веб-сайт технической поддержки программного обеспечения компании HP предоставляет возможности самостоятельного решения проблем. Это позволяет быстро и эффективно получить доступ к интерактивным средствам технической поддержки, необходимым для управления компанией. Каждый клиент службы поддержки может пользоваться следующими функциями веб-сайта технической поддержки:

- поиск документов базы знаний;
- <sup>l</sup> отправка и отслеживание обращений и запросов на расширение возможностей;
- загрузка исправлений ПО;
- УПравление договорами на техническую поддержку;
- поиск контактов технической поддержки HP; <sup>l</sup> проверка сведений о доступных услугах;
- HP IT Executive Scorecard (9.50) Стр. 2 из 134
- участие в обсуждениях различных вопросов с другими заказчиками ПО;
- исследование определенных проблем и регистрация для обучения работе с программным обеспечением.

В большинстве случаев для получения поддержки требуется регистрация HP Passport, а также договор на услуги технической поддержки. Чтобы зарегистрироваться для получения идентификатора HP Passport ID, перейдите на веб-сайт

**http://h20229.www2.hp.com/passport-registration.html**

Дополнительные сведения об уровнях доступа представлены на сайте

**http://h20230.www2.hp.com/new\_access\_levels.jsp**

**HP Software Solutions Now** обеспечивает доступ к веб-сайту HPSW Solution and Integration Portal. На этом веб-сайте можно узнать, какие продукты и решения HP будут оптимальными для ваших бизнес-потребностей, ознакомиться с полным списком интеграций между продуктами HP, а также найти перечень процессов ITIL. Адрес веб-сайта: **http://h20230.www2.hp.com/sc/solutions/index.jsp**

#### **О** PDF-**версии интерактивной справки**

Этот документ является PDF-версией интерактивной справки. PDF-файл предоставляется для удобства печати нескольких разделов справочных сведений и чтения интерактивной справки в формате PDF. Поскольку содержимое этого документа было изначально рассчитано на просмотр в виде интерактивной справки через веб-браузер, некоторые главы могут быть неверно отформатированы. Некоторые интерактивные главы могут отсутствовать в PDF-версии. Эти главы можно распечатать из интерактивной справки.

# **Содержание**

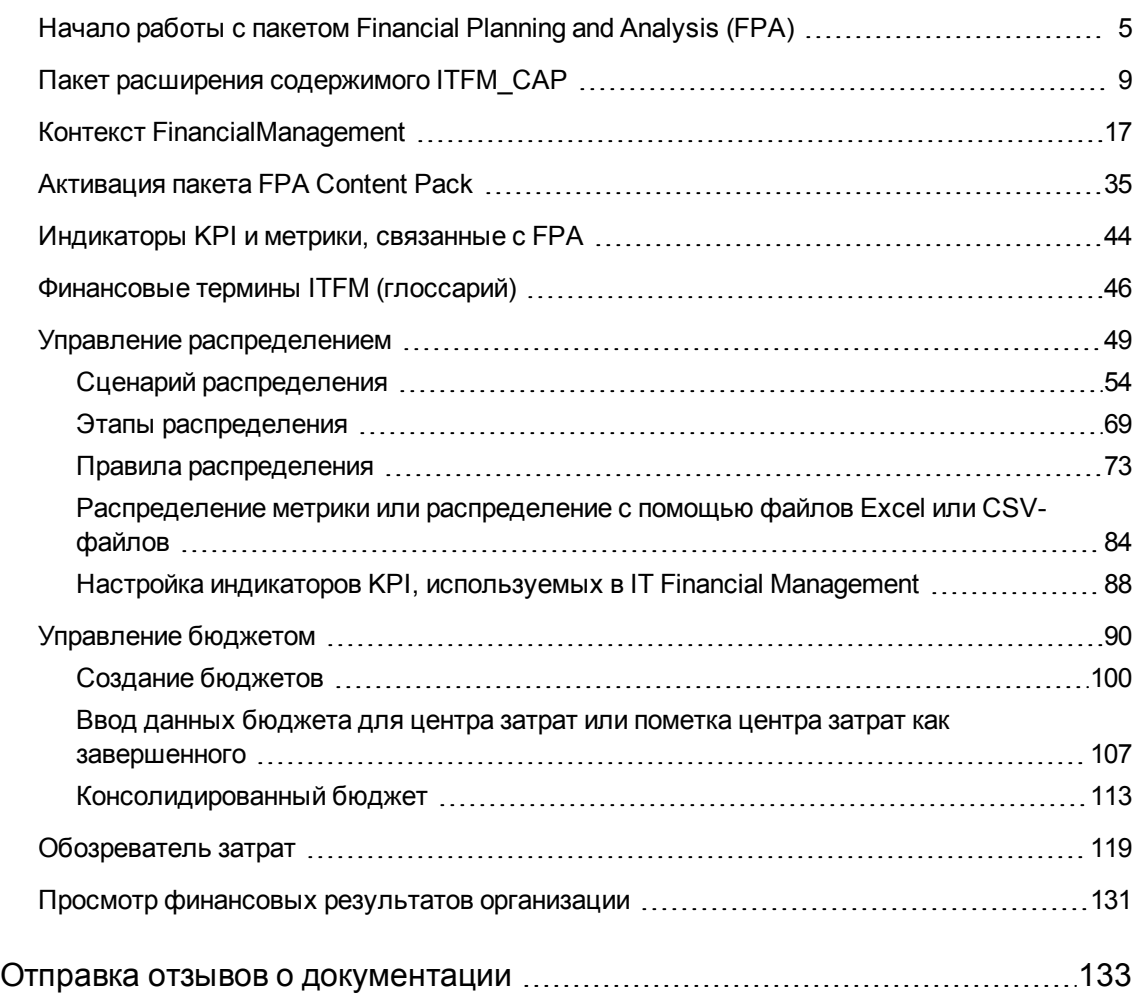

# <span id="page-4-0"></span>**Начало работыс пакетом** Financial Planning and Analysis (FPA)

IT Financial Management (ITFM) обеспечивает прозрачность, позволяет принимать решения и управлять финансами в области ИТ. Модуль ITFM консолидирует и распределяет плановые и фактические затраты из HP Asset Manager и HP Project and Portfolio Management, а также альтернативных источников данных, чтобы обеспечить управления затратами для ИТ.

Благодаря встроенной интеграции, очистке данных, а также центральному репозиторию сведений о затратах, модуль ITFM позволяет сократить время, необходимое на преобразование данных бюджета и затрат, в удобную для понимания информацию. Встроенные отчеты и специализированный анализ предоставляют важные сведения для ведения бизнеса, учета и управления ИТ-подразделением. Модуль ITFM поддерживает совершенствование управления финансами, обеспечивая прозрачность данных об эффективности процесса.

Приложение ITFM содержит полноценную платформу бизнес-аналитики на базе ITIL и инфопанели, в которых отображается процесс и тенденции финансовых показателей. В ITFM эта платформа расширена с помощью модуля распределения плановых и фактических затрат, модуля правил для вычисления денежного влияния инцидентов и изменений, а также модуля оптимизации для моделирования изменений под управлением ИТ.

Благодаря поддержке различных измерений ИТ-затрат, приложение ITFM обеспечивает информационные запросы ИТ-руководства, бухгалтерии и руководителей организации, позволяет принимать инвестиционные решения в области ИТ, а также отслеживать затратообразующие факторы и отклонения от бюджета.

В ITFM доступны несколько способов для анализа результатов распределения. Для финансовых аналитиков приложение ITFM предлагает оптимизированный интерфейс — «Обозреватель затрат», который позволяет оперативно отвечать на узкоспециализированные вопросы. Для бизнес-пользователей и ИТ-руководства приложение ITFM содержит встроенную аналитику, которая отображает важные финансовые данные об объектах, таких как организации и бизнес-услуги. Приложение ITFM также включает в себя инфопанель, которая позволяет пользователям быстро идентифицировать финансовые ИТ-области, требующие внимания.

#### **Доступ.**

Выполните одно из следующих действий.

- **Щелкните вкладку Финансы, чтобы получить доступ к категориям «Управление** распределением», «Управление бюджетом» и «Обозреватель затрат».
- Закройте все вкладки, чтобы отобразить инфопанель, и выберите одну из страниц.

Дополнительные сведения

Задачи

# **Дополнительные сведения**

#### **Преимущества**

Приложение ITFM обеспечивает следующие преимущества.

- Ускоряет анализ затратообразующих факторов и отклонений от плана.
- Поддерживает многомерный анализ плановых и фактических затрат со специальным интерфейсом для финансовых аналитиков ИТ.
- Обеспечивает аналитику, ориентированную на бизнес и содержащую стандартные представления финансовых результатов ИТ.

#### **Компоненты**

Модуль IT Financial Management содержит следующие компоненты.

- <sup>l</sup> **Управление распределением.** Позволяет создавать несколько сценариев распределения «что если» и использовать результаты для сравнения версий бюджета с фактическими затратами и бюджетными целями. Инструмент распределения позволяет создавать сценарии, которые преобразуют данные затрат и бюджета в значимую информацию о затратах. Этот компонент позволяет расширить доступные сведения, связывая затраты с областями, которые важны для организации.
- <sup>l</sup> **Управление бюджетом.** Функция управления бюджетом в ITFM позволяет финансовым менеджерам планировать бюджет для соответствующих центров затрат по категориям затрат и различным периодам времени и с разной детализацией.
- <sup>l</sup> **Обозреватель затрат.** Обозреватель затрат в ITFM позволяет аналитиками затрат и финансов ИТ систематически исследовать отклонение затрат по организации, бизнесуслуге, приложению, программе, проекту, центру затрат, категории затрат, а также по другим измерениям. Используя разделение и фильтрацию данных по различным измерениям, аналитики могут узнать подробности о затратообразующих факторах, наибольших отклонениях от плана, а также о причинах этих отклонений.
- <sup>l</sup> **Страницы и отчеты инфопанели.** Позволяют ИТ-руководству сравнивать плановые и фактические результаты для ИТ в целом, а также по заказчику, по ИТ-организации, по услуге и по программе. Руководители также могут видеть области с наибольшими отклонениями, которые требуют большего внимания. С помощью веб-аналитики ИТруководство может просматривать ежедневные обновления для сравнения плановых и фактических результатов. Пользователи могут изменять встроенную аналитику в соответствии с потребностями анализа, существующими в организации. ИТ-руководители могут также выполнять узкоспециализированный анализ данных затрат, чтобы получать ответы на менее распространенные вопросы. В то же время, они могут быть уверены, что отображаемые им данные являются последовательными для всех пользователей.

<sup>l</sup> **Интеграция с приложениями HP Asset Manager (AM) и HP Project and Portfolio Management (PPM)**. Встроенная интеграция с приложениями AM и PPM обеспечивает эффективный сбор данных. Процессы интеграции поддерживают актуальность данных.

#### **Архитектура**

Внутренние компоненты IT Financial Management позволяют определять управляемые данными сценарии, которые прогнозируют результаты бизнес-решений. Они используют SAP® Business Objects — корпоративное решение бизнес-анализа, которое напрямую взаимодействует с IT Financial Management для создания сводки данных в отчетах или отображения их в инфопанелях управления

SAP® BusinessObjects Data Services — это инструмент извлечения, преобразования и загрузки (ETL), который извлекает данные из источников для заполнения хранилища данных.

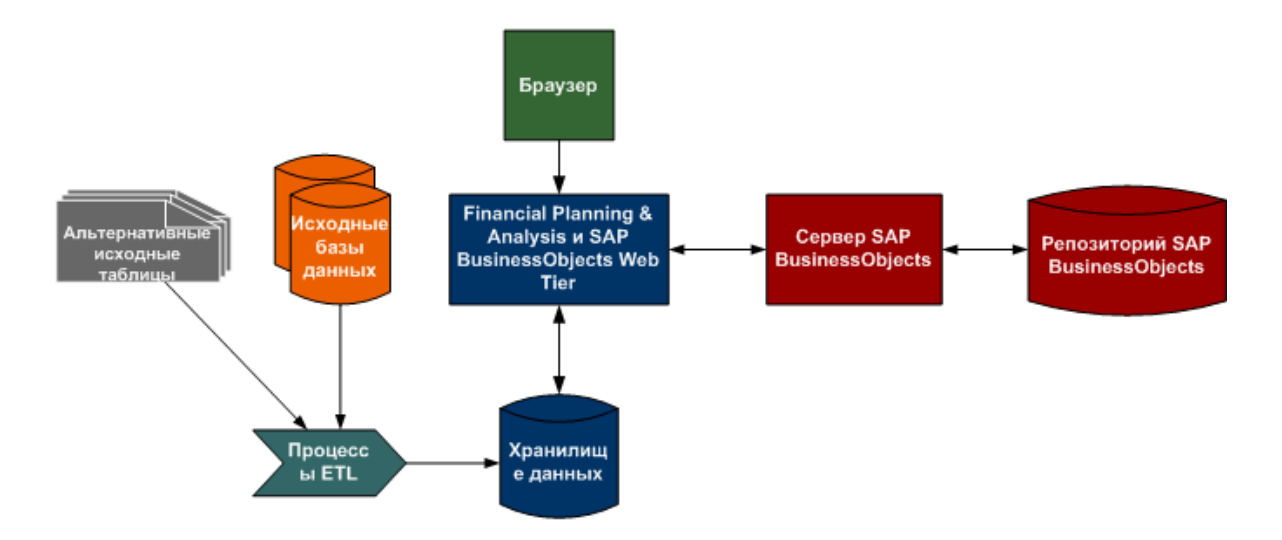

#### **Модульраспределения**

Модуль распределения представляет собой процесс, который взаимодействует с вебприложением IT Financial Management. Он предоставляет сведения о статусе распределений при изменении этапов или правил. Модуль выбирает затраты, обновляет отношения и разделяет затраты по модели данных.

С помощью сценариев распределения, этапов и правил финансовые аналитики могут распределять затраты, чтобы сравнивать плановые и фактические затраты, а также использовать полученные результаты для управления затратами и бюджетом.

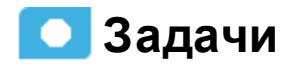

#### **Началоработы**

Хранилище данных позволяет приложению IT Financial Management получать данные из источников из HP Asset Manager, HP Project and Portfolio Management, HP Business Service Management и HP Service Manager.

Начало работы с приложением IT Financial Management.

- 1. Ознакомьтесь с функциональностью и возможностями IT Financial Management.
- 2. Установите и настройте приложение с соответствующей лицензией. Подробные сведения см. в разделе *IT Executive Scorecard Release Notes*.
- 3. Установите правильные роли и разрешения. Подробные сведения см. в разделе Пользователи и роли документа *Руководство администратора IT Executive Scorecard*.
- 4. Создайте файлы данных Excel и активируйте пакет FPA Content Pack. Подробные сведения см. в разделе "Активация пакета [FPA Content](#page-34-0) Pack" на странице 35.
- 5. Передача пакета расширения содержимого FPA (CAP).

Сведения о пакете расширения содержимого FPA см. в разделе "Пакет [расширения](#page-8-0) [содержимого](#page-8-0) ITFM\_CAP" на следующей странице.

Сведения о передаче пакета CAP см. в разделе Передача пакета CAP в приложение Executive Scorecard документа *Content Acceleration Packs Guide*. ZIP-файл пакета расширения содержимого FPA при установке помещается в соответствующую папку: **..\HPXS\agora\glassfish\glassfish\domains\btoa\config\cap\import\languages\<language\_ code>\**

- 6. Ознакомьтесь с предположениями для распределения фактических и плановых затрат.
- 7. В управлении распределением создайте сценарий распределения для плановых и фактических затрат, чтобы расширить информацию о затратах с помощью правил. Подробные сведения см. в разделе "Управление [распределением"](#page-48-0) на странице 49.
- 8. Передайте сценарий распределения в обозреватель затрат, чтобы выполнить многомерный анализ затрат, в котором доступно редактирование аналитики и выполнение сценариев. Подробнее см. в разделе ["Обозреватель](#page-118-0) затрат" на странице 119.
- 9. В управлении бюджетом передайте и завершите бюджет организации. Подробные сведения см. в разделе ["Управление](#page-89-0) бюджетом" на странице 90.
- 10. Просмотрите финансовые результаты организации. Подробнее см. в разделе ["Просмотр](#page-130-0) финансовых результатов [организации"](#page-130-0) на странице 131.

# <span id="page-8-0"></span>**Пакет расширения содержимого** ITFM\_CAP

Пакет расширения содержимого ITFM\_CAP представляет собой набор элементов (страницы инфопанели, системы показателей, контексты, индикаторы KPI и т.д.), который автоматически собирает сведения по всему предприятию для создания ключевых индикаторов производительности (KPI) по вопросам, связанным с FPA.

Дополнительные сведения Задачи

# **Дополнительные сведения**

#### **Чтотакое пакеты**Content Pack (CAP)

Пакеты расширения содержимого (Content Acceleration Pack, CAP) — это готовые для импорта пакеты, которые содержат страницы инфопанели, отображающие системы показателей, компоненты, KPI, метрики, контексты (среды), данные (из CSV-файлов или источников данных), а также документацию для пакета CAP.

В пакетах CAP описаны типичные возможности правильного использования Executive Scorecard, которые позволят повысить производительность и сократить затраты ИТорганизации.

Пакеты CAP демонстрируют возможности Executive Scorecard и позволяют добавлять базовые элементы, используемые для настройки инфопанели.

#### <span id="page-9-0"></span>**Страницы**

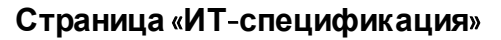

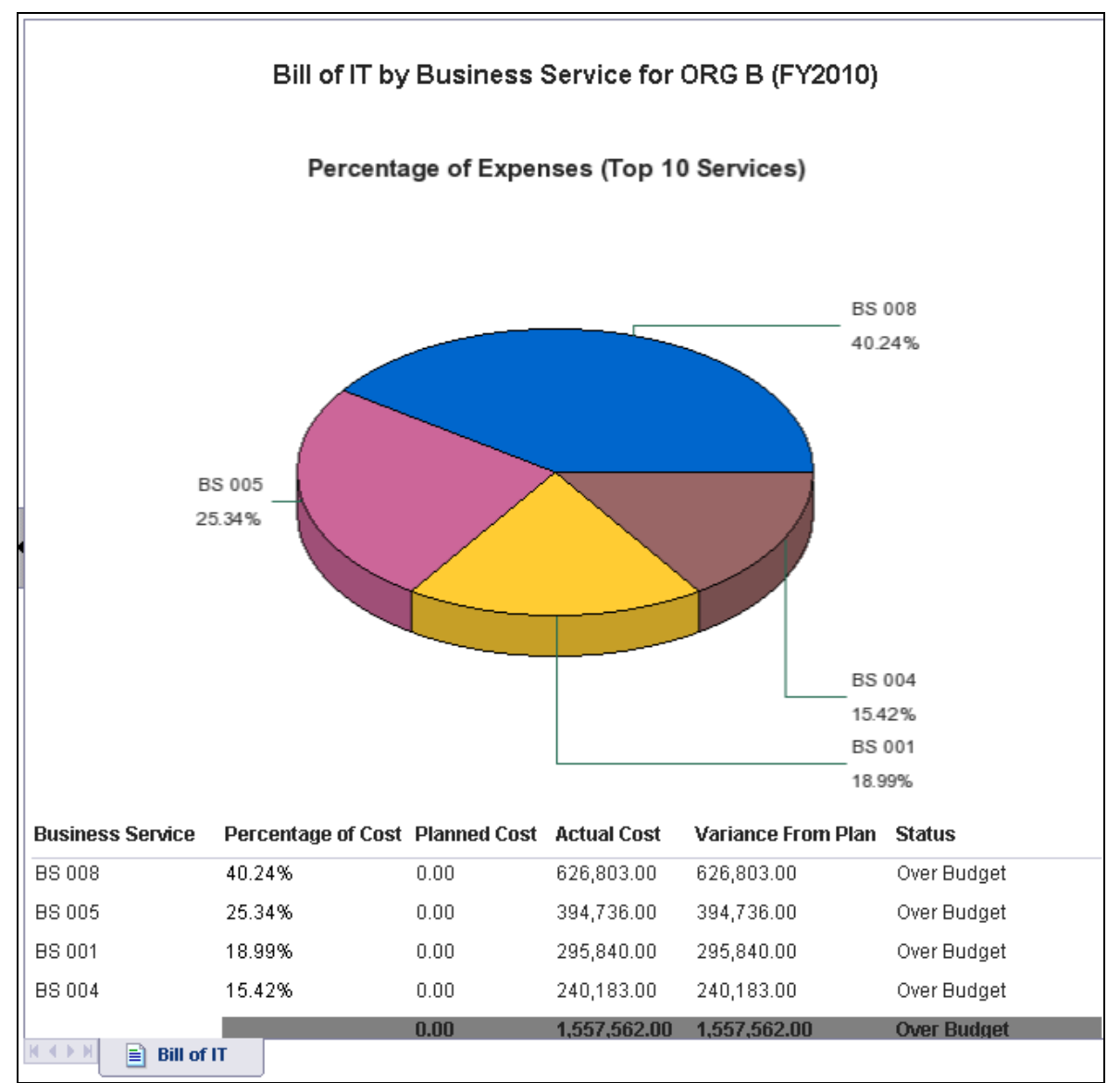

Подробные сведения см. в разделе ИТ-спецификация документа *Справочное руководство по отчетам IT Executive Scorecard*.

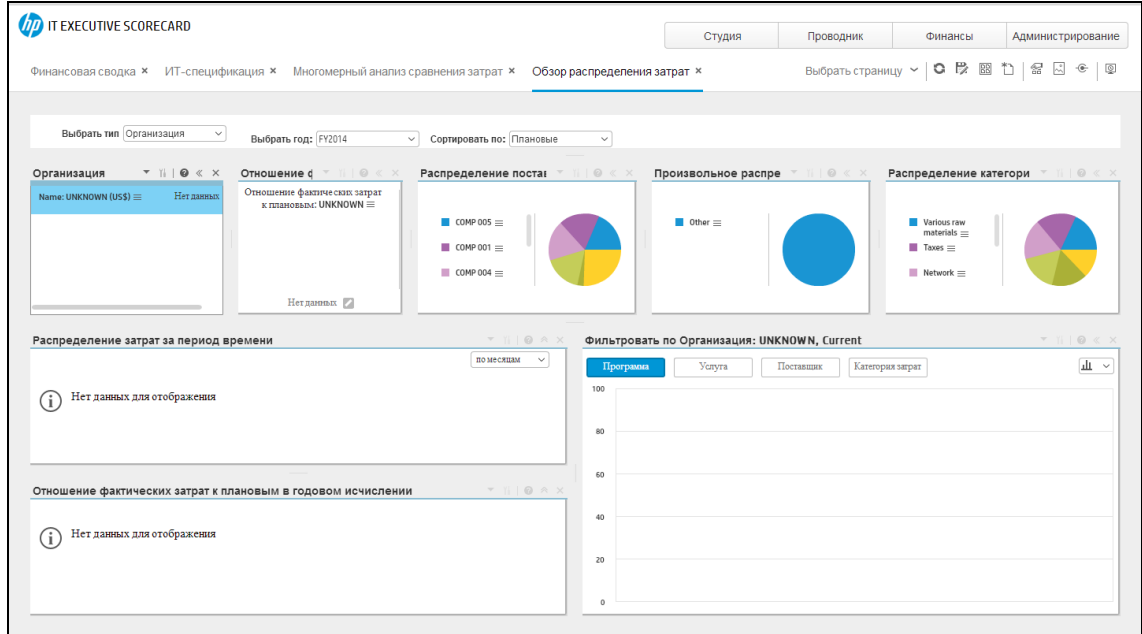

#### **Страница** «**Обзорраспределения затрат**»

Подробные сведения см. в разделе Страница «Обзор распределения затрат» документа *Справочное руководство по отчетам IT Executive Scorecard*.

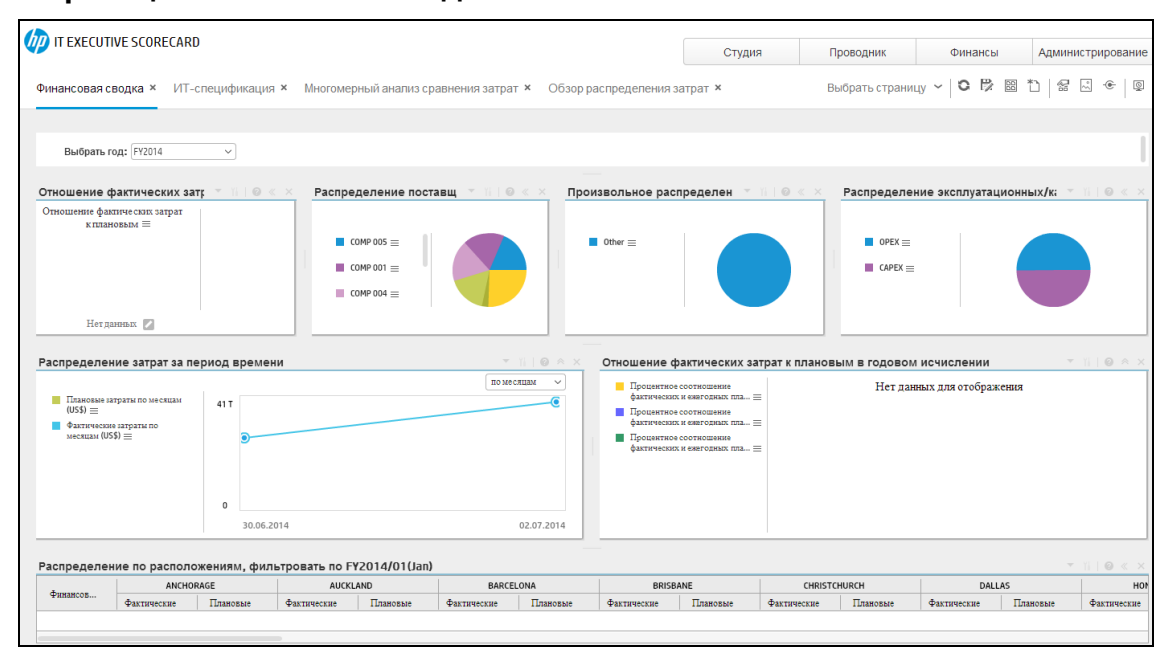

#### **Страница** «**Финансовая сводка**»

Подробные сведения см. в разделе Страница «Финансовая сводка» документа *Справочное руководство по отчетам IT Executive Scorecard*.

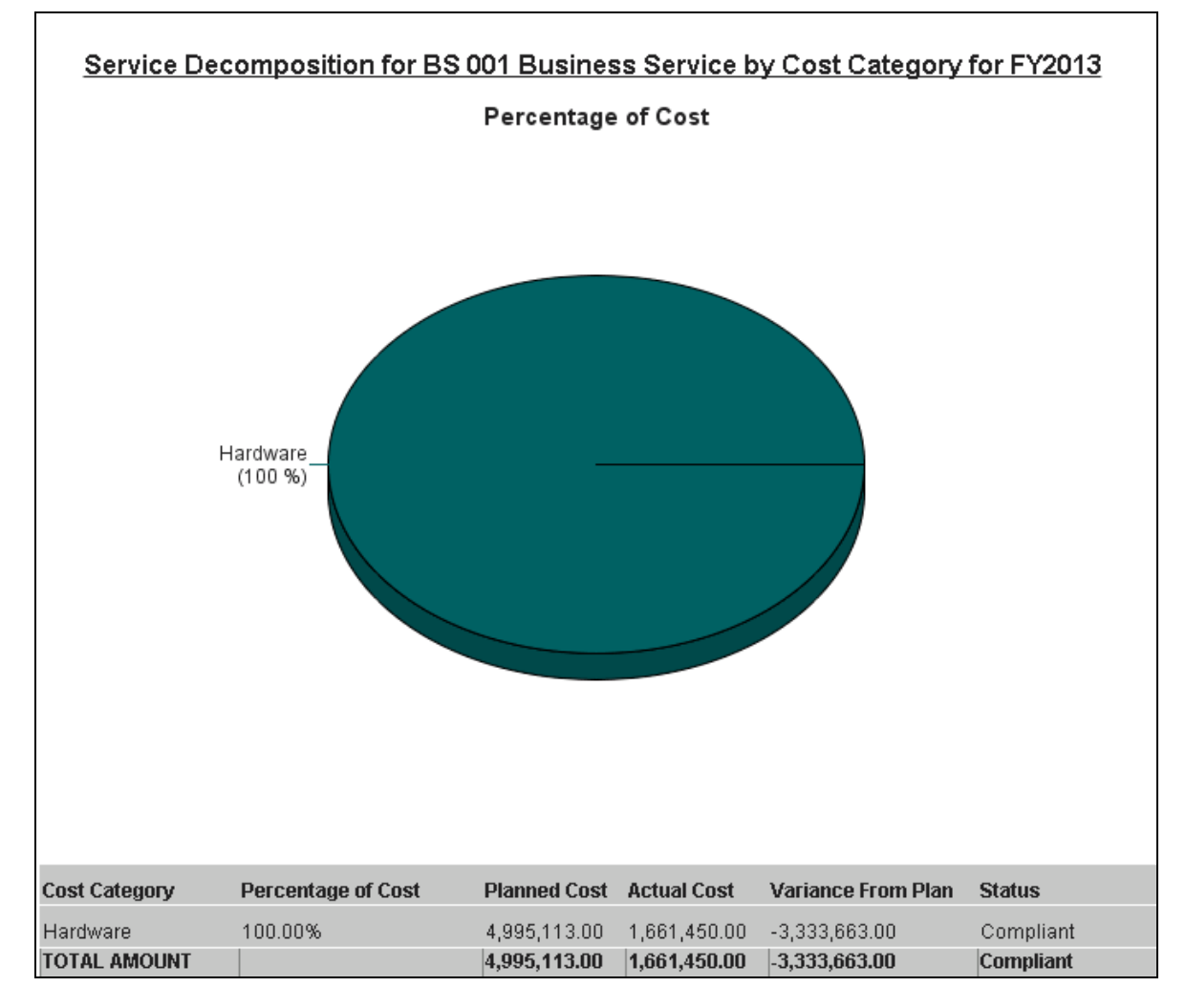

#### **Страница** «**Стоимостьуслуг покатегориям затрат**»

Подробнее см. в разделе Страница «Категории затрат для стоимости услуг» документа *Справочное руководство по отчетам IT Executive Scorecard*.

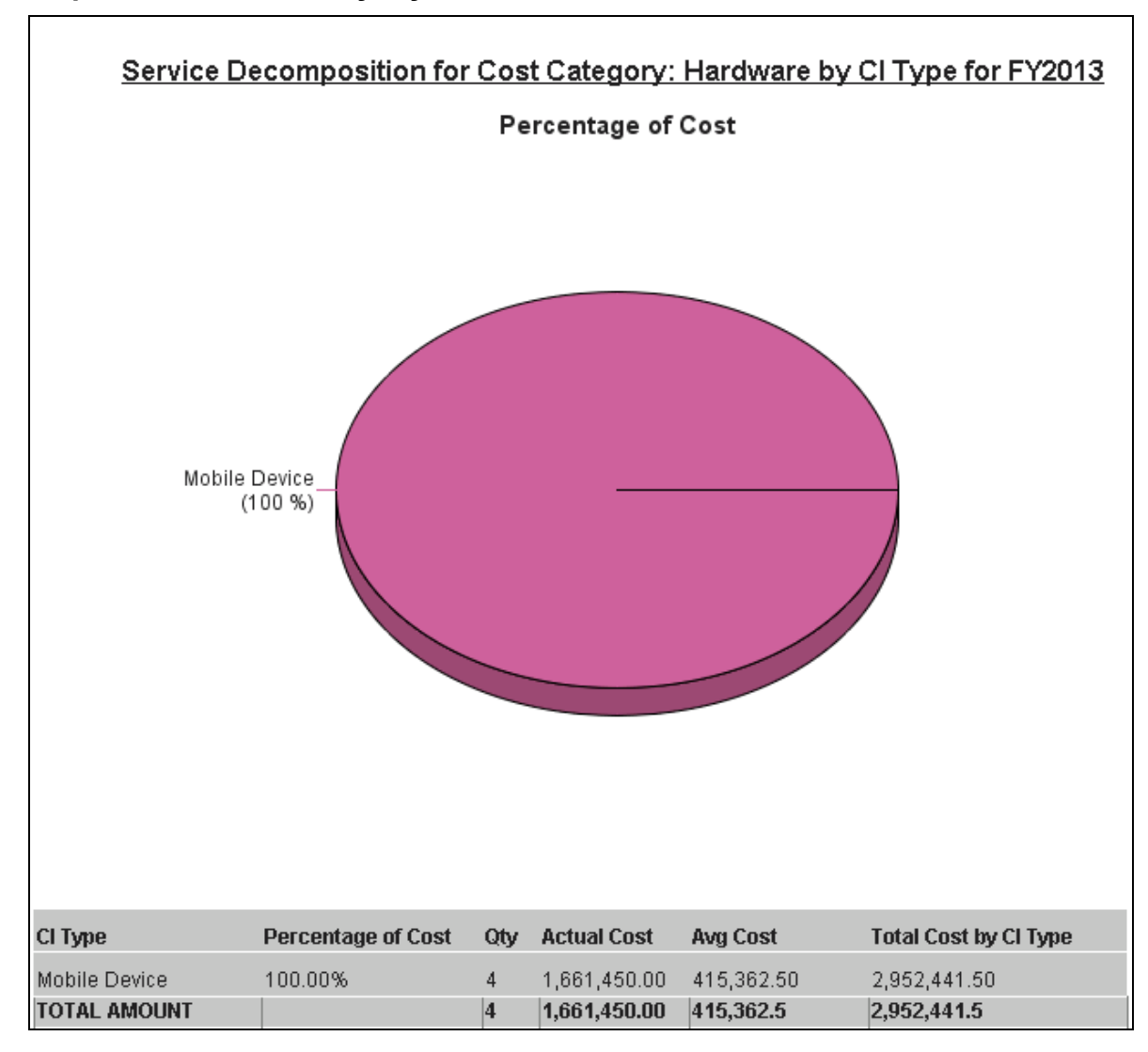

#### **Страница** «**Стоимостьуслуг потипам ЭК**»

Подробнее см. в разделе Страница «Типы ЭК для стоимости услуг» документа *Справочное руководство по отчетам IT Executive Scorecard*.

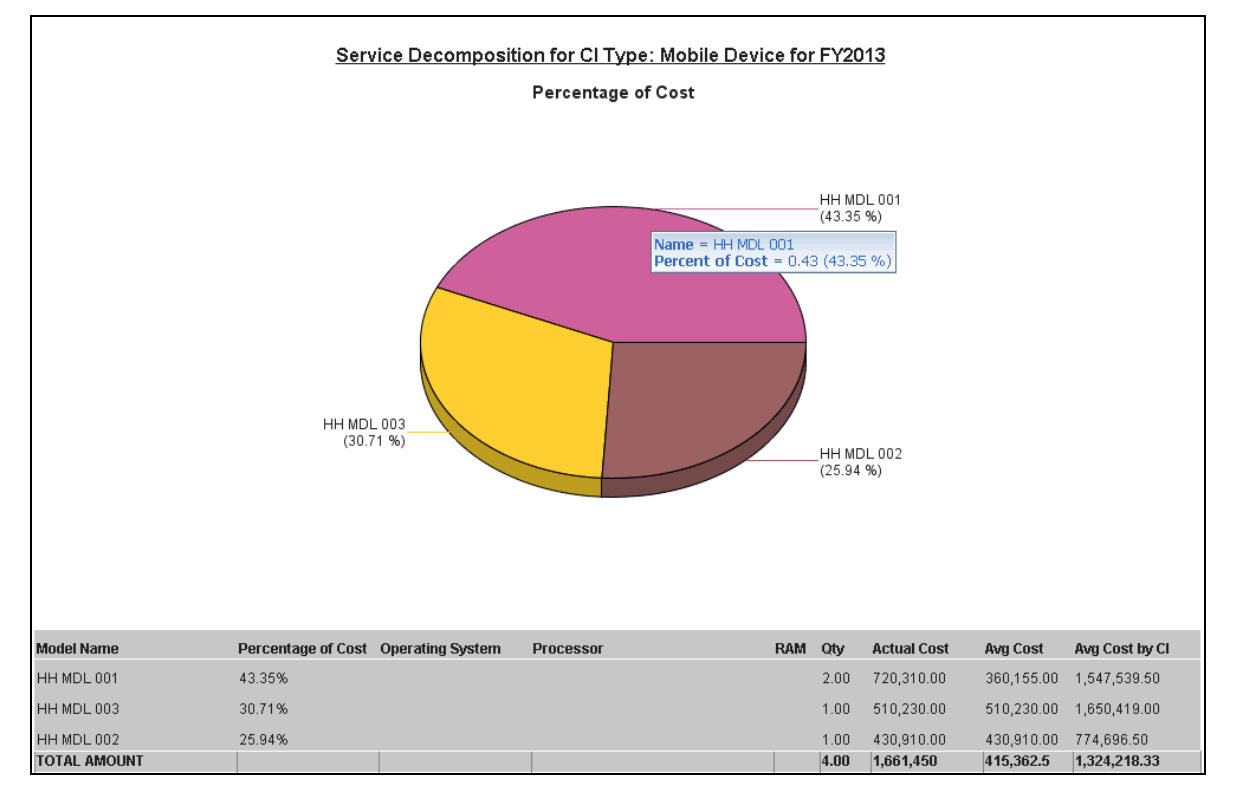

#### **Страница** «**Стоимостьуслуг помоделям с типом ЭК**»

Подробнее см. в разделе Страница «Стоимость услуг для моделей с типом ЭК» документа *Справочное руководство по отчетам IT Executive Scorecard*.

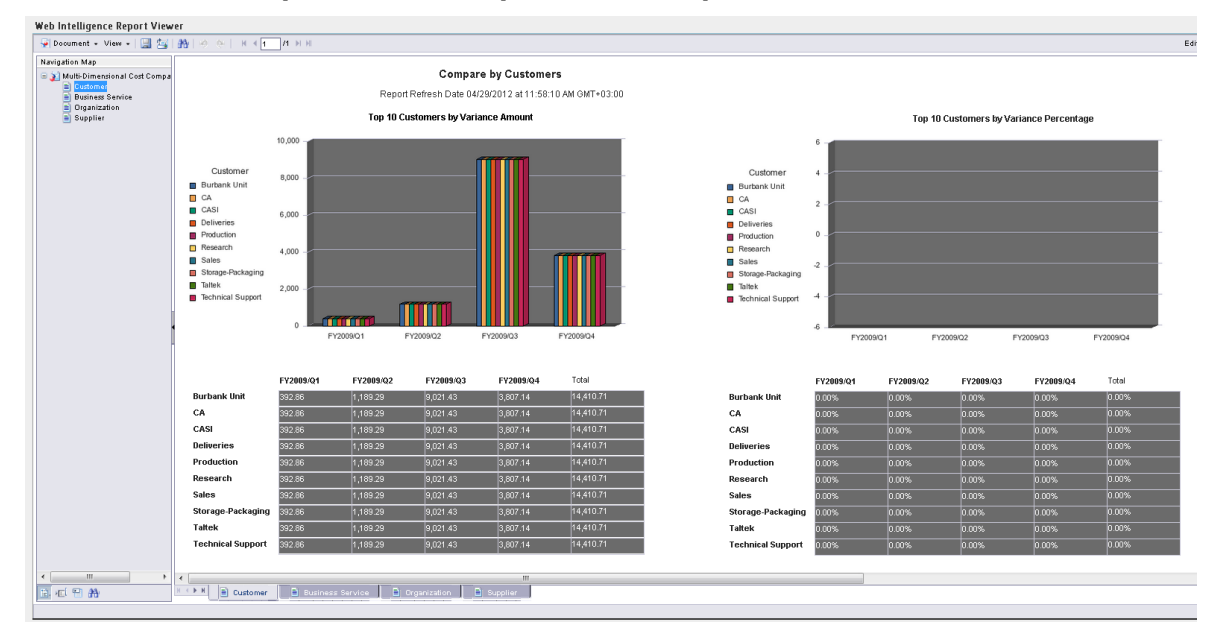

#### **Отчет** «**Многомерныйанализ сравнения затрат**»

Подробнее см. в разделе Отчет «Многомерный анализ сравнения затрат» документа *Справочное руководство по отчетам IT Executive Scorecard*.

#### **Системыпоказателей**

• Financial Planning and Analysis (FPA)

#### **Стандартные бизнес**-**контексты**

• FinancialManagement ("Контекст [FinancialManagement"](#page-16-0) на странице 17)

#### KPI

- Фактические затраты по месяцам (на основании KPI «Фактические затраты»)
- Фактические затраты по кварталам (на основании KPI «Фактические затраты»)
- Отношение фактических затрат к плановым (на основании KPI «Отношение фактических затрат к плановым»)
- Отношение фактических затрат к плановым по кварталам за 2 предыдущих года (на основании KPI «Фактические затраты)
- <sup>l</sup> Отношение фактических затрат к плановым по кварталам за текущий год (на основании KPI «Фактические затраты)
- Отношение фактических затрат к плановым по кварталам за предыдущие годы (на основании KPI «Фактические затраты)
- Доступные затраты (на основании KPI «Доступные затраты»)
- Затраты на местоположение (на основании KPI «Затраты по местоположениям» по месяцам)
- Затраты на местоположение (на основании KPI «Затраты по местоположениям» по кварталам)
- $\bullet$  Затраты на измерение (на основании KPI «Затраты на измерение»)
- Плановые затраты по месяцам (на основании KPI «Плановые затраты»)
- Плановые затраты по кварталам (на основании KPI «Плановые затраты»)
- Плановые затраты по годам (на основании KPI «Плановые затраты по годам»)
- Процентное соотношение фактических и ежегодных плановых затрат за 2 прошедших года (на основании KPI «% фактических затрат на проекты относительно плановых»)
- Процентное соотношение фактических и ежегодных плановых затрат за текущий год (на основании KPI «% фактических затрат на проекты относительно плановых»)
- Процентное соотношение фактических и ежегодных плановых затрат за прошедший год (на основании KPI «% фактических затрат на проекты относительно плановых»)

#### **Файлыданных** (CSV-**таблицы**)

Нет CSV-таблиц.

#### **Структура**

**Система показателей:**Financial Planning and Analysis

- **Перспектива:** Финансовое представление
	- **в Задача:** Понимание стоимости активов по месяцам
		- <sup>o</sup> **KPI:** Фактические затраты по месяцам
		- <sup>o</sup> **KPI:** Плановые затраты по месяцам
		- <sup>o</sup> **KPI:** Процентное соотношение фактических и ежегодных плановых затрат за текущий год
		- <sup>o</sup> **KPI:** Процентное соотношение фактических и ежегодных плановых затрат за прошедший год
		- <sup>o</sup> **KPI:** Процентное соотношение фактических и ежегодных плановых затрат за 2 прошедших года
		- <sup>o</sup> **KPI:** Затраты по местоположению
	- **в Задача:** Понимание стоимости активов по кварталам
		- <sup>o</sup> **KPI:** Плановые затраты по кварталам
		- <sup>o</sup> **KPI:** Фактические затраты по кварталам
		- <sup>o</sup> **KPI:** Процентное соотношение фактических и ежегодных плановых затрат за текущий год
		- <sup>o</sup> **KPI:** Процентное соотношение фактических и ежегодных плановых затрат за прошедший год
		- <sup>o</sup> **KPI:** Процентное соотношение фактических и ежегодных плановых затрат за 2 прошедших года
		- <sup>o</sup> **KPI:** Затраты по местоположению
- **в Задача:** Годовые финансовые отчеты
	- <sup>o</sup> **KPI:** Отношение фактических затрат к плановым
	- <sup>o</sup> **KPI:** Доступные затраты
	- <sup>o</sup> **KPI:** Затраты по измерению
	- <sup>o</sup> **KPI:** Плановые затраты по годам

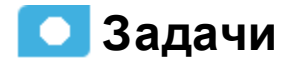

В этом разделе содержатся следующие сведения.

- " Передача и управление пакетом расширения [содержимого](#page-16-1) (CAP)" ниже
- <span id="page-16-1"></span>" Просмотр страницы [инфопанели,](#page-16-2) связанной с пакетом CAP" ниже

#### **Передача иуправление пакетом расширения содержимого**(CAP)

Подробные сведения см. в разделе Пакет расширения содержимого документа *Content Acceleration Packs Guide*.

#### <span id="page-16-2"></span>**Просмотрстраницыинфопанели**, **связаннойс пакетом** CAP

- 1. Закройте все вкладки в приложении Executive Scorecard. Отобразится инфопанель.
- 2. Щелкните вкладку, соответствующую странице CAP в инфопанели (подробнее см. в разделе " [Страницы"](#page-9-0) на странице 10). Если страница не отображается, нажмите кнопку

**Галерея страниц** на панели инструментов инфопанели, дважды щелкните значок соответствующей страницы и закройте диалоговое окно «Галерея страниц».

### <span id="page-16-0"></span>**Контекст** FinancialManagement

Управление финансами ИТ позволяет приобретать ИТ-инфраструктуру по эффективном цене (которая не всегда является самой низкой) и вычислять стоимость предоставления ИТ-услуг, чтобы организация понимала стоимость предоставляемых ИТ-услуг. Эти затраты могут быть взысканы с заказчика услуги.

HP Project and Portfolio Management — это источник данных, используемый данным контекстом (средой).

Следующая среда содержит атрибуты и классы, связанные с управлением финансами.

#### **Доступ**

В приложении Executive Scorecard выберите **Администрирование > Семантический слой > Семантический слой**. На странице «Управление контекстом» нажмите **Запустить Конструктор контекстов**. На странице «Конструктор контекстов» нажмите **Открыть существующий контекст** и выберите контекст.

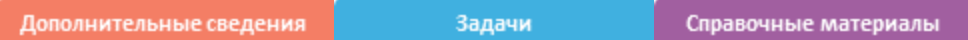

# **Дополнительные сведения**

#### **Интеграция с** HP Project and Portfolio Management

Интеграция с HP Project and Portfolio Management предоставляет индикаторы KPI на основании контекста «Управление финансами». Эти KPI можно использовать на странице инфопанели для управления финансами компании. Подробные сведения об этих KPI см. в разделе Источник данных PPM — интеграция, связанные контексты, KPI, метрики и генезис данных документа *IT Executive Scorecard Content Reference Guide for the Integration of HP Project and Portfolio Management*.

Кроме того, интеграция предоставляет распределения и затраты, основанные на контексте «Управление финансами». Подробные сведения см. в разделе "Управление [распределением"](#page-48-0) на [странице](#page-48-0) 49 и ["Обозреватель](#page-118-0) затрат" на странице 119 документа *Руководство финансового аналитика IT Executive Scorecard*.

Для создания распределений и затрат можно использовать измерения по умолчанию, содержащиеся на вкладке «Финансы». Измерения можно также добавить в контекст FinancialManagement, чтобы использовать их для создания распределений и затрат. Можно также переименовать существующие измерения, чтобы они лучше соответствовали финансовой среде. Подробнее см. в разделе "Контекст [FinancialManagement"](#page-16-0) на предыдущей [странице](#page-16-0) документа *IT Executive Scorecard Content Reference Guide for the Integration of HP Project and Portfolio Management*.

### **Задачи**

В этом разделе содержатся следующие сведения.

" [Отображение](#page-17-0) контекста" ниже

<span id="page-17-0"></span>"Контекст [FinancialManagement"](#page-16-0) на предыдущей странице

#### **Отображение контекста**

1. В приложении Executive Scorecard выберите **Администрирование > Семантический**

**слой > Семантический слой**. Откроется страница «Управление контекстом».

- 2. Отобразится список встроенных контекстов.
- 3. Нажмите **Запустить Конструктор контекстов**.
- 4. В открывшейся странице Конструктор контекстов нажмите **Открыть существующий контекст**.
- 5. Выберите соответствующий контекст.

Отобразится структура контекста.

Подробные сведения о конструкторе контекстов см. в разделе Семантический слой конструктор контекстов документа *Руководство администратора IT Executive Scorecard*.

### **Справочные материалы**

#### **Таблицыиструктура контекста**

Контекст содержит следующие таблицы и отношения.

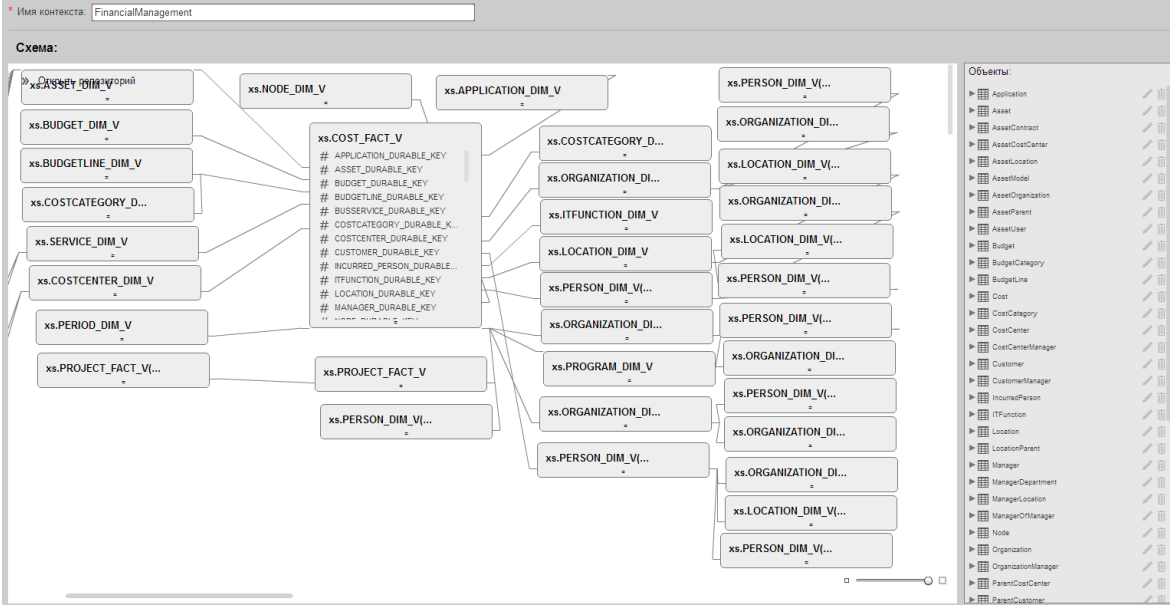

#### **Статистика**

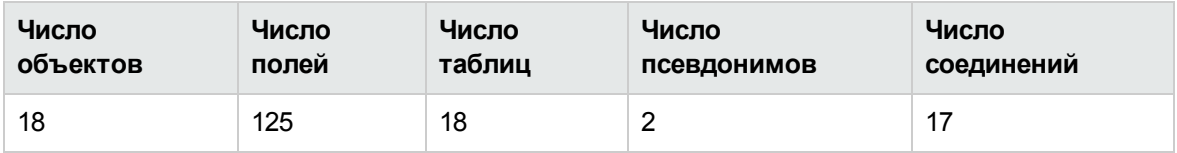

#### **Структура модели**

В таблице перечислены все представления и таблицы, включенные в модель, даже в том случае, когда соответствующие объекты не выбраны быть частью соответствующего контекста.

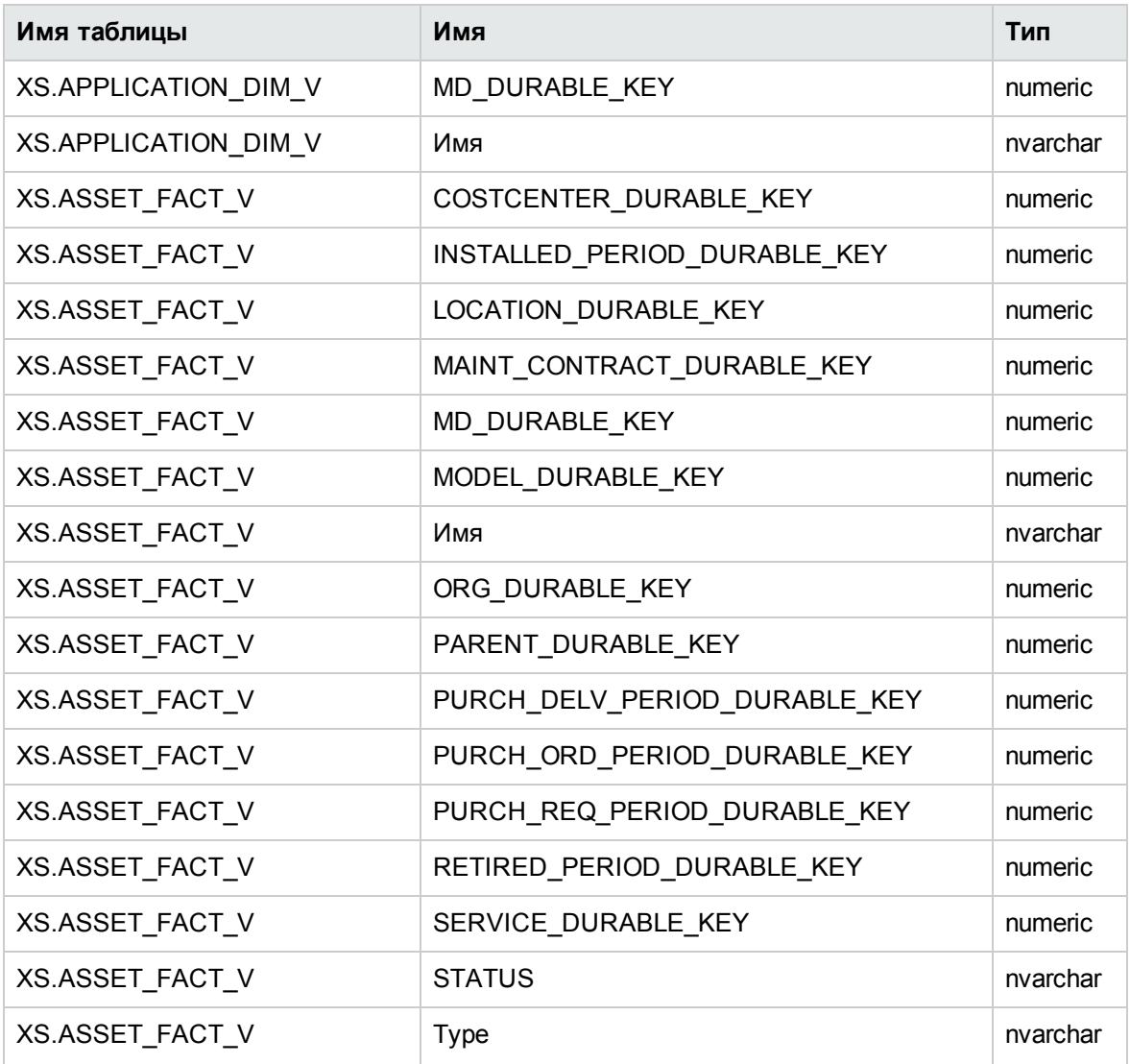

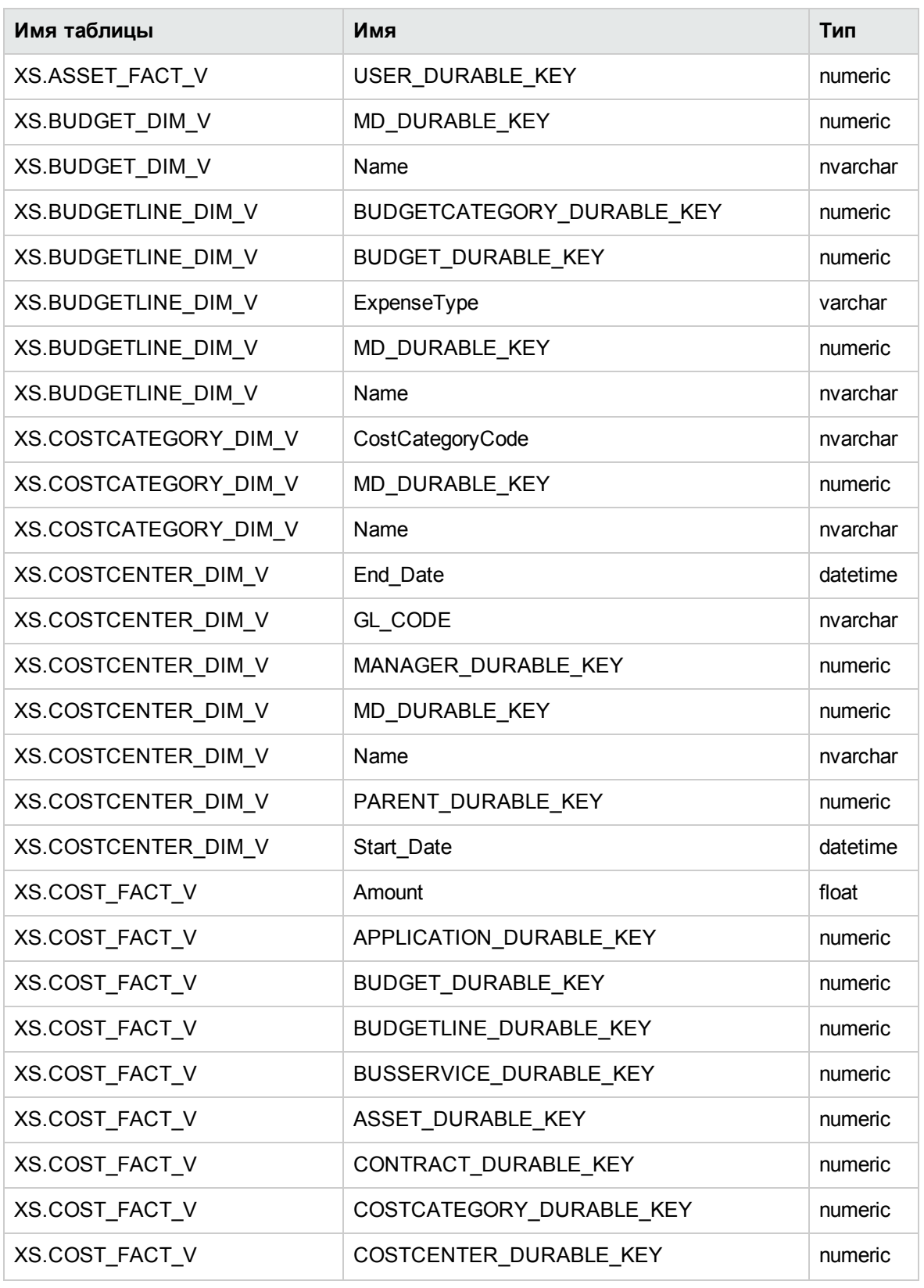

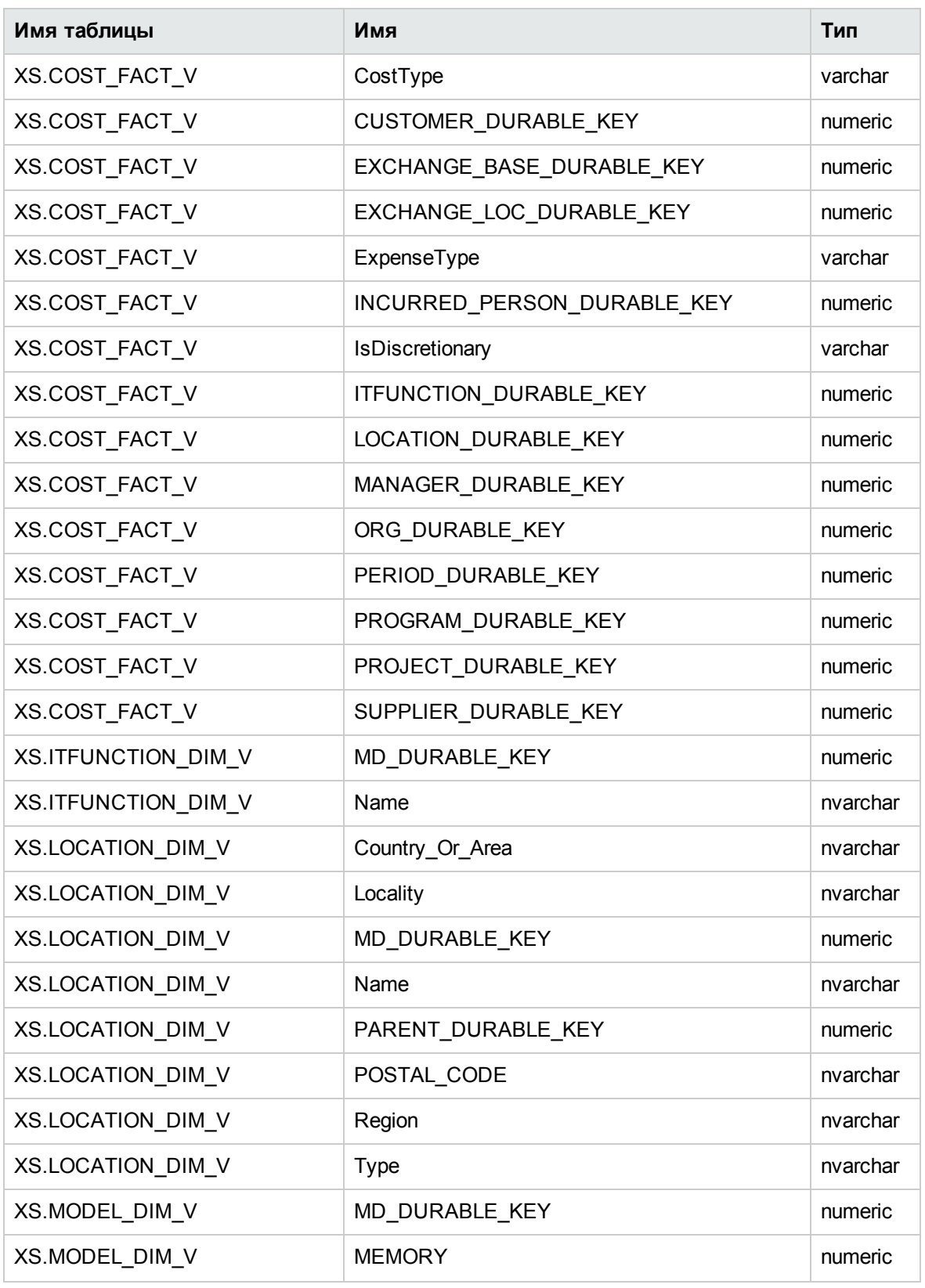

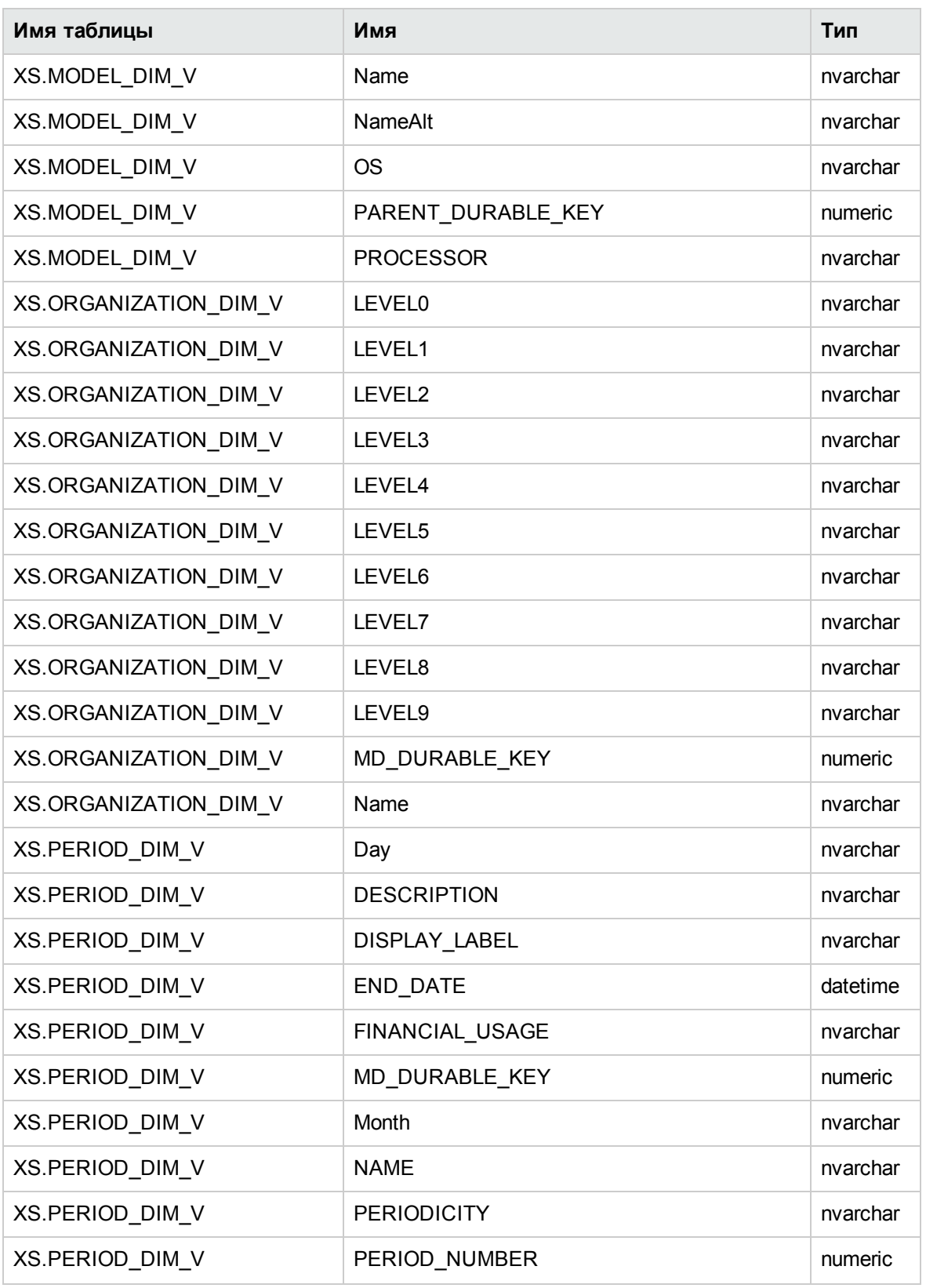

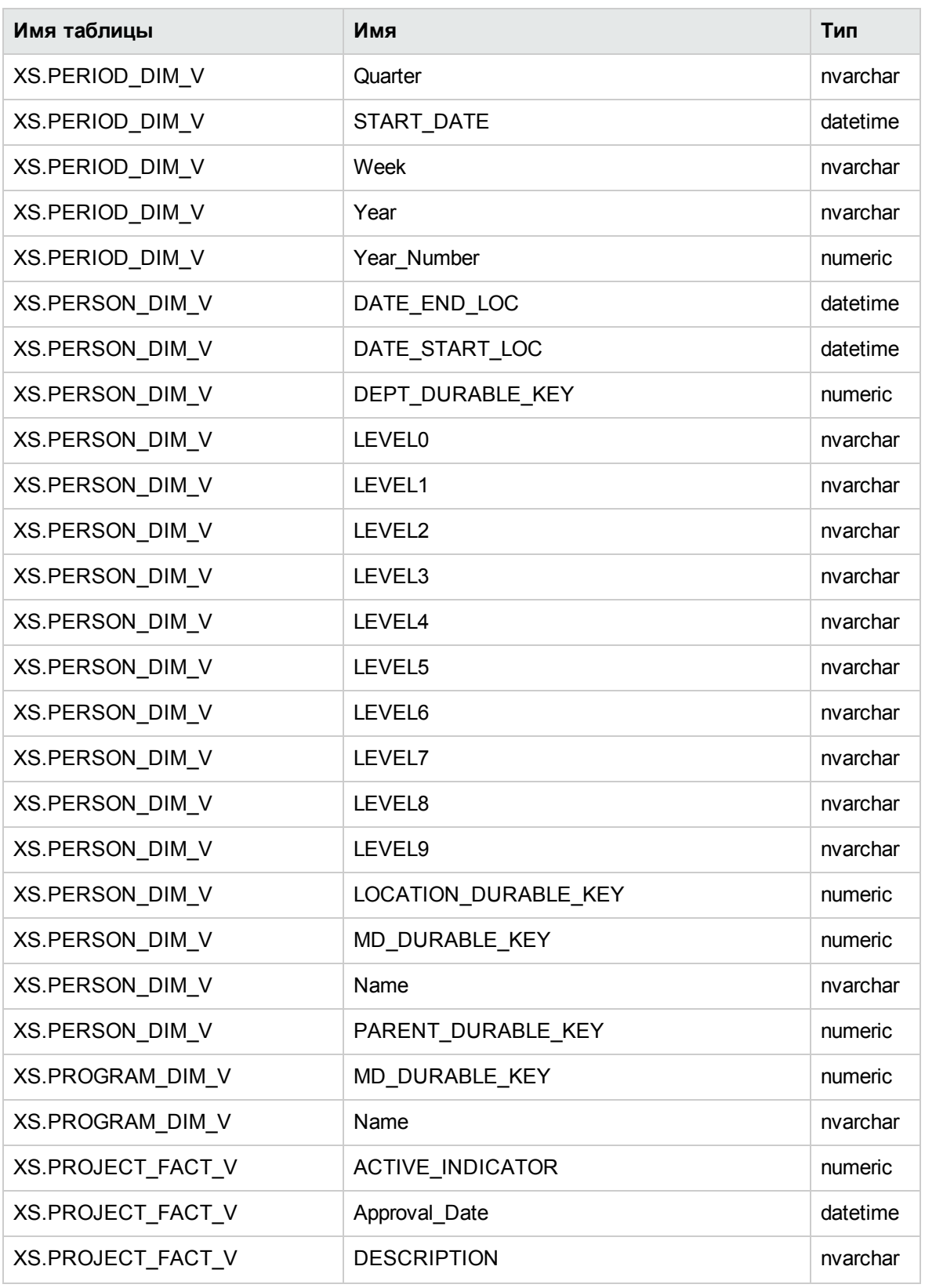

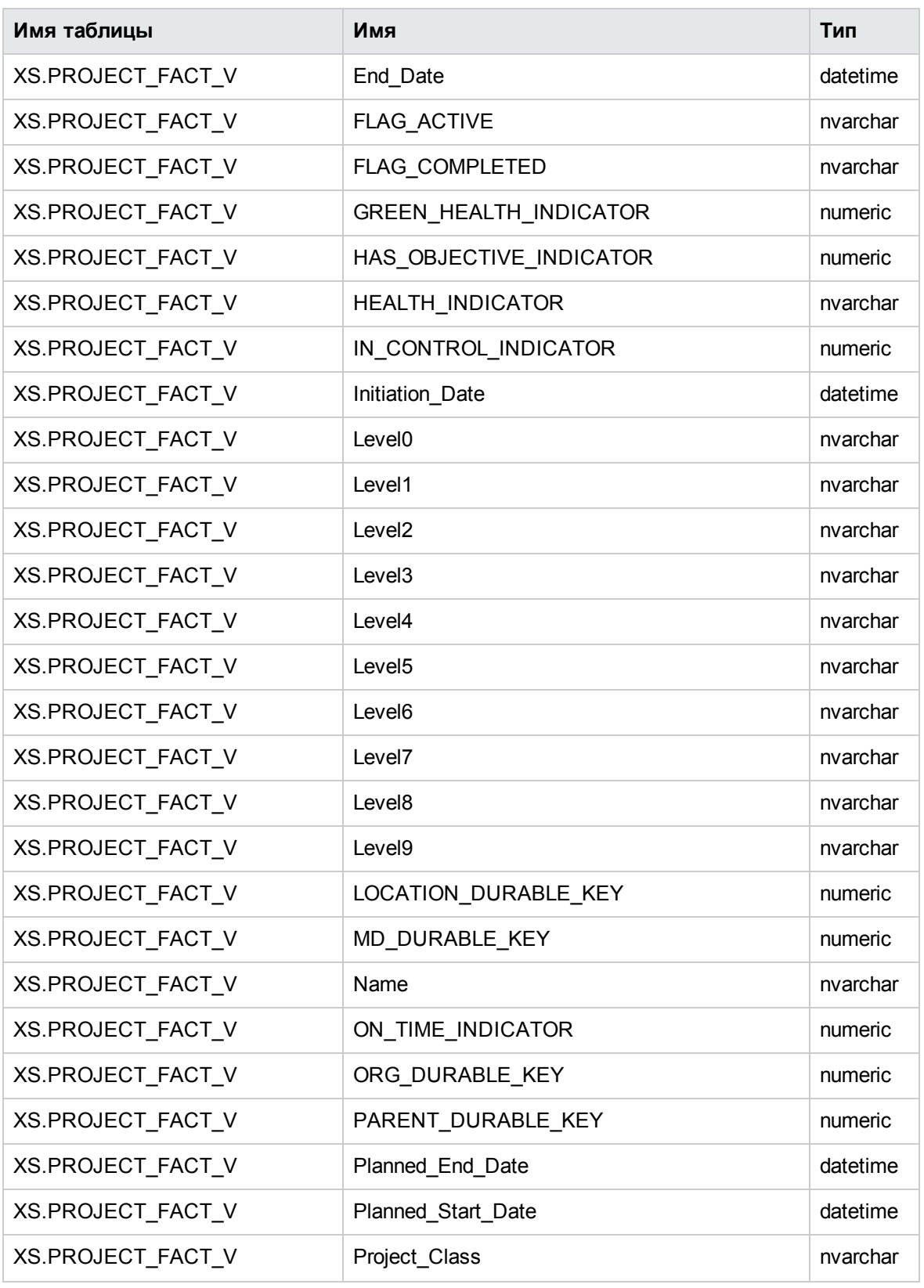

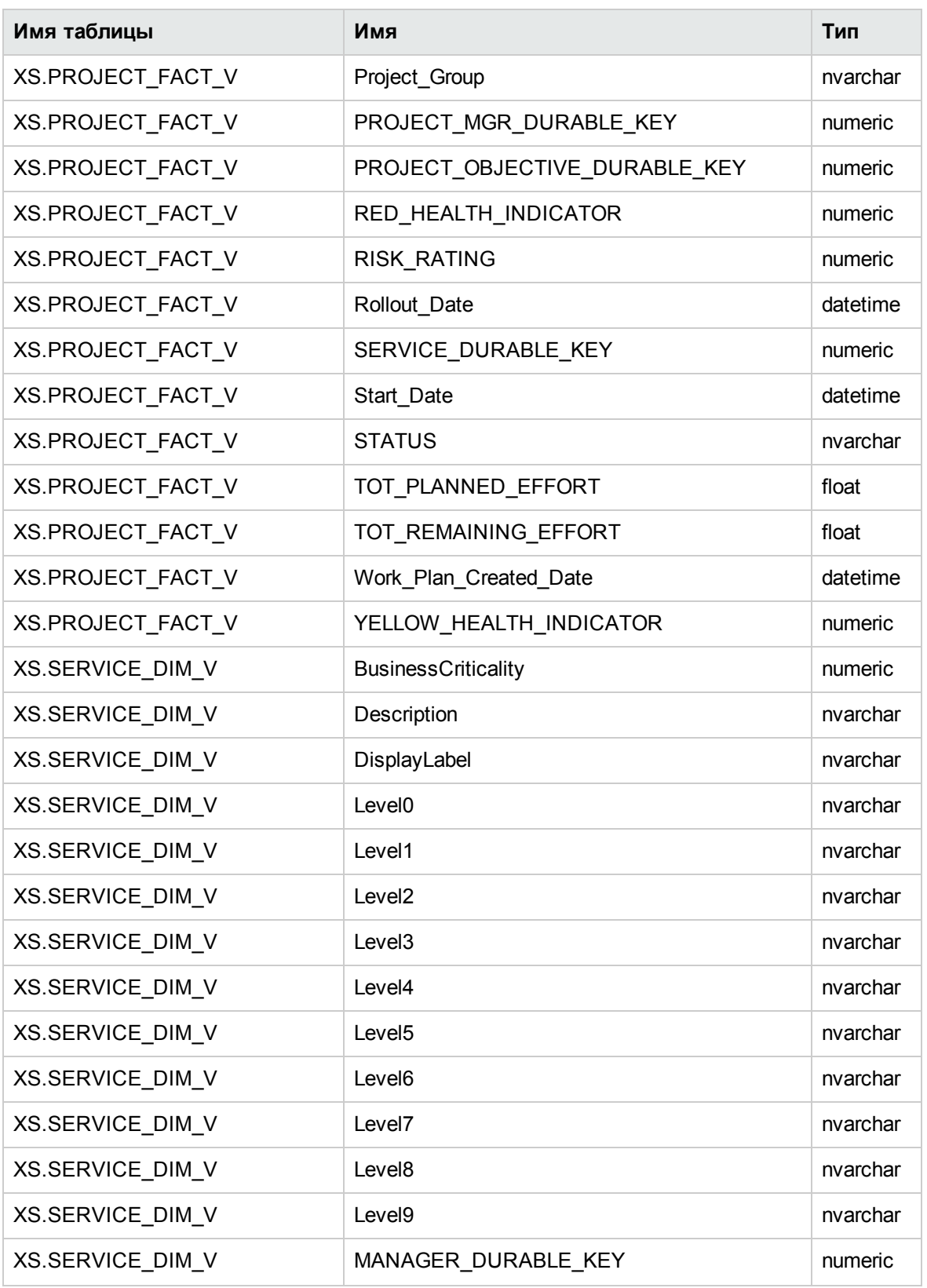

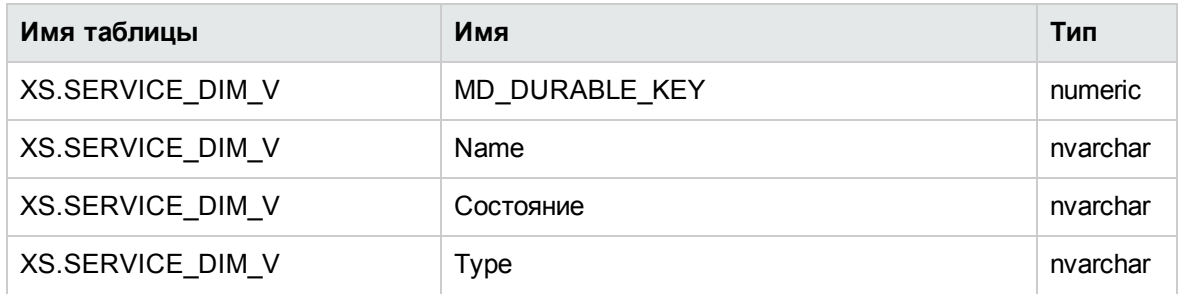

#### **Список объектов**

В таблице перечислены все объекты и поля модели, которые выбраны быть частью контекста.

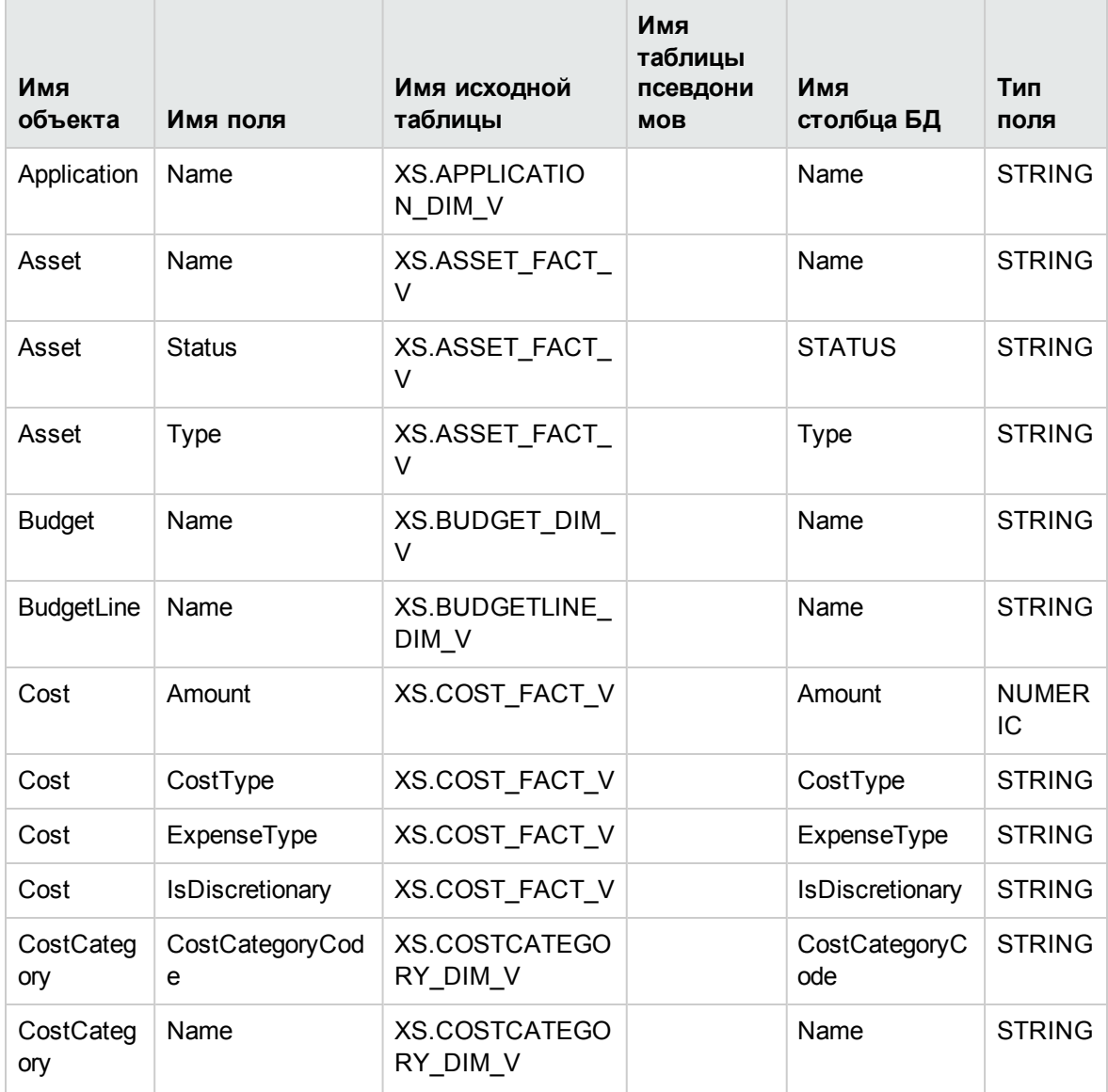

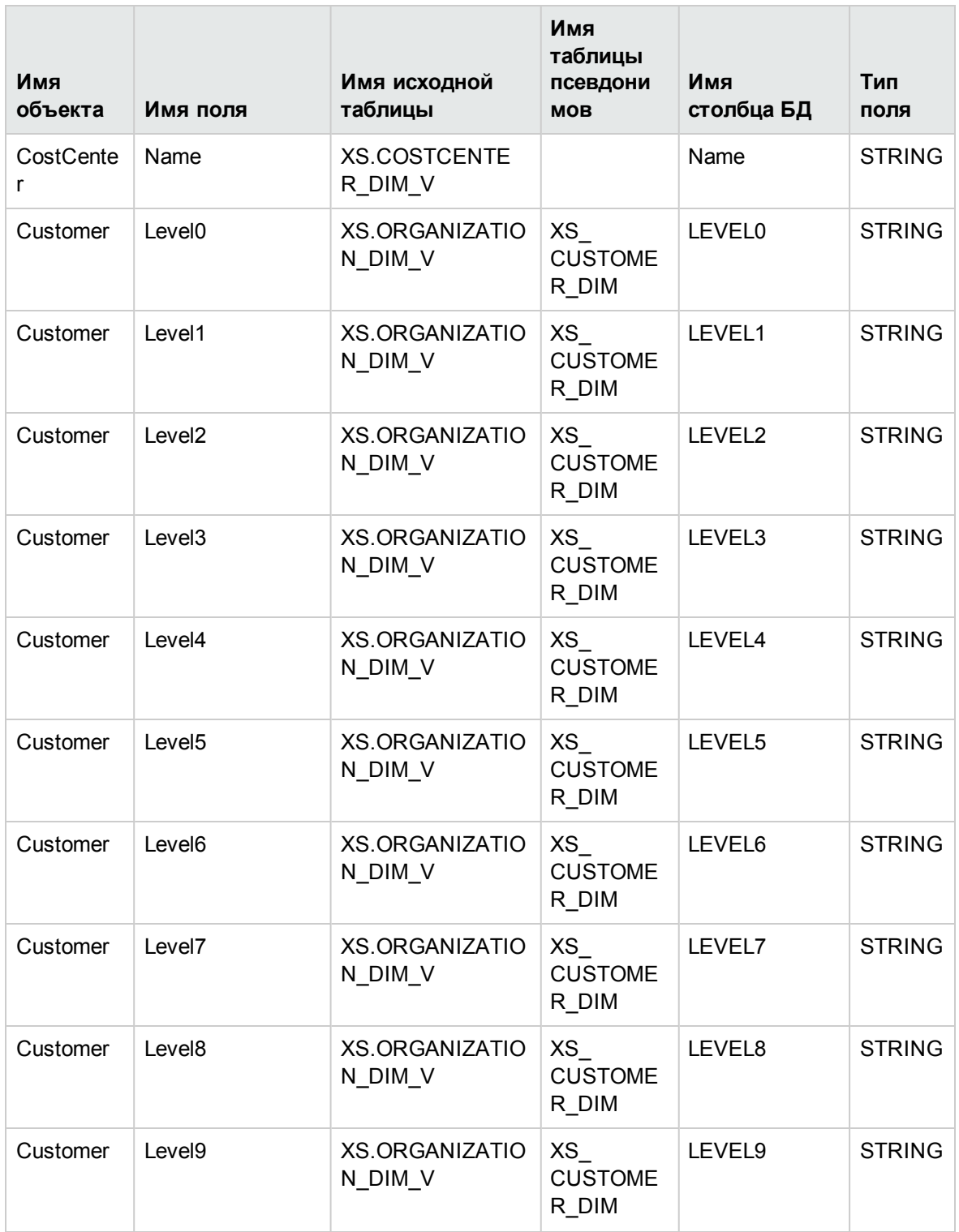

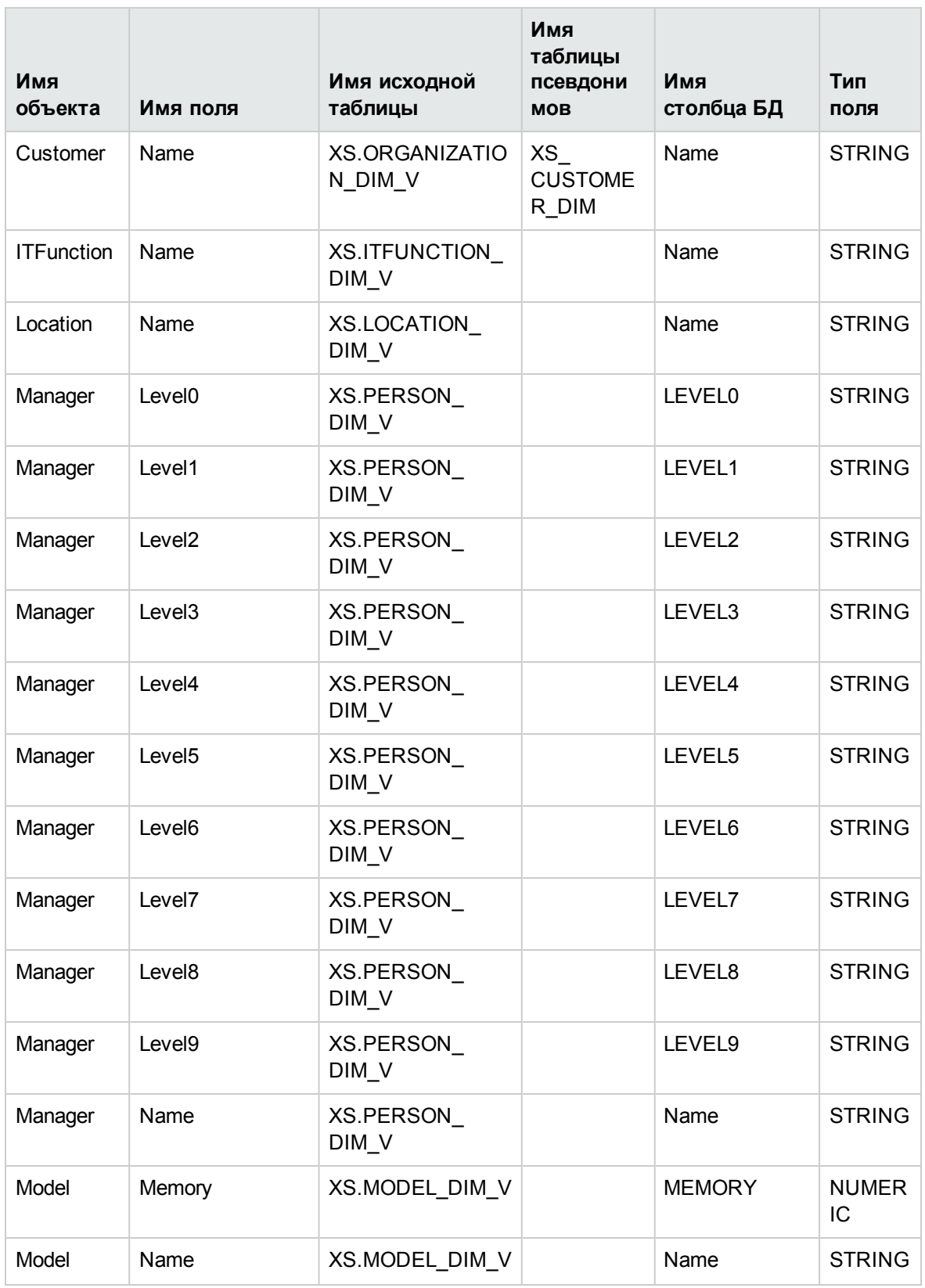

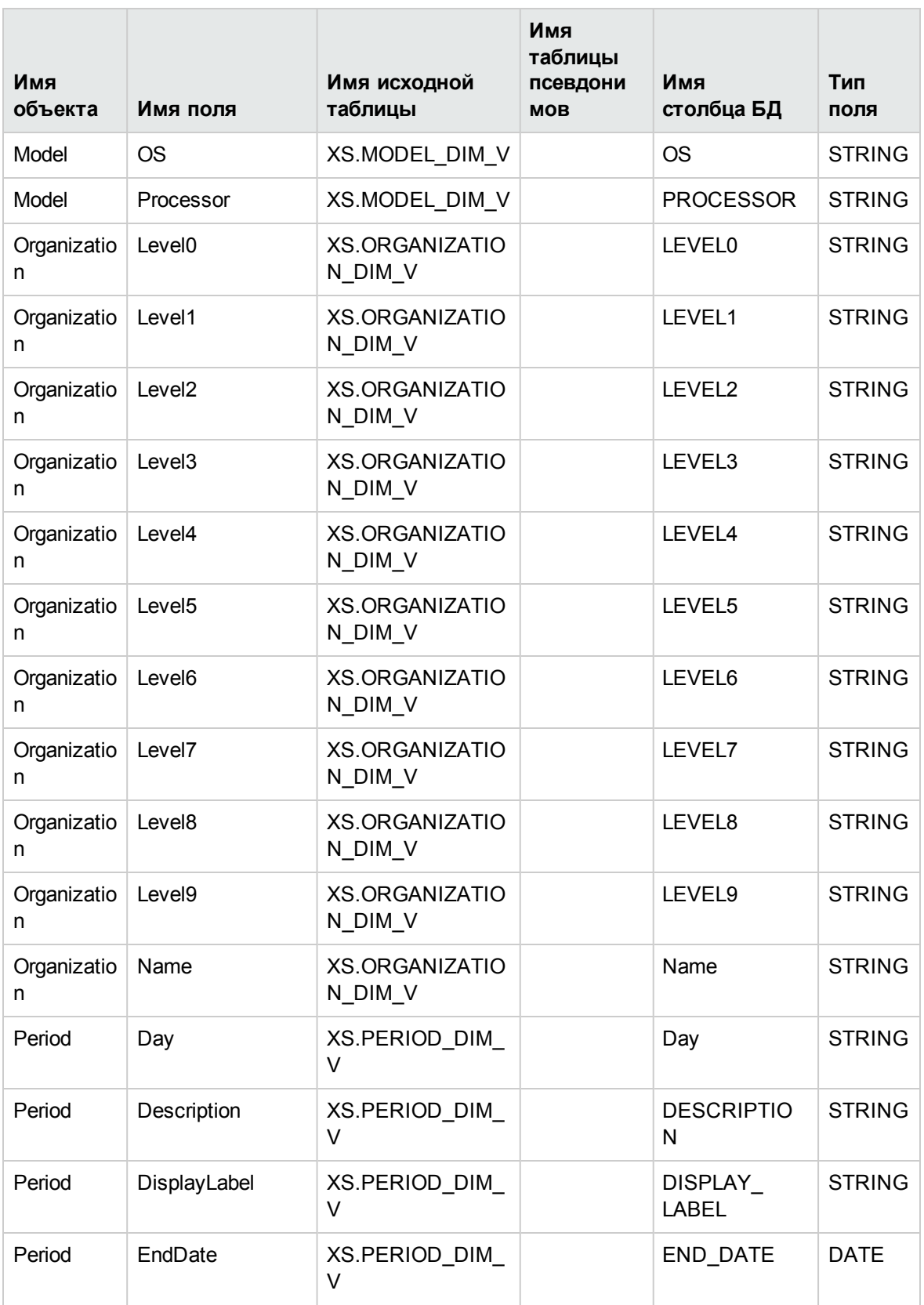

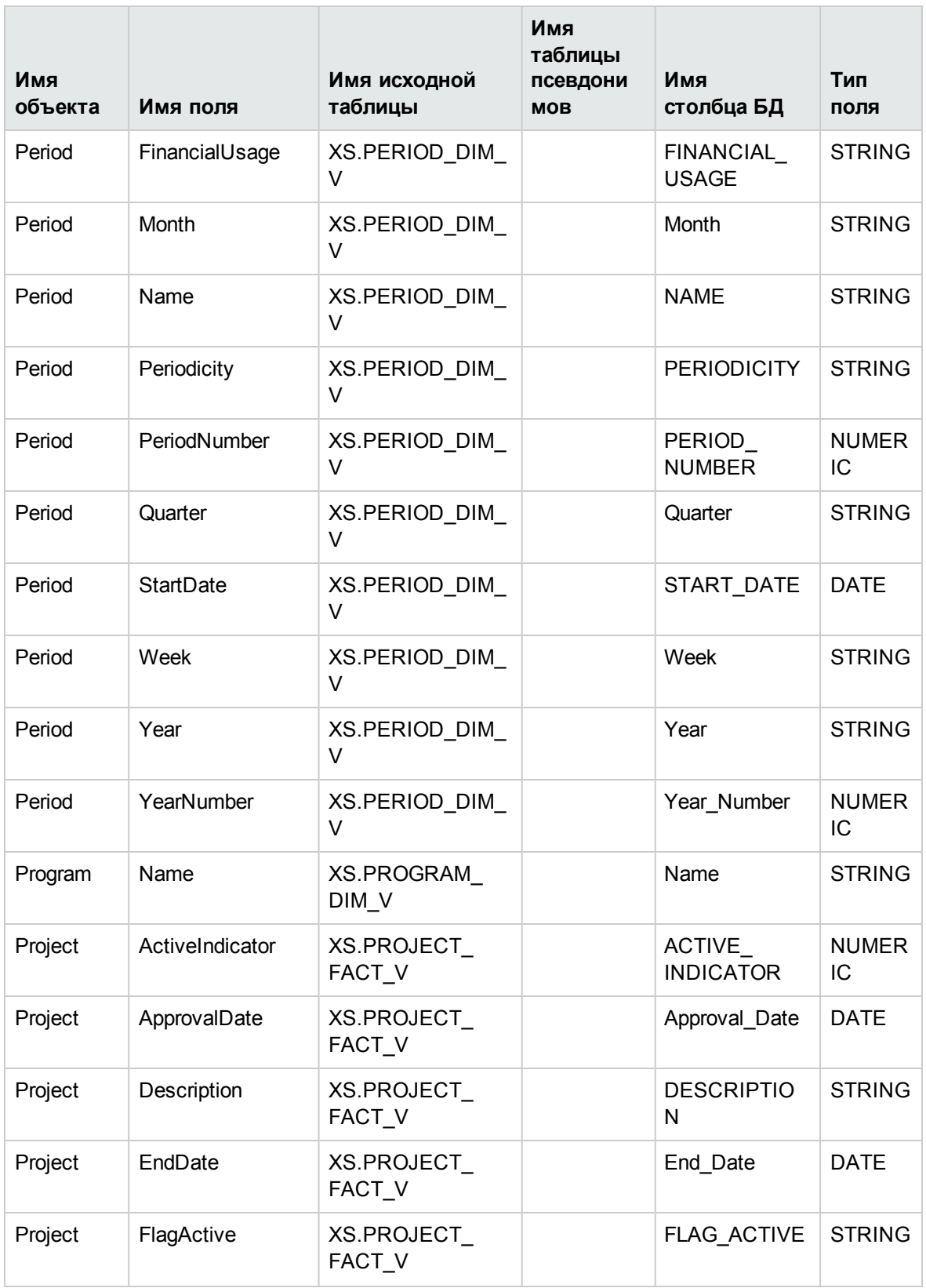

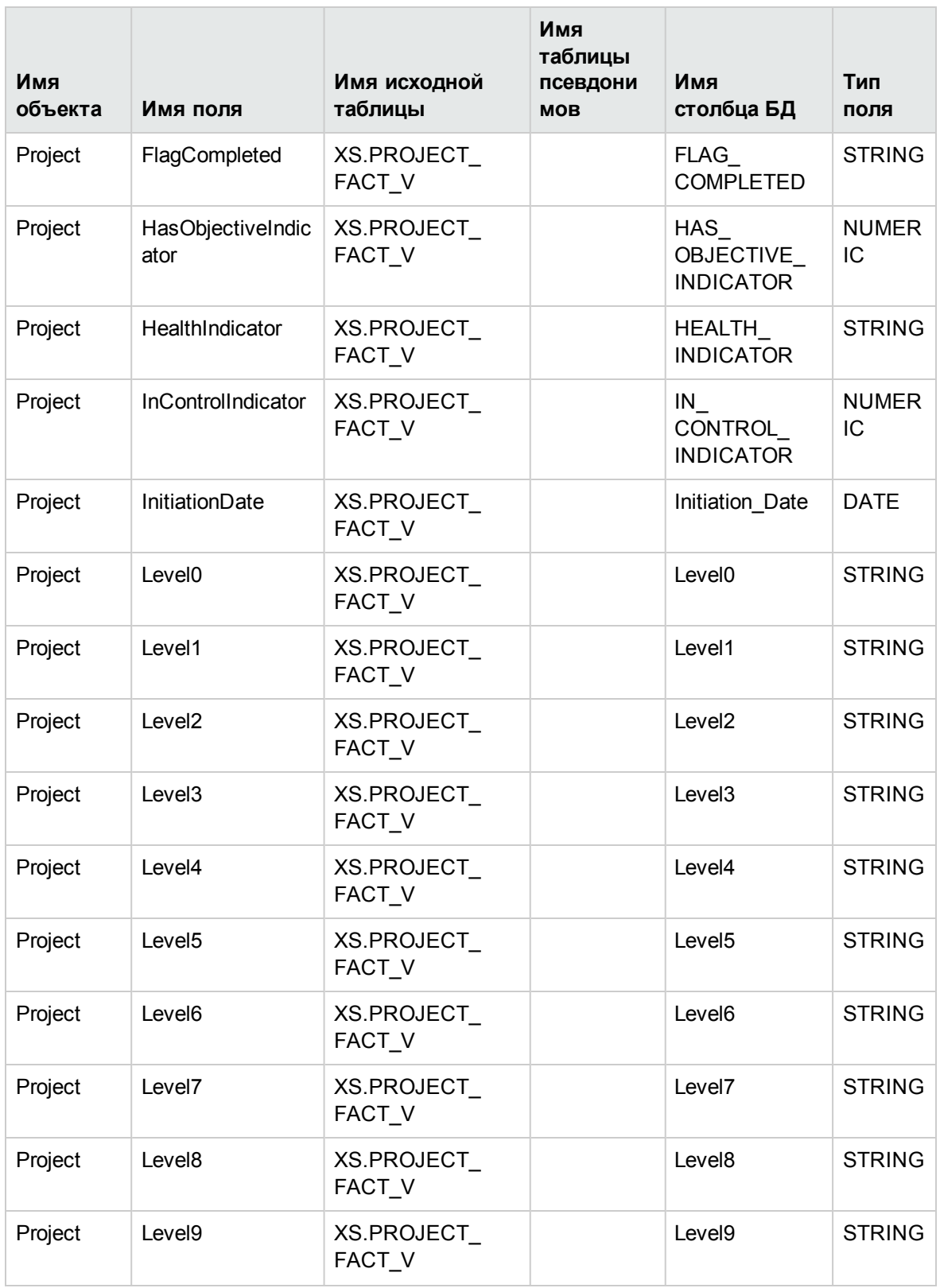

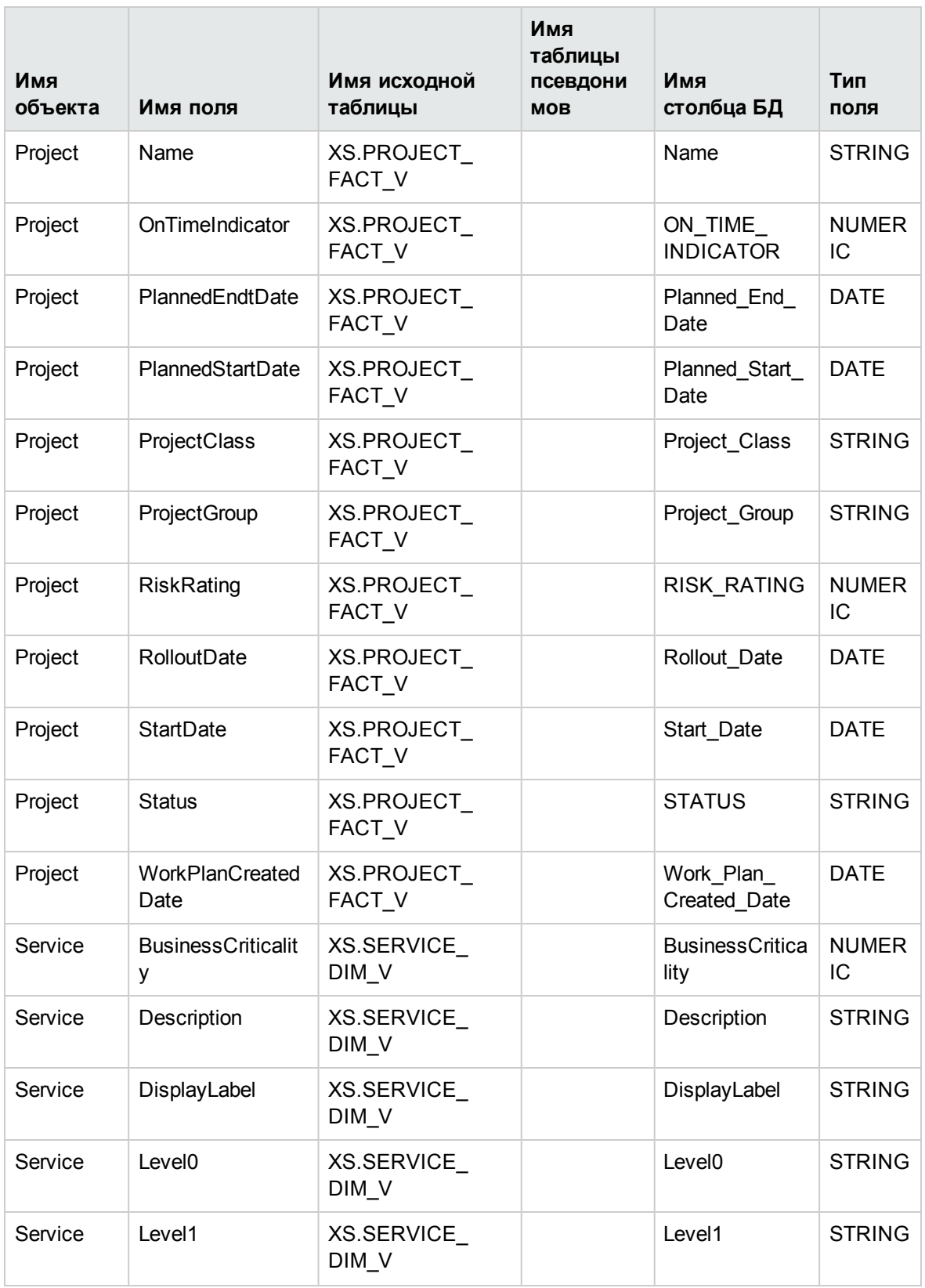

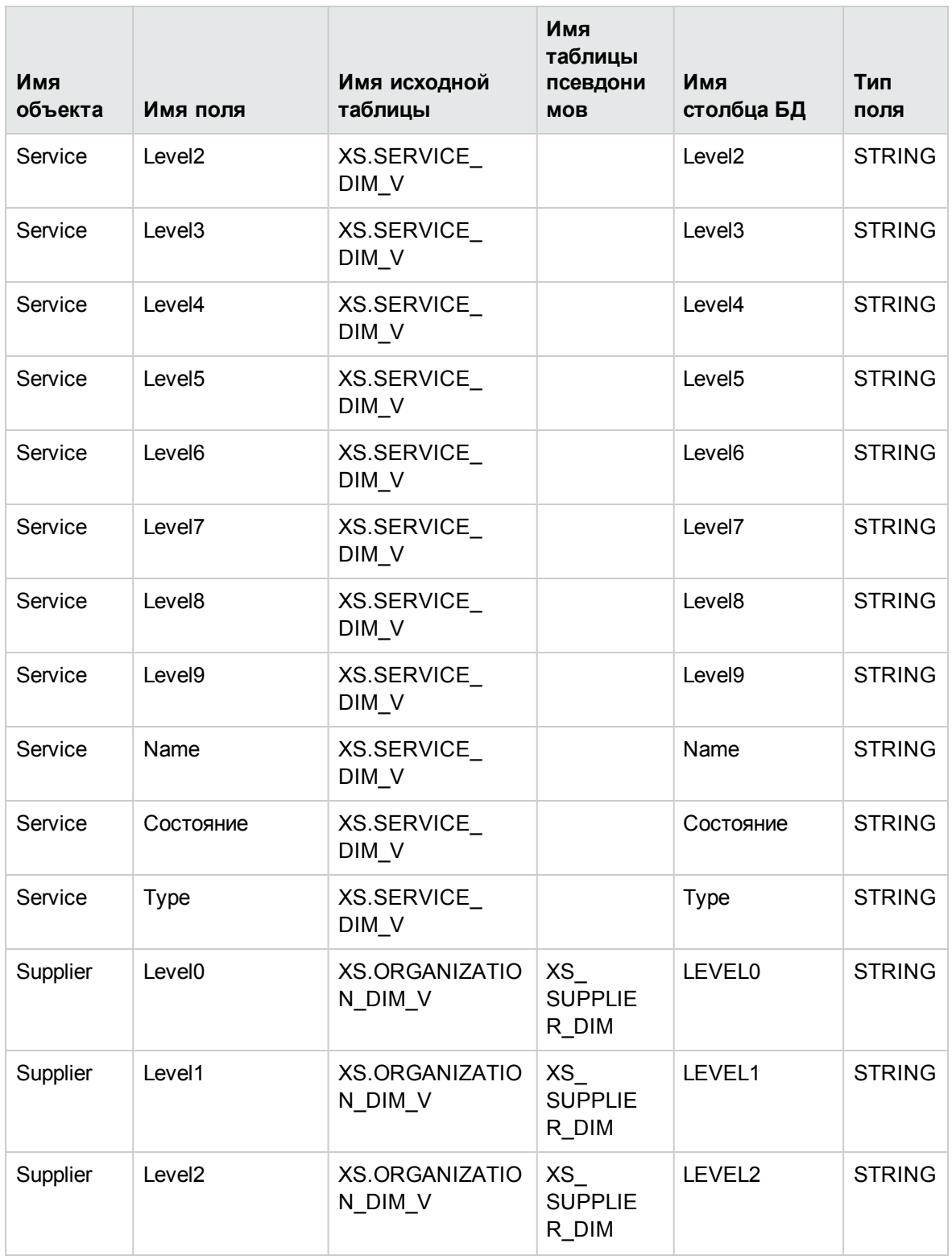

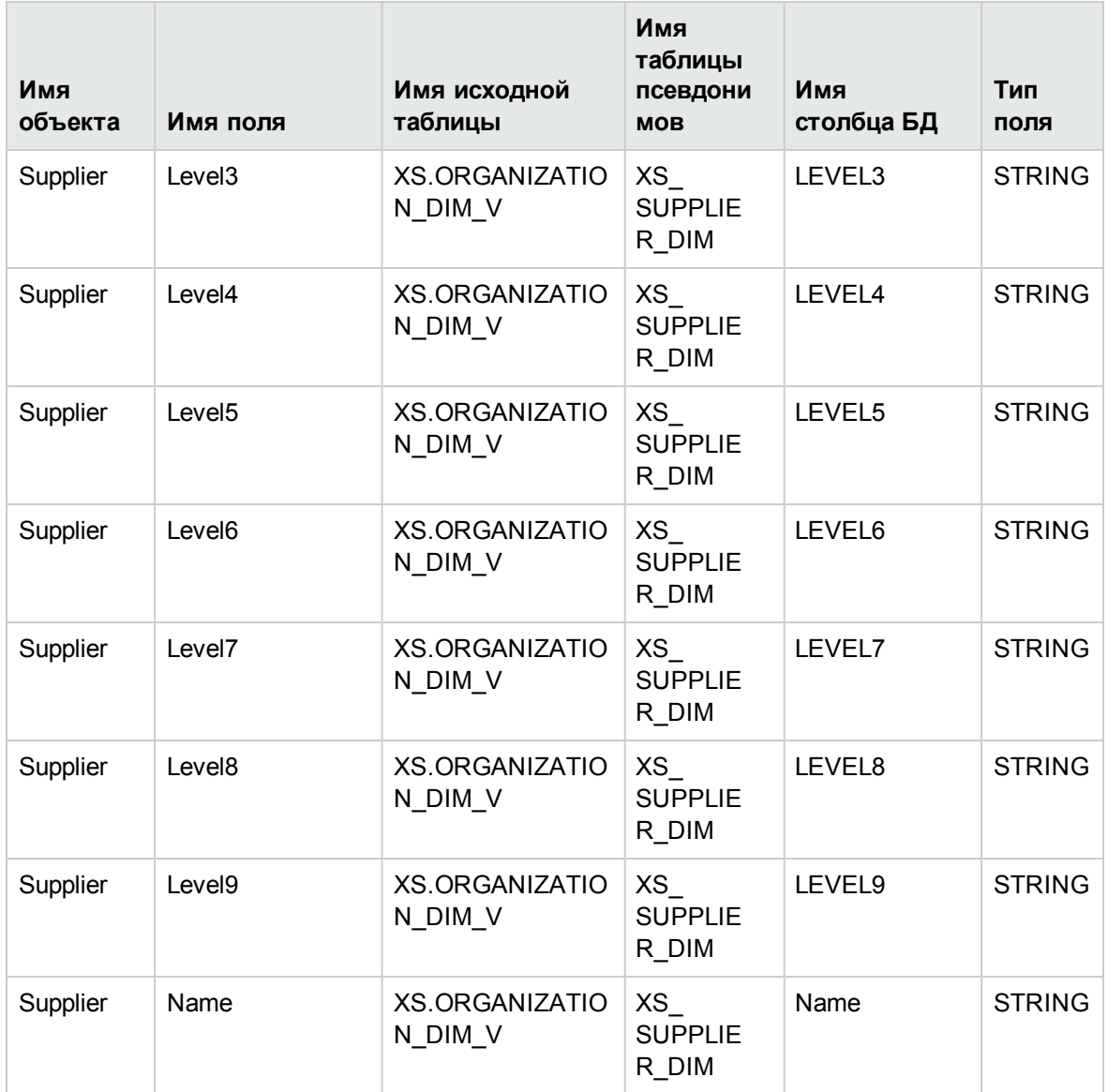

### <span id="page-34-0"></span>**Активация пакета** FPA Content Pack

Пакет FPA Content Pack можно использовать для передачи данных в целевую схему Хранилище данных с помощью файла Excel.

**Примечание.** Процедура, описанная в этом разделе, содержит решение для ITFM, позволяющее использовать файл Excel в качестве источника данных.

#### **Доступ.**

Выберите**Администрирование > Управление источниками данных**, а затем нажмите **Добавить источник данных** и выберите **FPA (Financial Planning Allocation)**, чтобы

активировать процессы интеграции для ITFM.

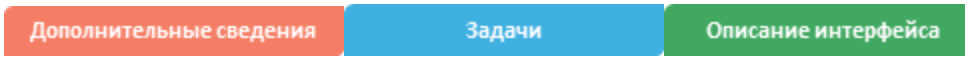

### **Дополнительные сведения**

#### **Другие способыпередачиданных вприложение** ITFM

Данные можно также автоматически отправить в приложение ITFM следующими способами.

- С помощью активации источника данных HP Asset Manager. Подробнее см. в разделе Источник данных AM документа *IT Executive Scorecard Content Reference Guide for the Integration of HP Asset Manager*.
- $\bullet$  С помощью активации источника данных HP Project and Portfolio Management. Подробнее см. в разделе Источник данных PPM документа *IT Executive Scorecard Content Reference Guide for the Integration of HP Asset Manager*.
- <sup>l</sup> С помощью использования файла Excel в качестве альтернативного источника данных (обычная процедура). Подробные сведения см. в разделе Интеграция альтернативного источника документа *IT Executive Scorecard Content Reference Guide for the Integration of HP Asset Manager*.

#### **Структура файла** Excel

Каждый файл имеет свою уникальную структуру.

Образец файла Excel находится в следующем местоположении: **<каталог установки>\agora\ContentPacks\FPA\ETL\flatfiles**.

На первой вкладке файла Excel должны содержаться данные, указанные в следующей таблице. В таблице представлены фактические данные затрат.

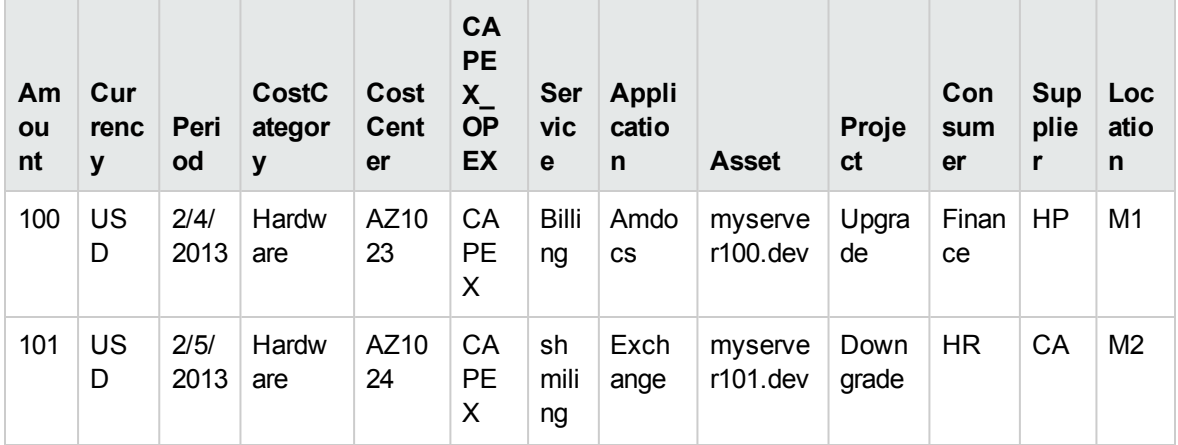
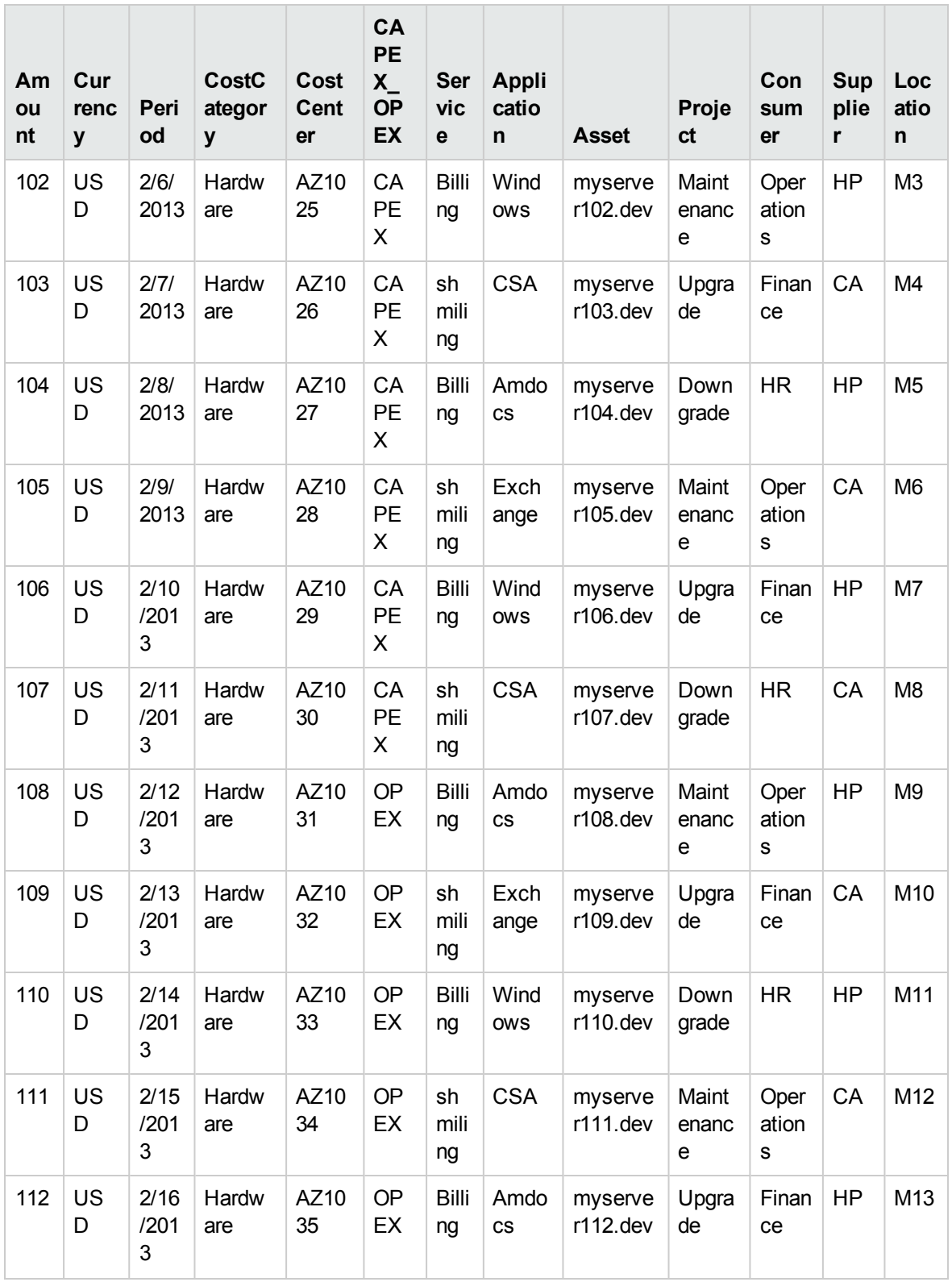

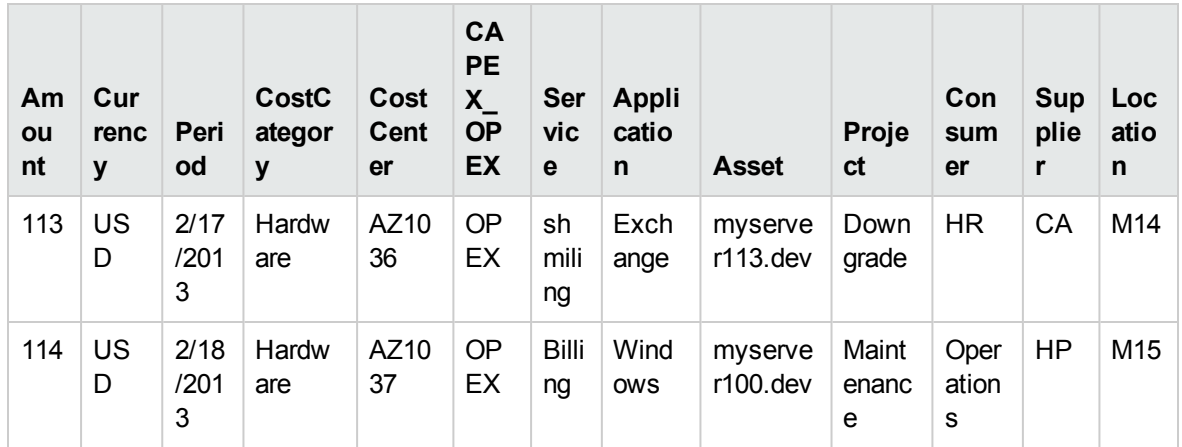

Примечание. Добавление столбцов в таблицу недоступно.

На других вкладках в файле Excel должны содержаться дополнительные данные, для которых в настоящее время отсутствуют фактические данные затрат.

- На вкладке Service содержится список дополнительных услуг. Эти услуги отображаются в списке значений измерения при создании правил для этапов вкладки «Фактические затраты» в распределении.
- На вкладке Application содержится список дополнительных приложений. Эти приложения отображаются в списке значений измерения при создании правил для этапов вкладки «Фактические затраты» в распределении.
- На вкладке Asset содержится список дополнительных активов. Эти активы отображаются в списке значений измерения при создании правил для этапов вкладки «Фактические затраты» в распределении.
- На вкладке Project содержится список дополнительных проектов. Эти проекты отображаются в списке значений измерения при создании правил для этапов вкладки «Фактические затраты» в распределении.
- На вкладке Consumer содержится список дополнительных потребителей. Эти потребители отображаются в списке значений измерения при создании правил для этапов вкладки «Фактические затраты» в распределении.
- На вкладке Supplier содержится список дополнительных поставщиков. Эти поставщики отображаются в списке значений измерения при создании правил для этапов вкладки «Фактические затраты» в распределении.
- На вкладке Location содержится список дополнительных местоположений. Эти местоположения отображаются в списке значений измерения при создании правил для этапов вкладки «Фактические затраты» в распределении.

На последней вкладке файла Excel содержатся инструкции по заполнению полей.

Примечание. Объект SERVICESTATUS из источника ALT не поддерживается в версии 9.3.

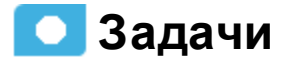

#### Заполнение соответствующих файлов Excel

Заполните файлы Excel своими данными.

- 1. Найдите следующий файл: <каталог установки>\agora\Content Packs\FPA\ETL\flatfiles\Cost Import.xls.
- 2. Для ввода данных следуйте приведенным ниже инструкциям (они также доступны на последней вкладке файла Excel).

#### Инструкции.

Эта книга используется исходным процессом извлечения, преобразования и загрузки (ETL) FPA для получения внешних данных для фактических (возникших) затрат.

Первый лист в этой книге должен иметь имя **Actual Cost** и содержать данные для обработки (подробнее см. в разделе" Структура файла Excel" на странице 36). Процесс ETL для обработки этой книги не допускает использования разностного набора данных, поэтому все данные загружаются и сравниваются со всеми предыдущими загрузками.

Первую строку в листе нельзя изменять или удалять. Первая строка содержит имена столбцов и должна оставаться неизменной.

Данные на вкладке/листе DATA можно ввести с помощью копирования/вставки либо вручную.

Примечание. Поле Period — это поле файла Excel, и оно должно оставаться неизменным.

Ниже приведен список столбцов в этой книге, а также описание данных, которые должны содержаться в каждом из столбцов. В таблице также содержатся сведения о специальных требованиях к форматированию или сопутствующих обстоятельствах.

Примечание. Все значения столбцов, за исключением суммы, используются для создания уникального идентификатора строки. Это значит, что любое изменение в одном из значений таблицы с последующим повторным выполнением процесса ETL создает новую строку в таблице **ACTUALCOST FACT**.

Обратите внимание, что максимальная длина уникального идентификатора составляет 100 знаков. Если объединенная длина всех значений превышает 100 знаков, будет

использовано усечение, что может привести к отсутствующим строкам в таблице ACTUALCOST\_FACT.

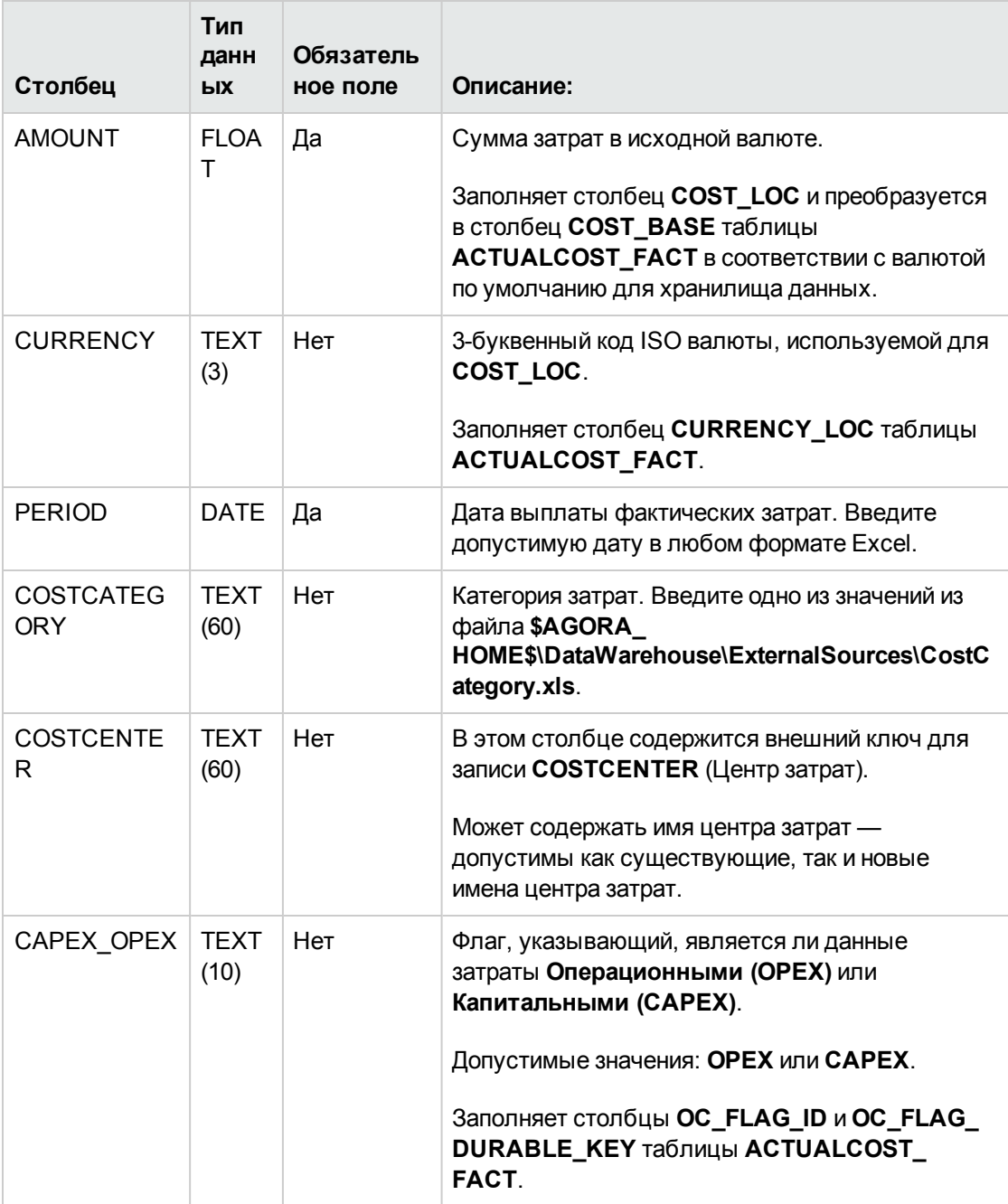

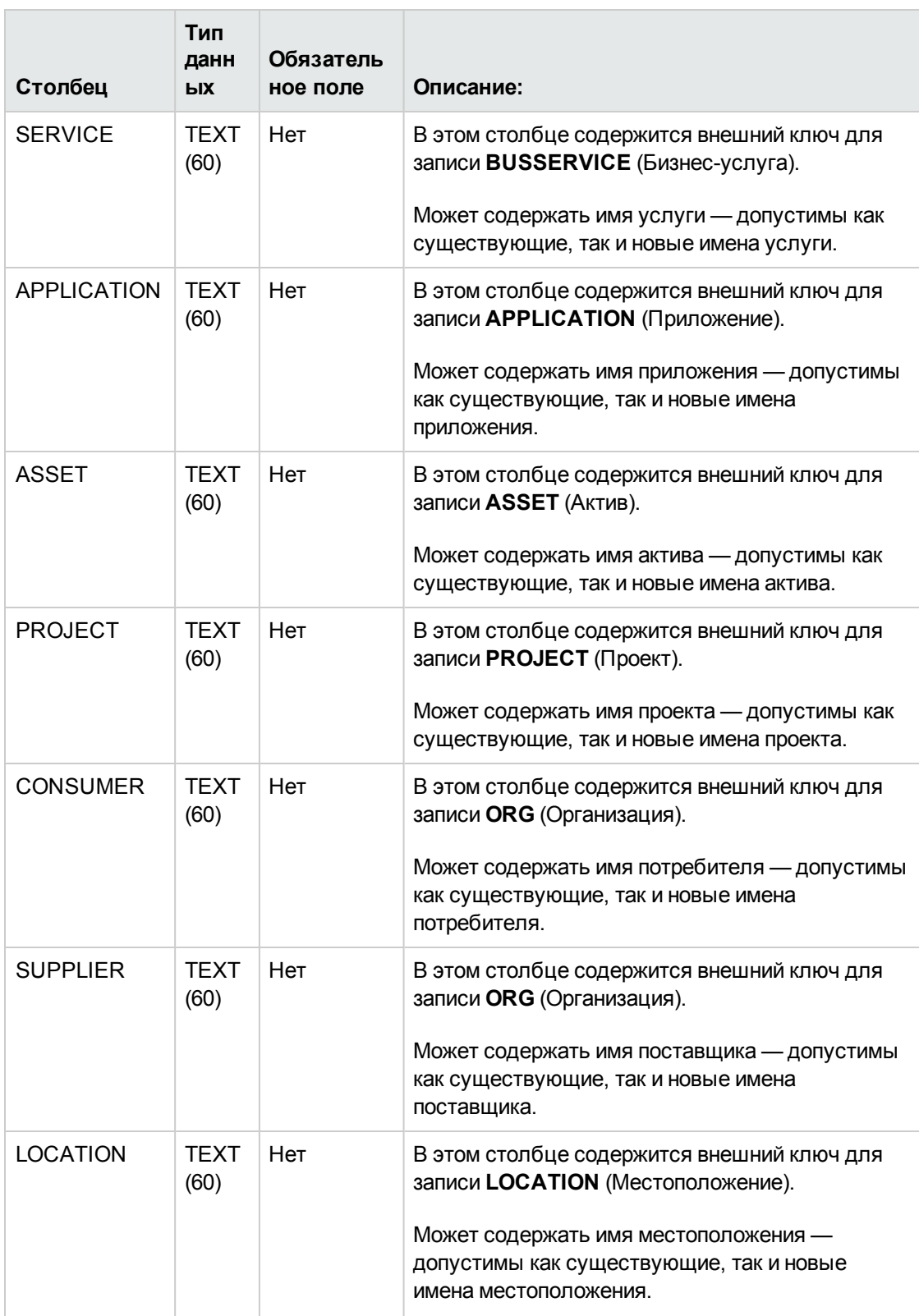

- 3. Сохраните файлы.
- 4. **Активация** FPA (Financial Data Source):
	- a. Выберите **Администрирование** > **Управление источниками данных** и щелкните **Добавить источник данных**.
	- b. Откроется страница «Добавить источник данных». Выберите тип источника данных **FPA (Financial Planning Allocation)**.
	- c. Выберите или введите параметры конфигурации.
	- d. Нажмите кнопку **Далее**, чтобы перейти на страницу проверки.

# **Описание интерфейса пользователя**

## **Страница активации**FPA (Financial Planning Allocation)

Ниже показаны элементы интерфейса пользователя.

Обязательные поля помечены красной звездочкой.

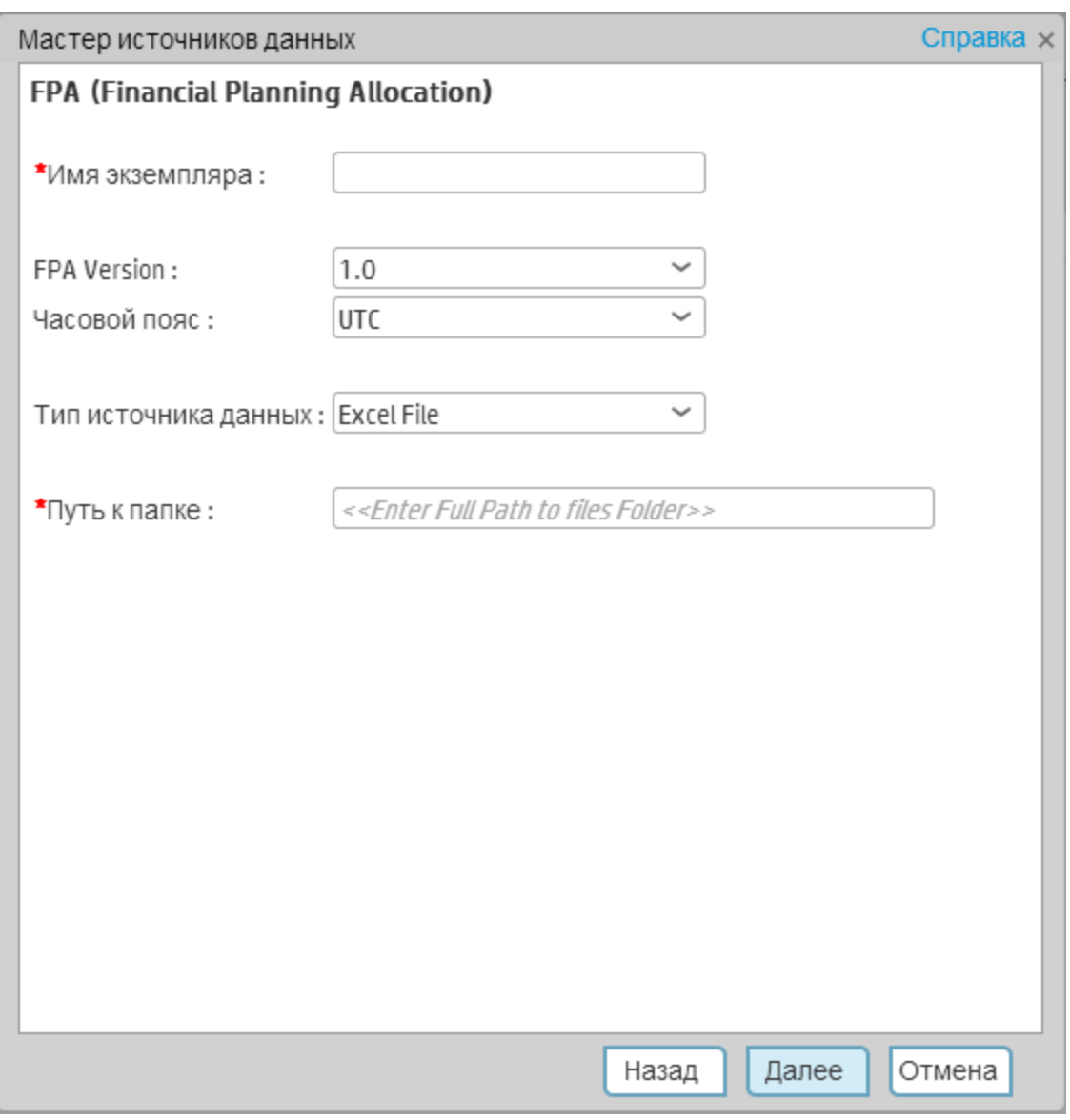

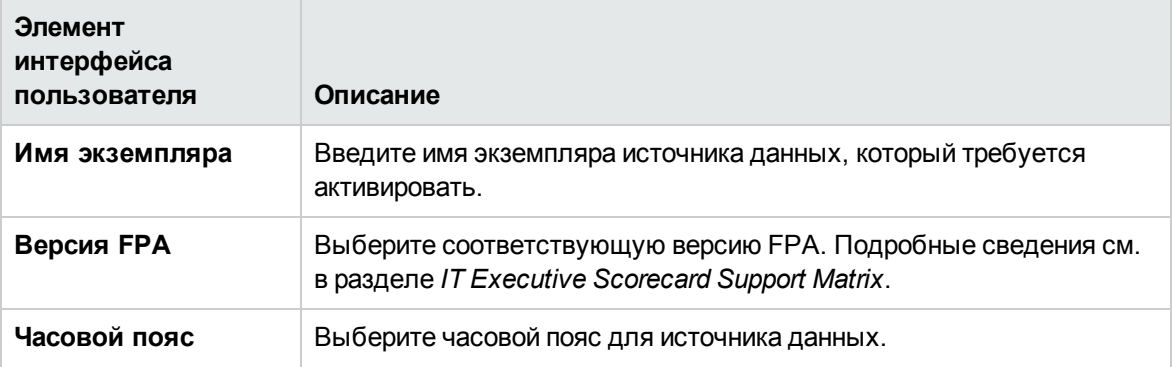

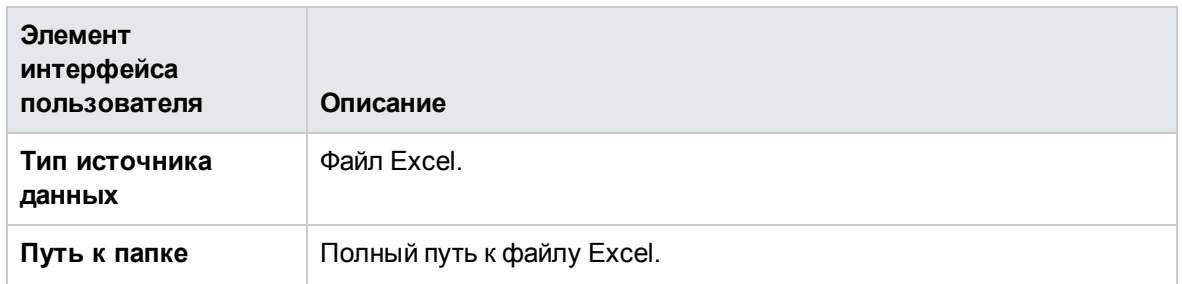

# **Индикаторы**KPI **и метрики**, **связанные с** FPA

Указанные ниже метрики и KPI используют данные, импортированные из PPM и структурированные контекстом FinancialManagement и контекстом Project Portfolio Management (PPM). Метрики и KPI не используются напрямую модулем Financial Planning Analysis, но могут использоваться в компонентах инфопанели, как другие KPI или метрики.

Данные, отображаемые на вкладке «Финансы» и на страницах, связанных с FPA, обрабатываются непосредственно приложением FPA.

KPI и метрики:

- KPI: % фактических затрат на проекты относительно плановых
- % утвержденных изменений рамок проекта
- KPI: % изменения стоимости активов
- КРІ: % изменения стоимости бизнес-услуг
- KPI: % изменения в стоимости проекта
- KPI: % работоспособных проектов
- KPI: % ИТ-плана записей к общему доходу
- KPI: % эксплуатационных затрат
- KPI: % трудозатрат по проекту, выполненных внешними ресурсами
- KPI: % своевременных задач проекта
- KPI: % проектов, связанных с бизнес-задачами
- KPI: % бюджета проектов в зоне риска
- KPI: % своевременных проектов
- KPI: % проектов с неразрешенными срочными проектами
- KPI: % времени, затраченного на стратегические проекты
- KPI: % отклонения фактических затрат относительно плановых затрат
- Средний возраст активных требований
- Средний возраст активных предложений
- KPI: Средняя оценка доступности
- KPI: Средн. стоимость предоставления ИТ-услуг на одного заказчика
- KPI: Средн. время поставки новых продуктов или услуг
- KPI: Средняя оценка сопровождаемости
- KPI: Средняя оценка производительности
- KPI: Средн. время инициализации проекта
- Среднее время для оценки предложения
- Среднее время для оценки изменения рамок
- KPI: Среднее время для устранения производственного дефекта
- Не выполнено требований
- KPI: Отклонение от плановых рабочих часов
- KPI: Достижение инновационных целей
- Метрика: Число приложений в категориях жизненного цикла
- Метрика: Число приложений в портфеле
- KPI: Число дефектов, которых удалось избежать
- KPI: Число установленных проблем
- КРІ: Число открытых рисков
- KPI: Незавершенные изменения рамок проекта
- КРІ: Незавершенные предложения
- KPI: Время для разрешения изменений рамок проекта

## **Финансовые термины**ITFM (**глоссарий**)

## **A**

### **ABC**

Приложение ABC (Audit, Balance, and Control) инициирует процессы ETL. Аудит обеспечивает согласованность во время обработки ETL. Он измеряет количество входных и выходных записей для каждого шага и отображает эту статистику времени выполнения в коллекции отчетов аудита. Компонент баланса проверяет соответствие данных в хранилище данных данным в системе источника. Например, если в хранилище данных хранятся суммы по проекту в долларах, процесс баланса проверяет соответствие между общей суммой по проекту в хранилище данных и общей суммой по проекту в данных исходного приложения. Контроль управляет процессами ETL. Компонент контроля обеспечивает своевременный перезапуск и восстановление, когда в системе возникают ошибки. Компонент контроля также управляет зависимостями заданий во время выполнения.

### **E**

#### **ETL (извлечение, преобразование и загрузка)**

Процесс извлечения получает разницу данных из исходных систем и записывает полученные данные в неструктурированные файлы с разделителями в файловой системе. Хранилище данных использует метод отслеживания изменений в данных (CDC) для извлечения данных из исходных таблиц. В процессе преобразования ITFM преобразует данные в формат целевых таблиц и заполняет целевые промежуточные таблицы, готовые для загрузки. Уровень преобразования содержит готовые для загрузки таблицы, которые соответствуют внутренней структуре конечных таблиц хранилища данных. Процесс загрузки добавляет новые записи, обновляет существующие записи и помечает удаленные записи в целевых таблицах фактов и измерений хранилища данных.

#### **Б**

#### **Балансовый отчет**

Финансовый отчет компании, отображающий состояние активов, пассивов и чистой стоимости в определенный момент времени.

#### **Бюджет**

Оценка расходов для определенного будущего периода.

## **И**

#### **Измерение**

Объект, который описывает, квалифицирует или добавляет значения для мер (фактов), которые хочет проанализировать бизнес-пользователь.

## $\overline{\mathbf{K}}$

#### Капитальные затраты (САРЕХ)

Средства, использованные для покупки или обновления физических активов, например, приобретение собственности или оборудования.

#### M

#### **Mepa**

Значение, собираемое исполняемым модулем во время выполнения, например, число строк, обрабатываемых во время задания ETL или сумма, извлекаемая из таблицы, которая описывает расходы в исходном приложении. Приложение АВС не делает допущений относительно бизнес-задач, выполняемых исполняемым модулем, а также не накладывает семантические ограничения на вычисляемые значения меры. Приложение АВС содержит интерфейс, используемый исполняемым модулем для сохранения мер. Отчеты обеспечивают детализацию сохраненных мер.

#### Метаданные

Согласованные определения и бизнес-правила, хранящиеся в централизованном репозитории, которые позволяют бизнес-пользователям использовать общую терминологию для основных понятий.

#### Метод Chargeback

Использование метода Chargeback позволяет организациям взимать плату за бизнесуслуги или ИТ-услуги.

#### Метод Showback

Использование метода Showback предполагает не взимание оплаты, а демонстрацию того, сколько стоят услуги, потребляемые организацией. (Спецификация ИТ-услуг)

#### Метрика

Механизм установки и сбора измерений об успехе или неудаче на регулярной основе с возможностью аудита и проверки.

#### Многомерный

Агрегирование данных по измерениям бизнеса. Например, продажи по региону, продукту или времени.

## $H$

#### Непроизвольные затраты

Важные расходы, которых нельзя избежать без прерывания операций.

## $\overline{O}$

#### Операционные затраты (ОРЕХ)

Постоянные издержки, связанные с продуктом, бизнесом или системой, например, расходы на научные исследования и разработки.

#### Определение себестоимости на основе операций (АВС)

Методология АВС назначает себестоимость ресурсов организации через операции предоставления продуктов и услуг заказчикам.

#### Отклонение

Вариация набора точек данных относительно их среднего значения. Например, отклонение затрат - это разница между плановыми и фактическими затратами проекта.

#### Отчет о прибылях и убытках

Финансовые отчет, в котором суммируются доходы, затраты и расходы, понесенные за определенный период времени, обычно это финансовые квартал или год. Эти записи содержат сведения, демонстрирующие способность компании генерировать прибыль через увеличение доходов и сокращение расходов. Отчет о прибылях и убытках также известен как «отчет о финансовых результатах» или «отчет о доходах». Подробнее см.: http://www.investopedia.com/terms/p/plstatement.asp#ixzz1kR6STAM6

#### П

#### План

Утвержденные бюджетные суммы для определенного будущего периода.

#### Произвольные затраты

Средства на то, что является желательным, но не обязательным.

#### P

#### Распределение

Назначение позиции одной единице затрат или бюджета. Распределения позволяют организациям с помощью этих перспектив сравнивать плановые и фактические затраты, чтобы улучшить управление бизнесом. Распределение затрат расширяет доступные сведения, связывая затраты с областями, которые важны для организации. Функция распределяет затраты по бизнес-модели.

#### ക

#### Фактические расходы

Сумма ресурсов/средств, использованных за указанный период времени.

#### Ч

#### Чистая приведенная стоимость (NPV)

Измерение будущего движения денежных средств (доходы - затраты), которые будут получены от конкретной инвестиции, за вычетом стоимости самой инвестиции.

## <span id="page-48-0"></span>**Управление распределением**

Финансовый аналитик может использовать инструмент распределения для расширения данных о затратах дополнительными сведениями из различных баз данных, а также для создания сценариев, преобразующие данные бюджета и затрат в значимую информацию о затратах. В сценариях используются данные, собранные из приложений HP Asset Manager и HP Project and Portfolio Management. С помощью инструмента распределения можно управлять различными бюджетами и задачами затрат.

Дополнительные сведения

Задачи

# **Дополнительные сведения**

## **Предположения**

В IT Financial Management распределения основываются на предопределенных предположениях и бизнес-правилах организации. Распределения фактических и плановых затрат содержат следующие распространенные предположения.

- Чтобы понять семантику распределяемых затрат, необходимо получить доступ к сведениям, связанным с данными затратами. Например, если затраты связаны с активом, требуется получить доступ к полям в записи этого актива для определения надлежащего распределения. В ITFM содержится большая часть необходимой информации.
- Затраты не агрегируются перед распределением. Затраты распределяются на самом низком из возможных уровней детализации, в то время как агрегирование используется на более позднем этапе.
- Правила распределения не используются для создания транзакций.
- Затраты поступают в хранилище данных в местной валюте, а затем местная валюта конвертируется в ссылочную валюту на основании обменного курса.
- Перед распределением затраты с несколькими датами необходимо разбить на более короткие периоды (по крайней мере, ежемесячные).
- Фактические затраты распределяются по одной из следующих причин.
	- **Чтобы расширить данные о затратах с помощью добавления отношения 1:1, что приводит** к полному распределению. или
	- **Чтобы распределить затраты, разбив их на два или более отношений, что приводит к** частичному распределению.

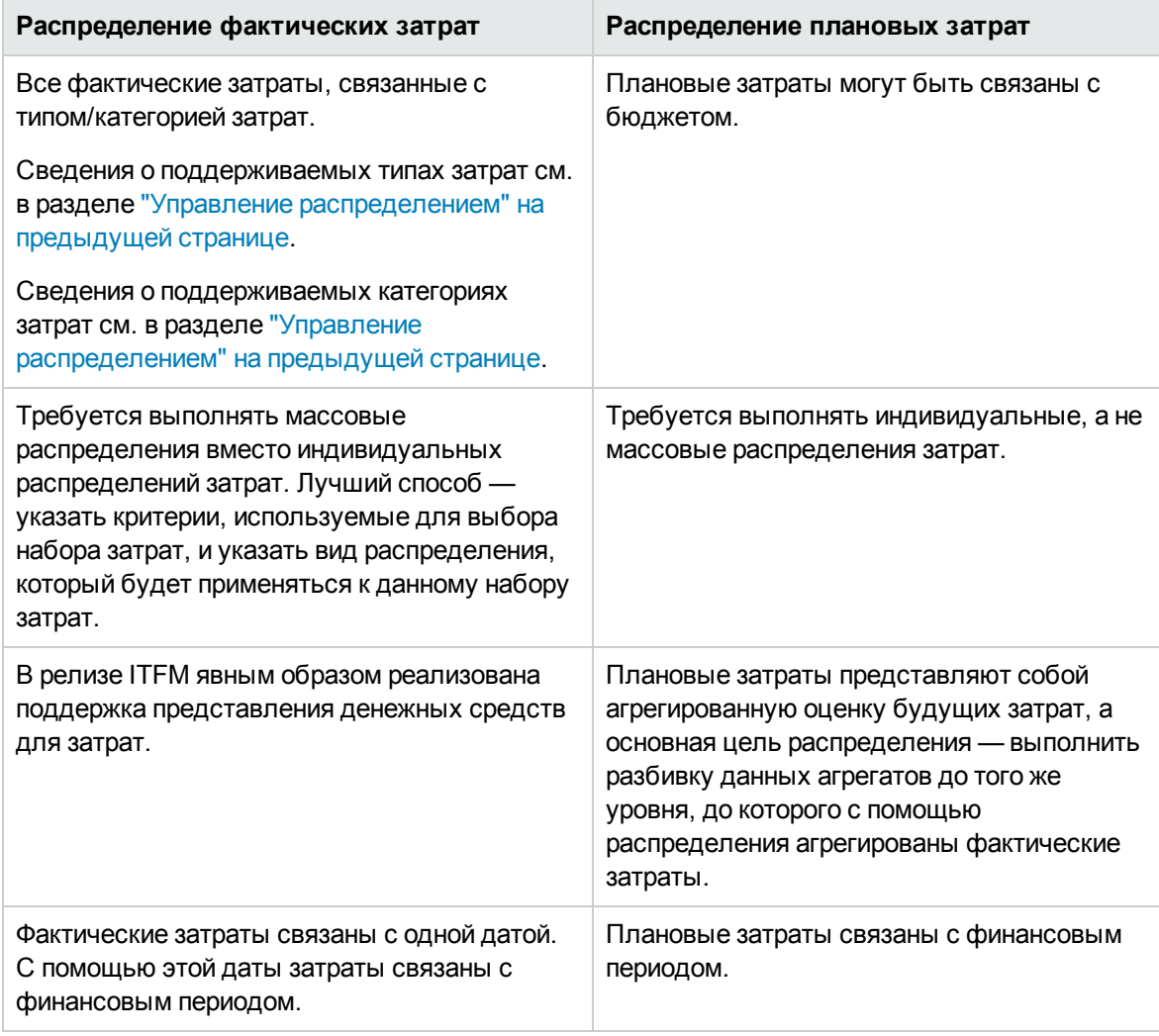

В следующей таблице выполняется сравнение распределения фактических и плановых затрат.

## **Данные** ITFM

При установке IT Financial Management используются данные, извлеченные из одного или нескольких следующих приложений.

- HP Asset Manager
- HP Project and Portfolio Management
- Альтернативные исходные таблицы

На следующей диаграмме показаны потоки данных, используемые приложением ITFM.

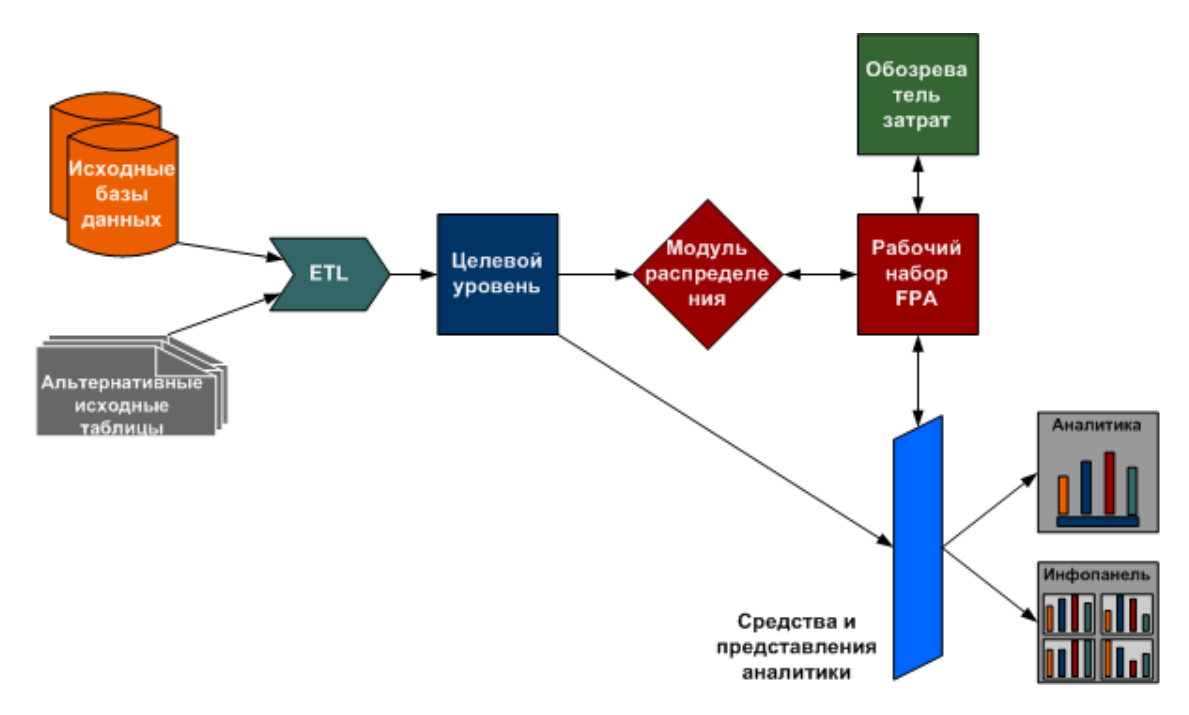

Исходные данные регулярно обновляются процессами извлечения, преобразования и загрузки (ETL) хранилища данных.

Дополнительные сведения о выполнении заданий ETL см. в разделе Управление и мониторинг ETL документа *Руководство администратора IT Executive Scorecard*.

## **Модельданных затрат**

Модель данных затрат в IT Financial Management представляет собой сложную схему типа звезда с двумя уровнями. Она состоит из таблицы фактов затрат со связанными измерениями, которые включают в себя отношения. Модель основывается на контексте управления финансами. Подробнее см. в разделе "Контекст [FinancialManagement"](#page-16-0) на странице 17 документа *Руководство финансового аналитика IT Executive Scorecard*.

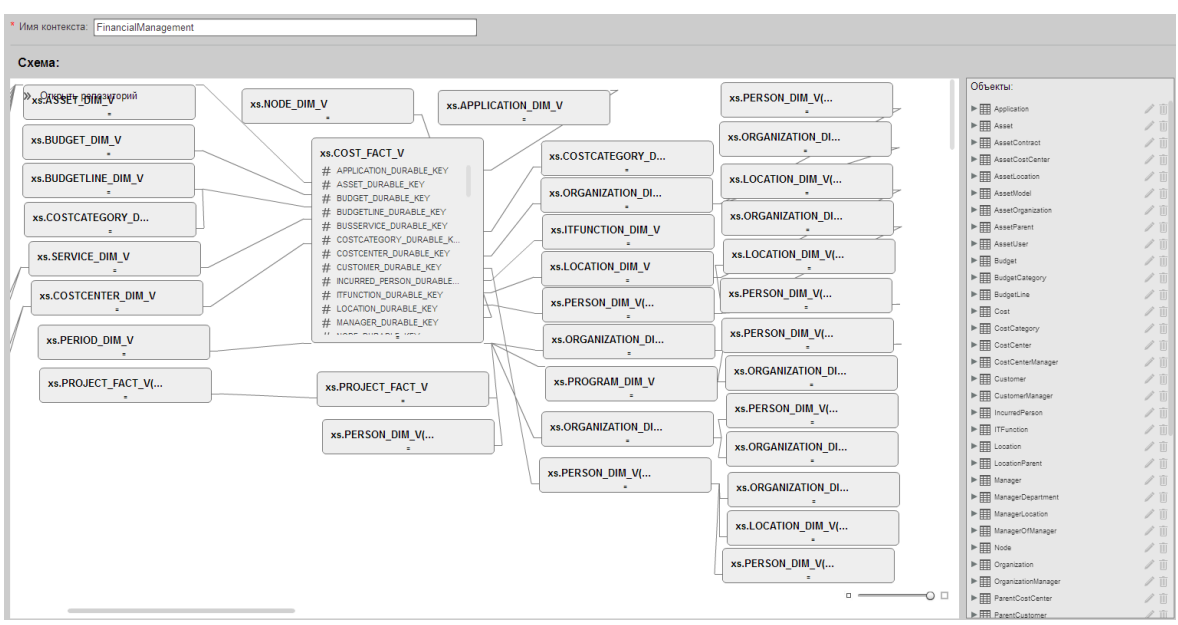

При определении этапа распределения затраты можно распределить в бизнес-модели с помощью этих отношений. Каждое измерение представляет еще одну бизнес-модель или способ управления затратами. Это позволяет расширить данные в таблице затрат. При определении этапа распределения измерения выбираются из первого уровня таблиц вокруг представления xs.COST\_FACT\_V.

При определении правила на этапе распределения можно выбрать измерения из первого и второго уровня таблиц вокруг представления xs.COST\_FACT\_V, а также из самого представления xs.COST\_FACT\_V. Правило служит фильтром для этапа распределения.

Во время процесса извлечения, преобразования и загрузки (ETL) SAP® BusinessObjects Data Services (BODS) собирает данные для некоторых объектов из нескольких исходных систем. Затем BODS консолидирует данные в целевую модель данных перед их загрузкой в целевой уровень хранилища данных.

После выполнения процесса ETL и завершения распределения можно использовать индикаторы KPI, основанные на контексте FinancialManagement, для создания собственных страниц инфопанели и заполнения их соответствующими компонентами на основании данных KPI.

Кроме того, данные можно просматривать в отчетах на вкладке «Финансы». Подробнее см. в разделе "Просмотр финансовых результатов [организации"](#page-130-0) на странице 131.

Эти отчеты зависят от распределения, заданного параметром **Влияет на инфопанель**.

# **Задачи**

В этом разделе описаны следующие задачи.

- " Определение [распределений"](#page-52-0) на следующей странице
- " Открытие сценария управления [распределениями](#page-52-1) в обозревателе затрат" ниже

## <span id="page-52-0"></span>**Определение распределений**

- 1. На панели главного меню щелкните **Финансы > Управление распределением**.
- 2. Укажите сценарий распределения.
- 3. Просмотрите, определите, добавьте или измените этапы распределения. Подробные сведения см. в разделе "Этапы [распределения"](#page-68-0) на странице 69.
- 4. Определите правила распределения. Подробные сведения см. в разделе ["Правила](#page-72-0) [распределения"](#page-72-0) на странице 73.
- 5. Просмотрите в обозревателе затрат. В обозревателе затрат доступны только распределения со статусом «Завершено». Подробнее см. в разделе ["Обозреватель](#page-118-0) затрат" на [странице](#page-118-0) 119.

#### <span id="page-52-1"></span>**Открытие сценария управления распределениямивобозревателе затрат**

- 1. Выберите **Финансы** > **Управление распределением**.
- 2. Выберите необходимый сценарий в области **Список сценариев**. Сценарий должен иметь статус **Завершен**.
- 3. Щелкните **Тест в обозревателе затрат**.

В контексте откроется страница «Обозреватель затрат». Теперь можно просмотреть и проанализировать сценарий.

4. Щелкните **Вернуться к распределению**, чтобы вернуться на страницу «Управление распределением» в контексте.

Подробные сведения об обозревателе затрат см. в разделе ["Обозреватель](#page-118-0) затрат" на странице [119](#page-118-0).

## **Сценарий распределения**

В сценарии распределения описывается, какие сведения о плановых и фактических затратах на ИТ требуется анализировать.

Сценарий можно добавить или изменить, а также удалить существующий сценарий. Затем в сценарий можно добавить этапы, определить правила распределения, опубликовать результаты и просмотреть их в обозревателе затрат.

#### **Доступ.**

Выберите **Финансы** > **Управление распределением**.

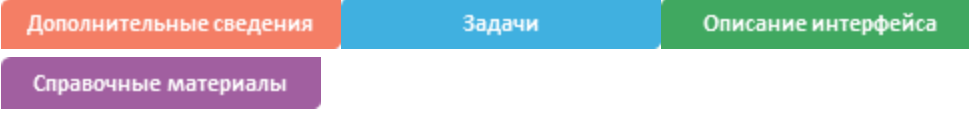

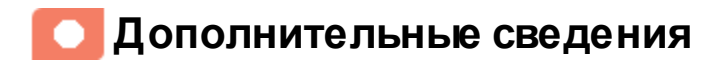

### **Сведения осценариях распределения**

Сценарий распределения представляет собой «сценарий» (или «что если») полного потока распределения бюджета — от получения средств до распределения всей суммы. Каждый сценарий — это автономная демонстрация распределения затрат.

Сценарий распределения — это инструмент, который позволяет анализировать плановые и фактические затраты с помощью их классификации. Классифицированные затраты можно использовать для сравнения плановых (бюджетных) затрат с фактическими затратами.

Организациям требуется знать, где расходуются средства, и какие области организации являются затратообразующими. Затраты можно просматривать с различных перспектив, например, ИТ-подразделение или программы. Функция распределения использует различные перспективы для сравнения плановых и фактических затрат организации для совершенствования управления бизнесом.

Распределение затрат расширяет доступные сведения, связывая затраты с областями, которые важны для организации. Функция распределяет затраты по бизнес-модели.

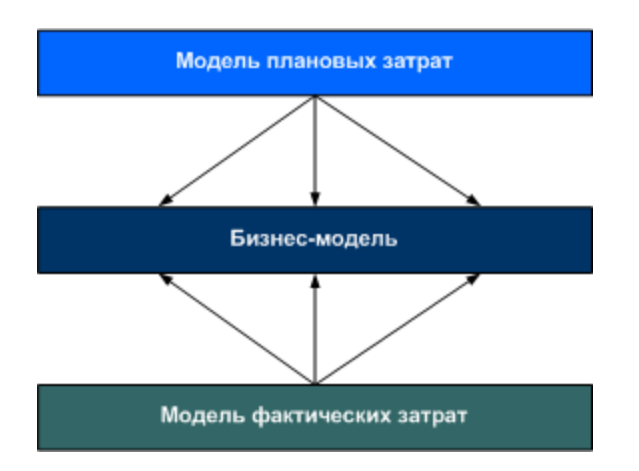

Например, финансовому аналитику требуется создать представление сравнения плановых и фактических затрат по ИТ-подразделению, программе и приложению. Эти представления собираются из исходных систем управления активами и управления проектами.

Когда организация собирает сведения о затратах в системах управления активами и проектами, данные затраты связываются с областями, которые важны для бизнеса, например, проекты или организации. Связи, установленные в этих системах, могут быть недостаточны для процессов управления финансами ИТ.

Для удовлетворения нужд управления финансами ИТ данные затрат расширяются дополнительными сведениями. Эти расширения могут добавлять связь с затратами, которые не существуют в настоящее время, либо с частью затрат, которые содержат более одного измерения (например, распределение 70% затрат на одну организацию и 30% — на другую организацию). Этот процесс называется распределением затрат.

Приложение IT Financial Management использует метод распределения затрат для создания новых записей, которые отражают изменения, которые организация планирует реализовать без изменения исходных записей затрат. Приложение ITFM использует правила распределения для выбора записей затрат для изменения и указания того, как будут выглядеть новые записи затрат.

Организации для изменения записей затрат часто требуется выполнить ряд действий для достижения необходимого уровня детализации. Эти действия могут включать в себя сотни правил. Чтобы помочь организациям в управлении правилами распределения, приложение IT Financial Management группирует правила в этапы распределения. С помощью этих этапов организация может систематически преобразовывать исходные затраты в расширенный набор затрат. Затем организация может использовать результат этого процесса для анализа плановых и фактических затрат.

Процесс распределения — это использование набора предположений для преобразования того, как затраты распределяются между бизнес-подразделениями. Организации могут применять различные наборы предположений к одному набору затрат, что приводит к получению разных результатов. Организация может сравнивать предположения или использовать разные наборы предположений для поддержки различных целей анализа. Для этого в приложении IT Financial Management имеется возможность создания сценариев распределения. Каждый сценарий кодирует набор предположений и создает набор результатов, которые могут быть проанализированы независимо от других результатов распределения.

Качественно разработанный сценарий распределения включает в себя предположения как для плановых, так и фактических затрат. Связывая оба типа затрат с одинаковыми списками отношений, организация может анализировать выполнение бюджета и лучше понимать затратообразующие факторы. Приложение IT Financial Management обеспечивает несколько способов для анализа результатов распределения. Для финансовых аналитиков приложение IT Financial Management предлагает оптимизированный интерфейс — «Обозреватель затрат», который позволяет оперативно отвечать на узкоспециализированные вопросы. Для бизнеспользователей и ИТ-руководства приложение ITFM содержит встроенную аналитику, которая отображает измерения важных финансовых данных, таких как организации и бизнес-услуги. Приложение IT Financial Management также включает в себя инфопанель, которая позволяет пользователям быстро идентифицировать финансовые ИТ-области, требующие внимания.

Сценарии содержат этапы распределения, такие как центры затрат или организации, которые позволяют расширить сведения о затратах. Эти данные можно дополнительно расширить с помощью правил распределения, которые используют существующие данные без изменения исходных данных и назначают их соответствующим измерениям. Последовательность этапов распределения и правила распределения определяют, как модуль распределения вычисляет данные.

## Задачи

Основная задача: "Управление распределением" на странице 49

В этом разделе содержатся следующие сведения.

- " Сценарий использования" ниже
- " Добавление сценария распределения" ниже
- <span id="page-55-0"></span>" Поиск определенного правила" на следующей странице

## Сценарий использования

Подробнее см. в разделе Сценарий использования - ITFM - создание сценария распределения документа Getting Started with IT Executive Scorecard

## <span id="page-55-1"></span>Добавление сценария распределения

- 1. На главной панели инструментов выберите Финансы > Управление распределением.
- 2. В левой части страницы «Управление распределением» нажмите кнопку Добавить сценарий
- 3. Введите уникальное имя сценария и введите соответствующую информацию в правой панели. Подробные сведения см. в разделе " Страница «Управление распределением»" на странице 59.

**Пример**. Использование распределения на основе метрик позволяет компании отслеживать ИТ-затраты на поддержку бизнес-услуги электронной почты для организации за указанный период. Финансовый аналитик учитывает следующие факторы.

- <sup>n</sup> Все сотрудники компании используют услугу электронной почты.
- <sup>n</sup> Люди сгруппированы в организации.
- <sup>n</sup> Количество сотрудников в организациях варьируется от периода к периоду.
- <sup>n</sup> ИТ-подразделение предоставляет электронную почту как одну из бизнес-услуг всем организациям в компании.
- **и ИТ-подразделение отслеживает затраты на обслуживание электронной почты для** каждого финансового периода (месяца)
- <sup>n</sup> ИТ-подразделение хочет, чтобы затраты на эту бизнес-услуги были распределены на все организации на основании их численного состава.

Аналитик определяет сценарий распределения и диапазон дат. Этап в сценарии ориентирован на организацию. В рамках этапа аналитик определяет правило, чтобы найти все затраты, связанные с услугой электронной почты, и распределяет эти затраты с помощью метрики численного состава.

### <span id="page-56-0"></span>**Поиск определенногоправила**

- 1. На главной панели инструментов выберите **Финансы > Управление распределением**.
- 2. Выберите сценарий распределения.
- 3. На соответствующей вкладке **Плановые затраты/Фактические затраты** щелкните соответствующий этап.
- 4. В открывшемся диалоговом окне в поле «Поиск» введите соответствующую строку поиска, например: **Период**.

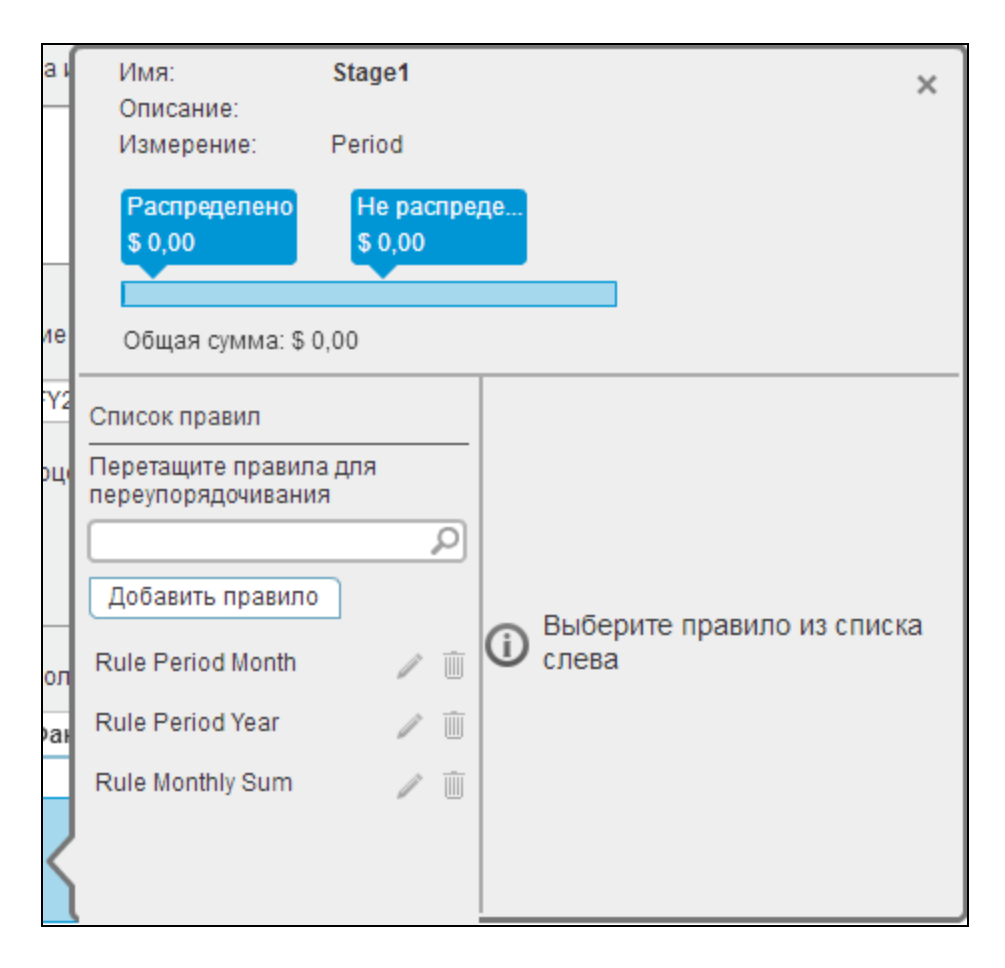

Отобразится список правил с именами, содержащими «Период».

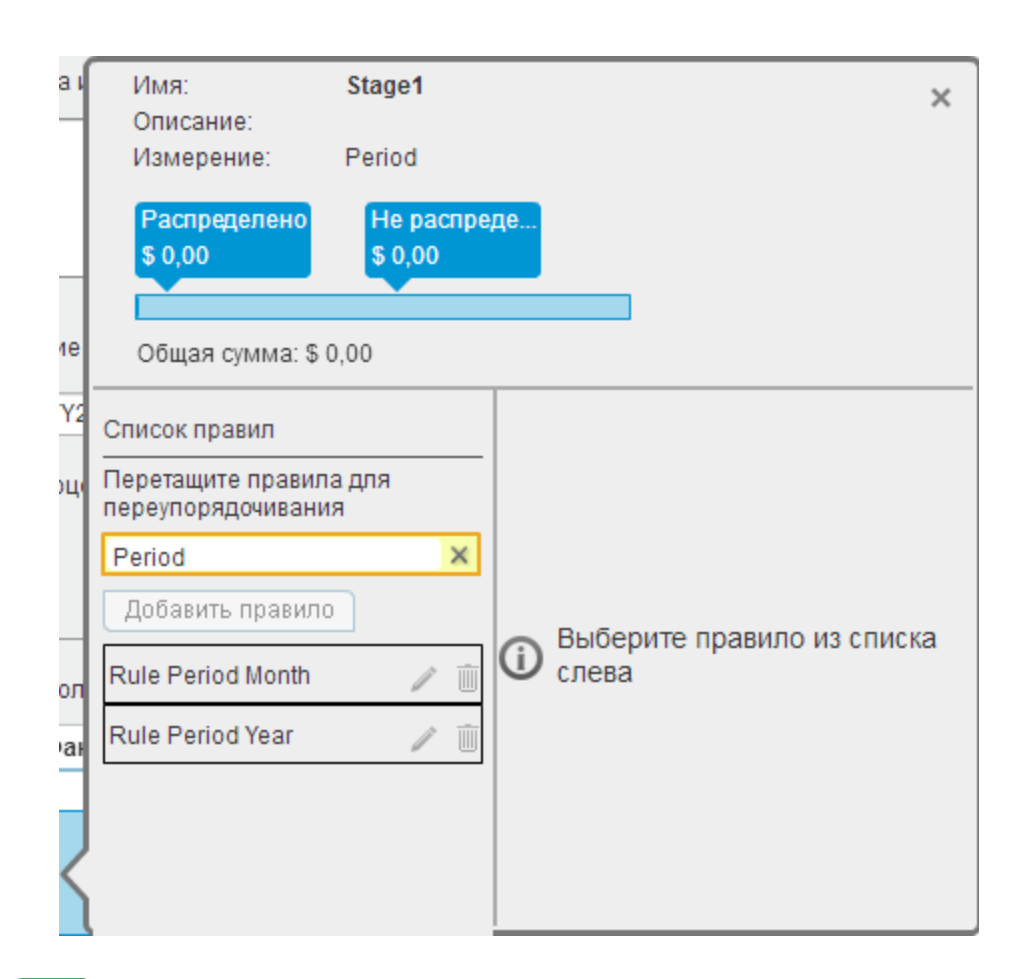

## **Описание интерфейса пользователя**

## <span id="page-58-0"></span>**Страница** «**Управление распределением**»

**Примечание.** В Executive Scorecard при переходе на другую вкладку и возврате на вкладку «Финансы» отображение не обновляется автоматически. Чтобы обновить отображение, щелкните вкладку «Управление распределением», «Управление бюджетом» или «Обозреватель затрат».

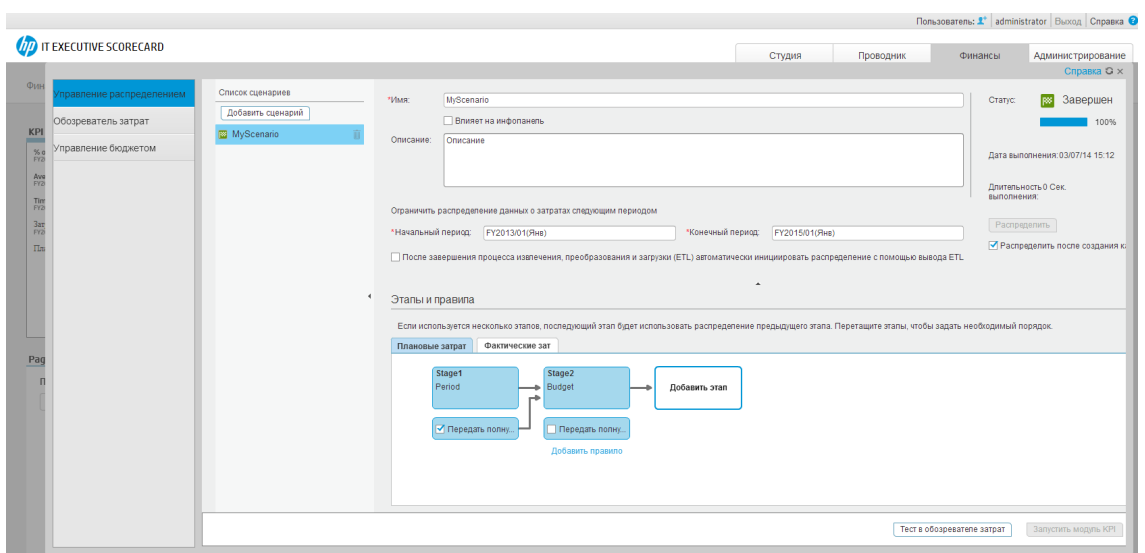

## **Список сценариев**

Ниже описываются элементы интерфейса пользователя (в соответствующих случаях непомеченные элементы показаны в угловых скобках).

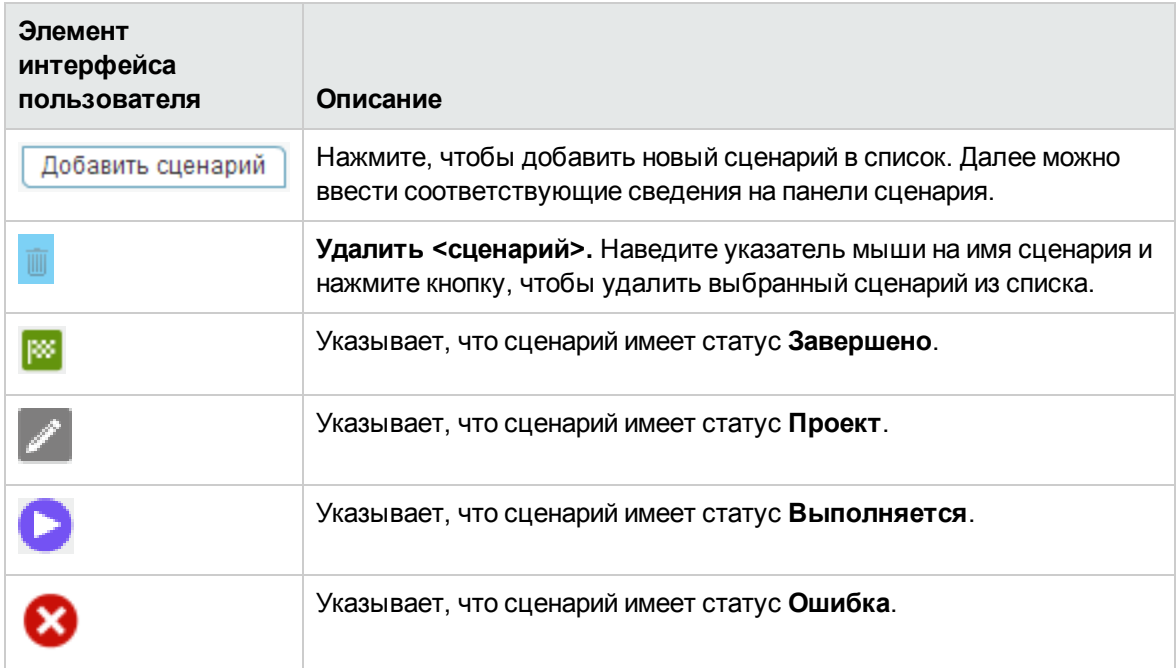

## **Панель сценария**

Ниже описываются элементы интерфейса пользователя (в соответствующих случаях непомеченные элементы показаны в угловых скобках).

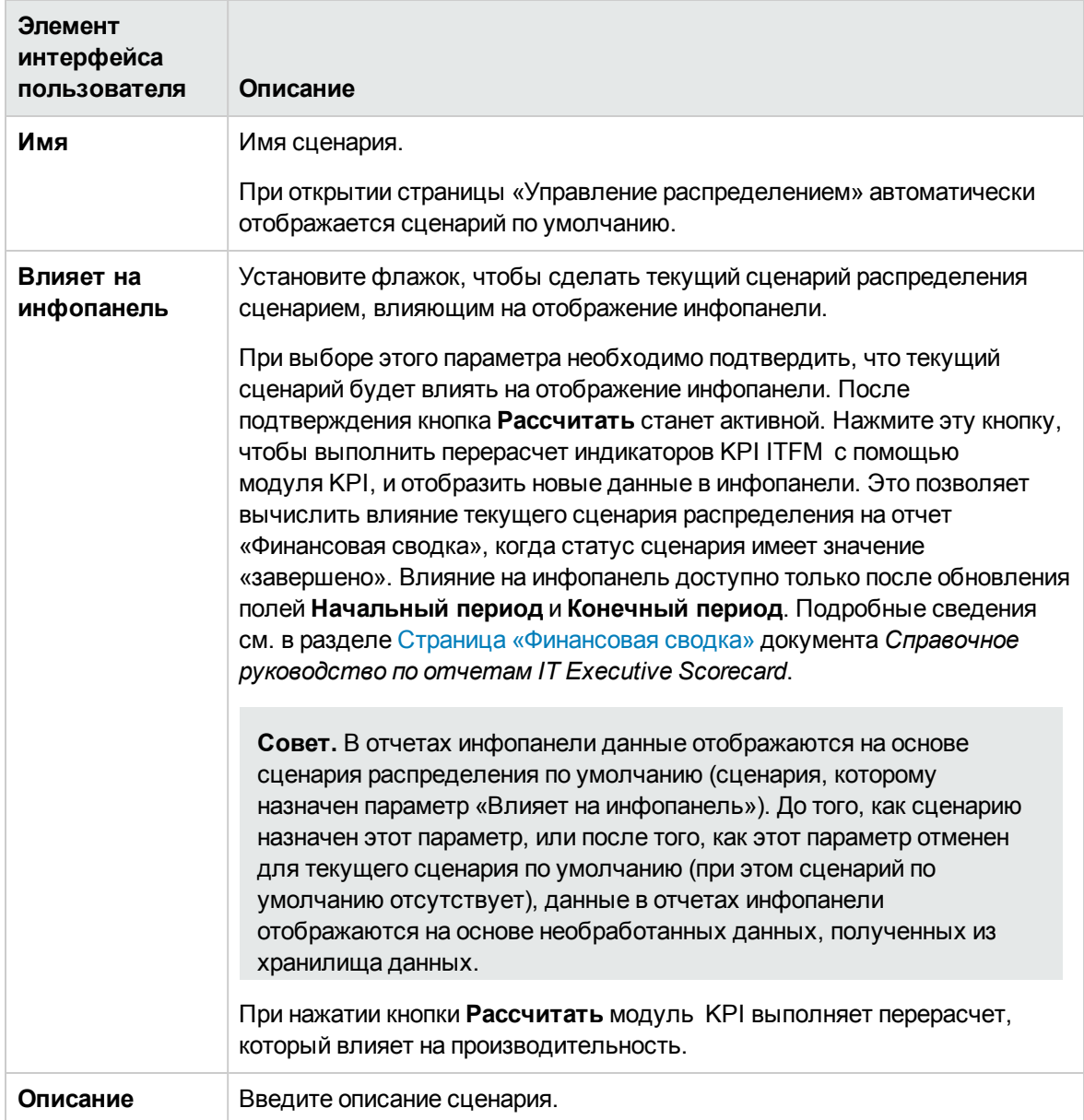

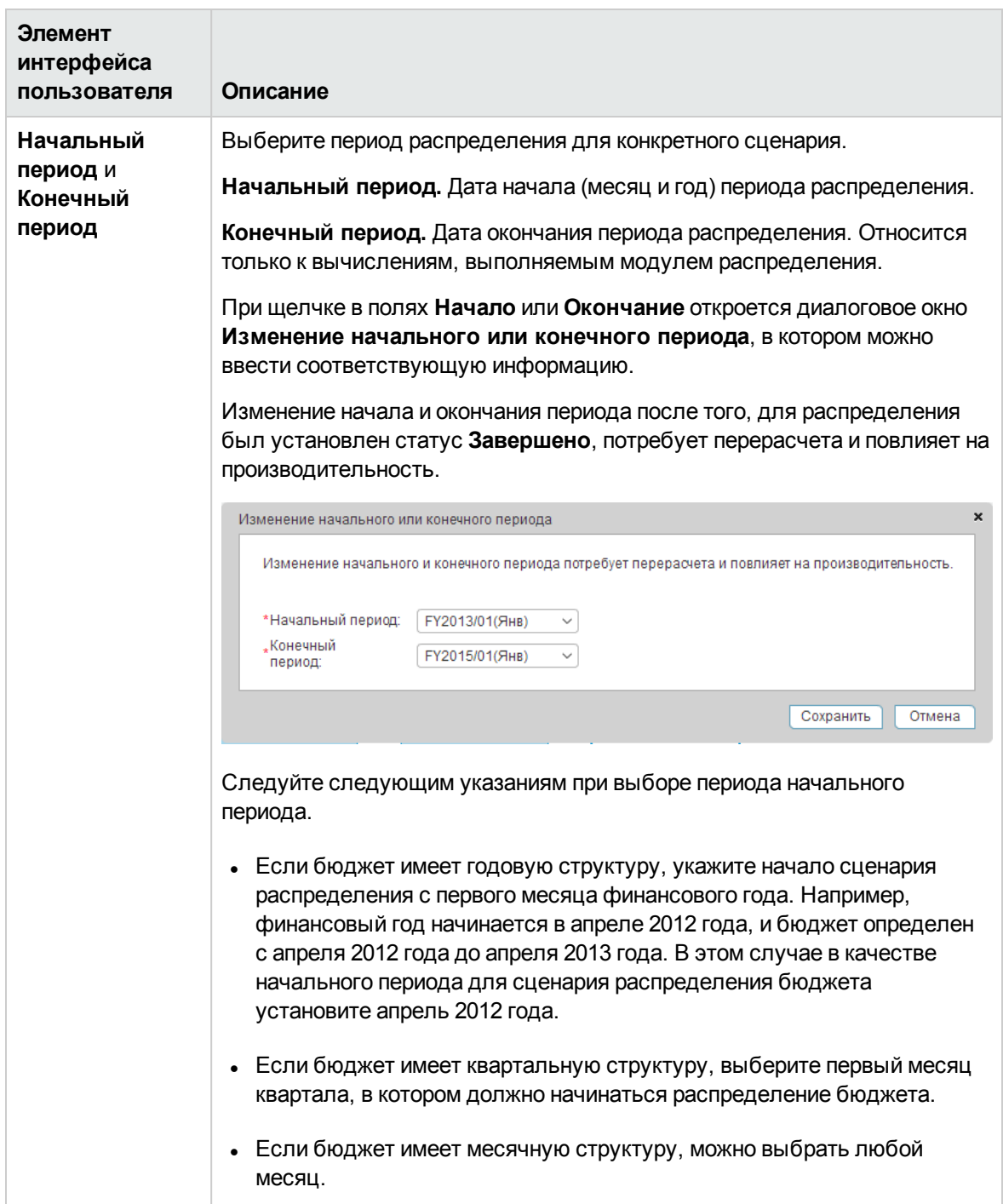

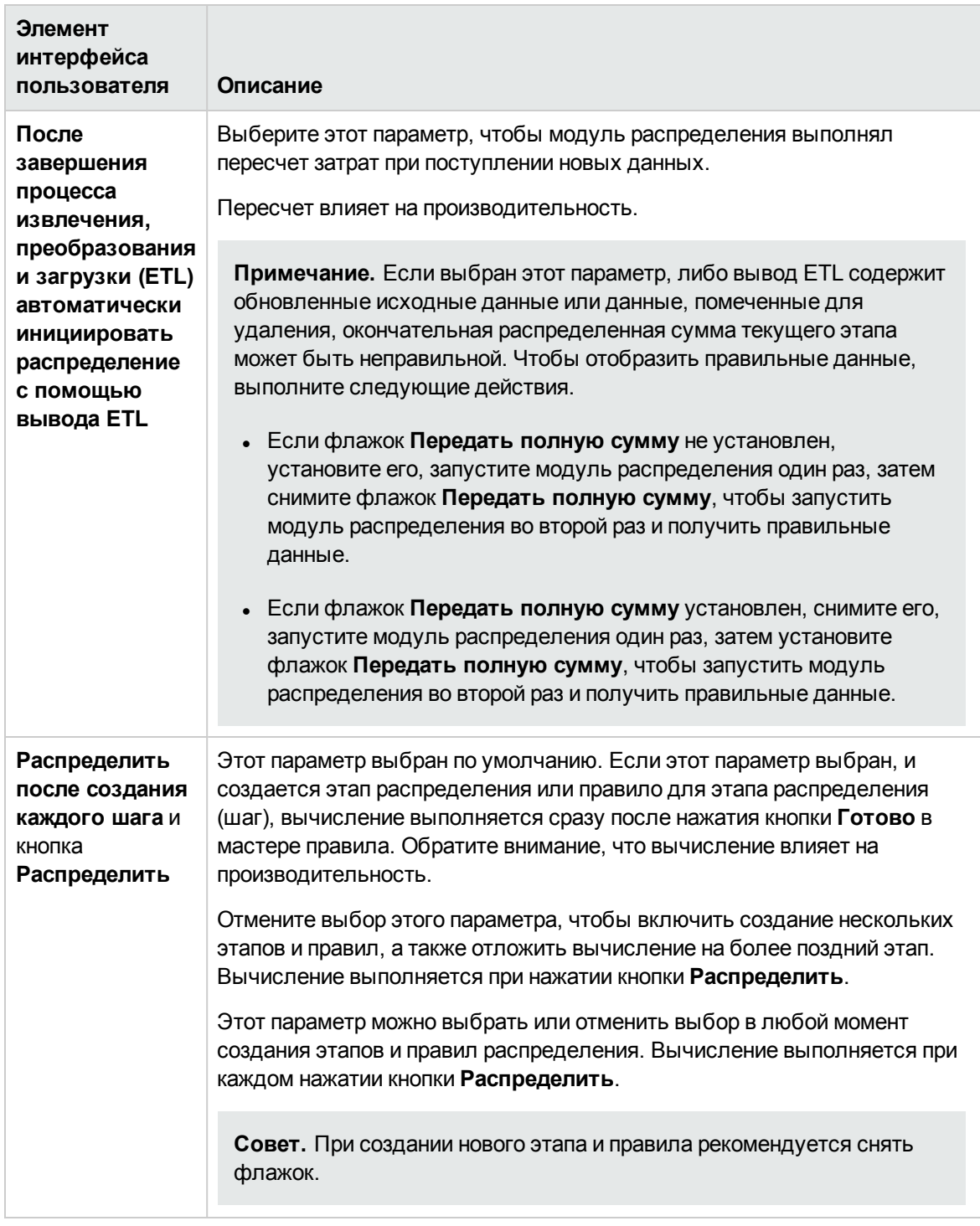

## **Панель «Статус»**

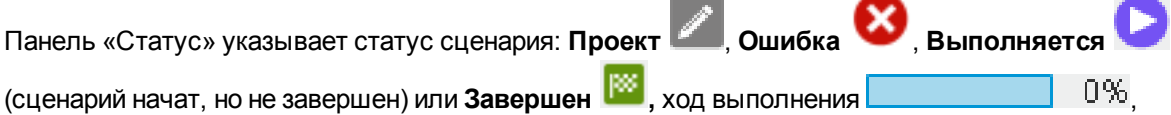

дату последнего выполнения сценария и длительность выполнения.

#### **Панель «Этапы и правила»**

Ниже описываются элементы интерфейса пользователя (в соответствующих случаях непомеченные элементы показаны в угловых скобках).

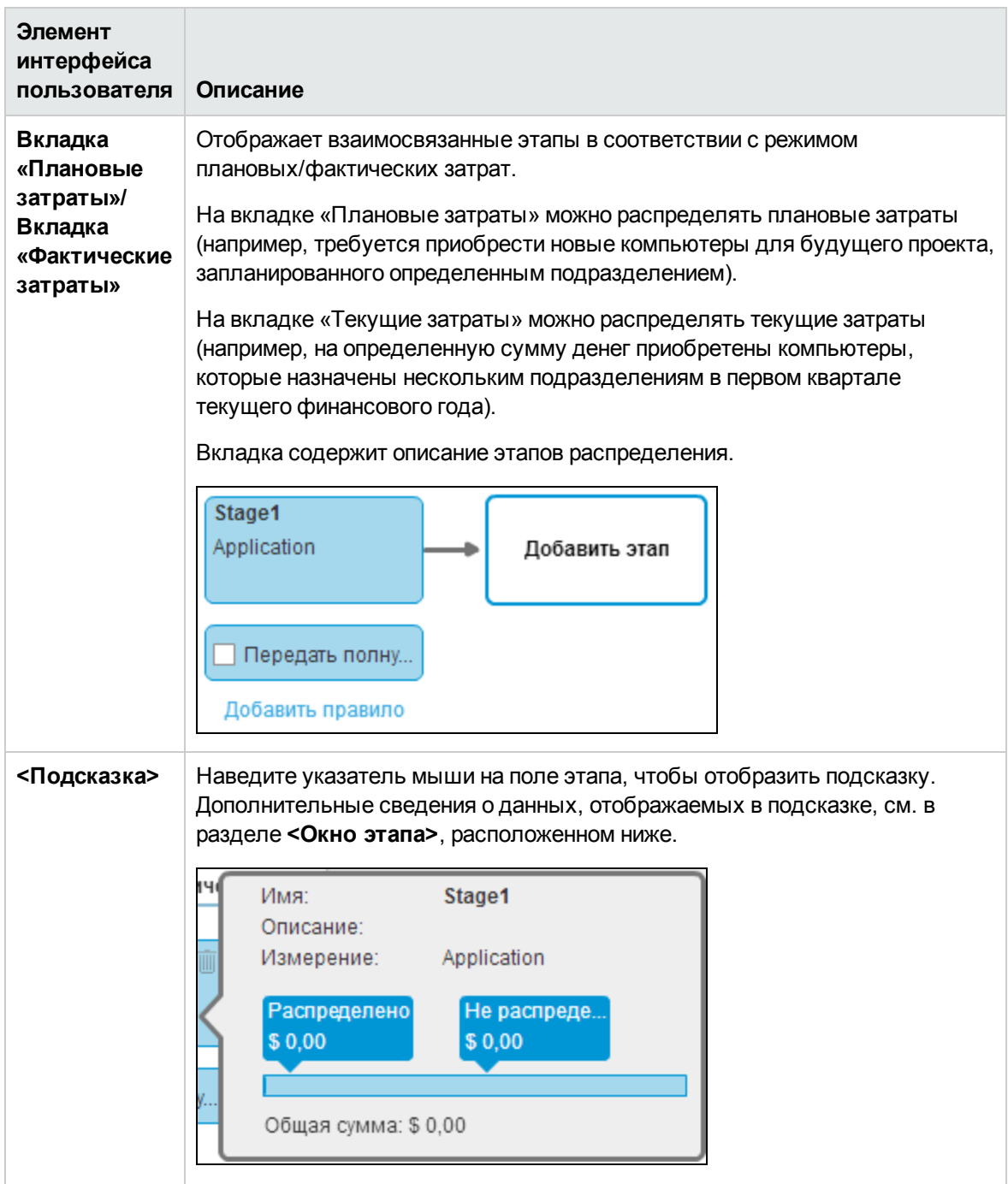

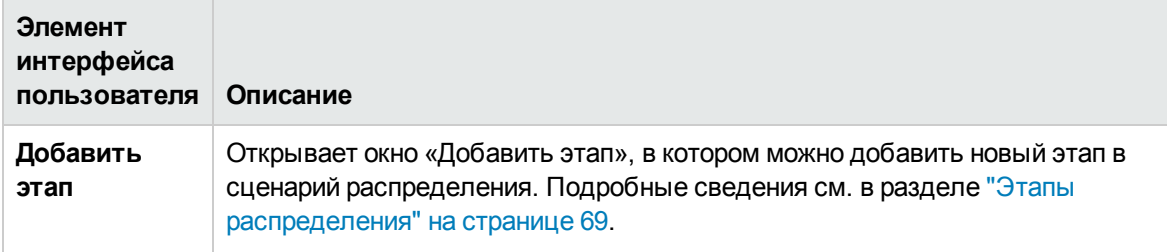

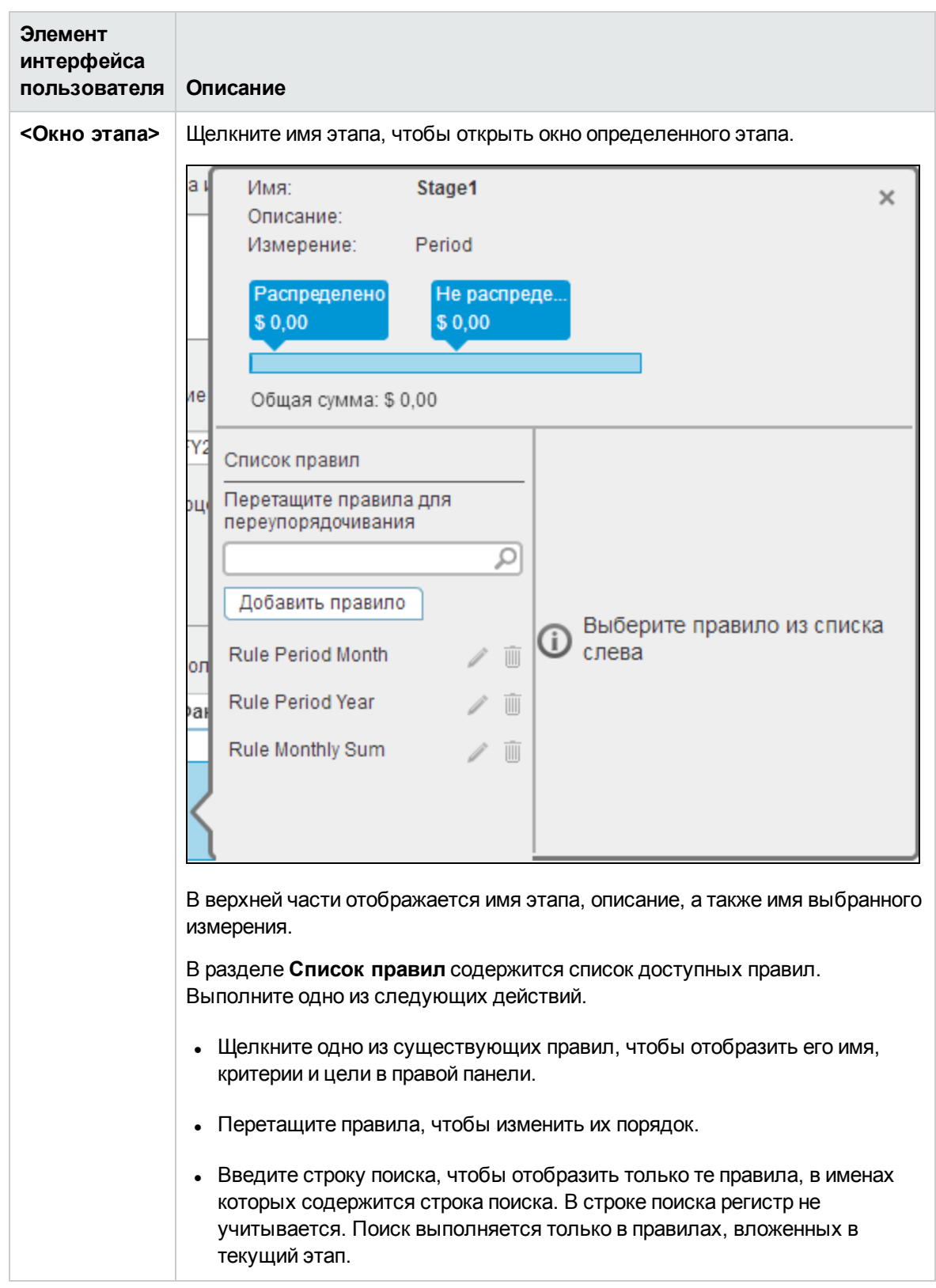

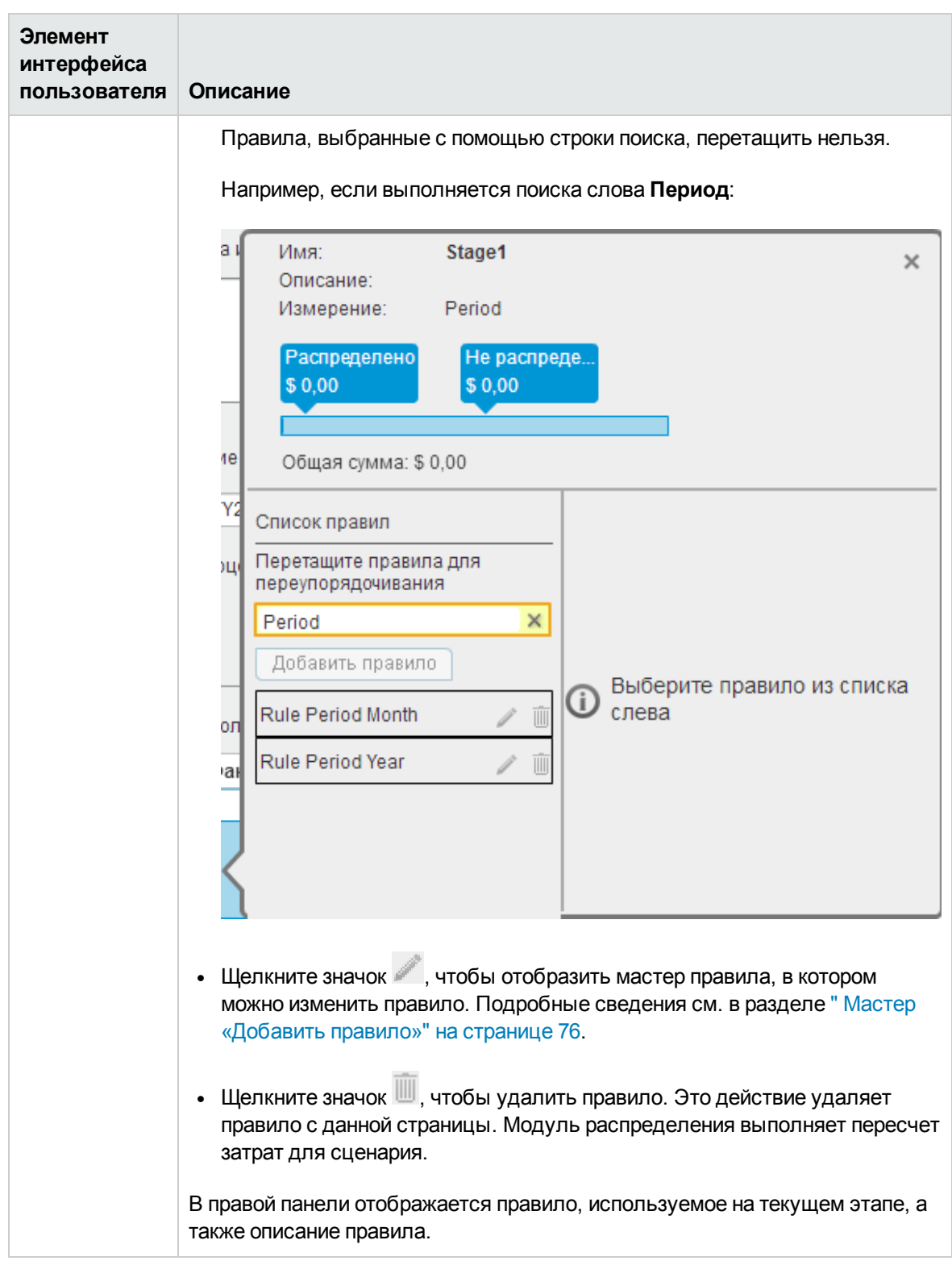

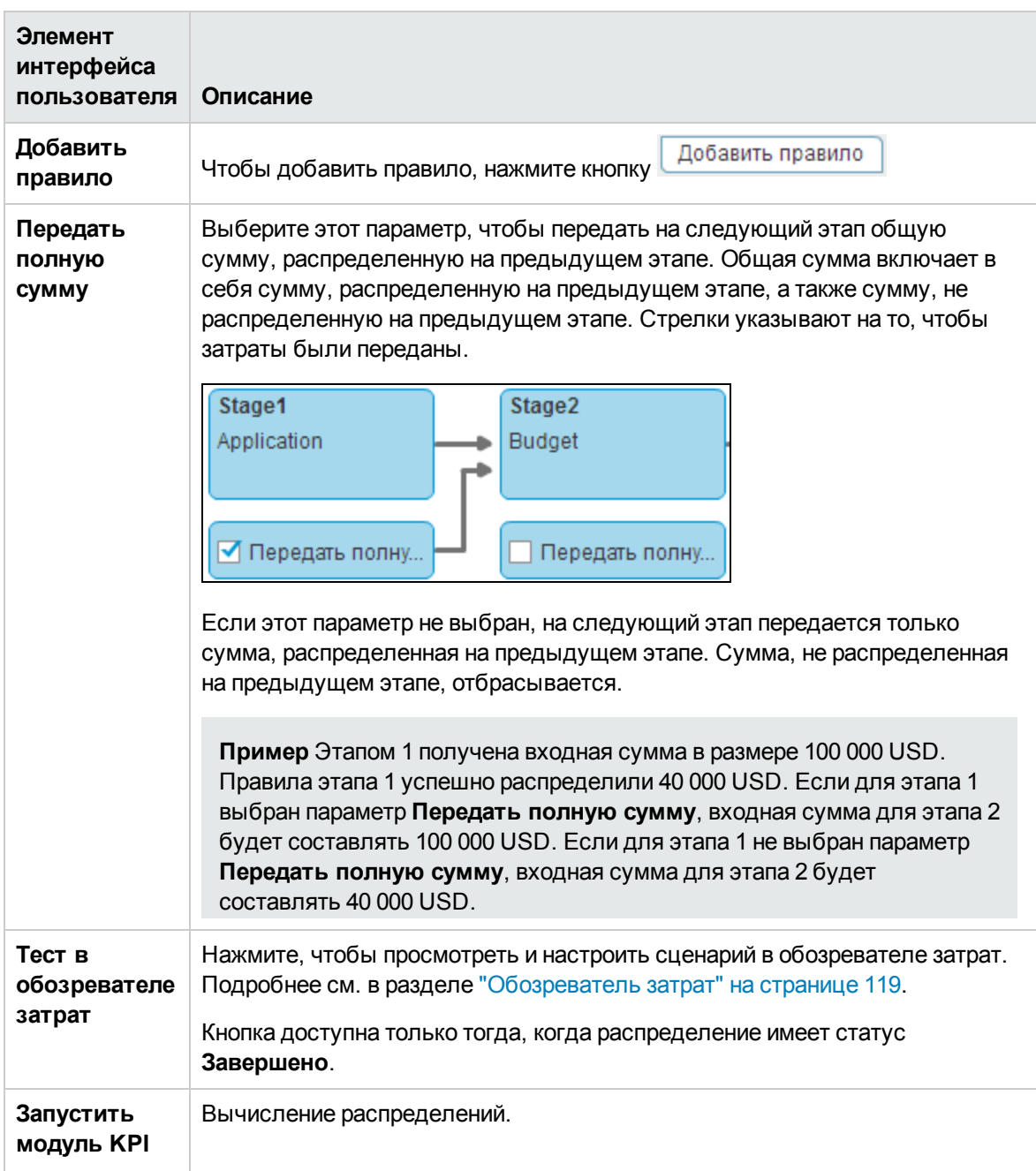

## <span id="page-68-0"></span>**Этапыраспределения**

Этап распределения позволяет расширить сведения о затратах, распределив затраты по бизнес-модели. Чтобы распределить затраты этапу, добавьте правила распределения, в которых указаны критерии для включения. Каждый этап использует результаты предыдущего этапа. После определения сценария можно добавить и настроить этапы для дальнейшего финансового распределения.

## **Доступ**.

- <sup>l</sup> Чтобы добавить этап: щелкните **Финансы** > **Управление распределением**, а затем щелкните **Добавить этап** в области **Этапы и правила**.
- <sup>l</sup> Чтобы редактировать этап: щелкните **Финансы** > **Управление распределением**, а затем щелкните для соответствующего этапа в области **Этапы и правила**.

Задачи

Описание интерфейса

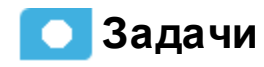

**Основная задача:** "Управление [распределением"](#page-48-0) на странице 49

В этом разделе содержатся следующие сведения.

- " Просмотр списка этапов [распределения](#page-68-1) для сценария" ниже
- " Добавление этапа [распределения](#page-68-2) в сценарий" ниже

<span id="page-68-1"></span>" [Переупорядочивание](#page-69-0) этапов распределения в сценарии" на следующей странице

## **Просмотрсписка этаповраспределения для сценария**

- 1. На главной панели инструментов выберите **Финансы**.
- 2. На странице щелкните **Управление распределением**.
- 3. Выберите сценарий распределения.
- 4. Выберите вкладку **Плановые затраты** или **Фактические затраты**. Этапы распределения отобразятся в графическом формате. Подробные сведения см. в разделе " Страница «Управление [распределением»"](#page-58-0) на странице 59.

## <span id="page-68-2"></span>**Добавление этапа распределения всценарий**

Можно добавить этап распределения, например, центры затрат или организации, которые

позволяют расширить сведения о затратах. В дальнейшем сведения можно расширить с помощью правил распределения, которые создают новые записи без изменения исходных данных. Последовательность этапов распределения и правила распределения определяют, как модуль распределения вычисляет данные.

- 1. На главной панели инструментов выберите **Финансы** > **Управление распределением**.
- 2. Выберите сценарий распределения.
- 3. Выберите вкладку **Этапы плановых затрат** или **Этапы фактических затрат**.
- 4. Нажмите **Добавить этап**. Откроется окно «Добавить этап». Подробные сведения см. в разделе " Диалоговое окно [«Добавить/изменить](#page-69-1) этап»" ниже.
- 5. Введите необходимые сведения и нажмите **Сохранить**.
- 6. Теперь в этап можно добавить правила. Подробные сведения см. в разделе ["Правила](#page-72-0) [распределения"](#page-72-0) на странице 73.
- 7. Нажмите **Сохранить и закрыть**, чтобы вернуться на страницу сведений о сценарии распределения для просмотра списка этапов затрат.

#### <span id="page-69-0"></span>**Переупорядочивание этаповраспределения всценарии**

- 1. На главной панели инструментов выберите **Финансы** > **Управление распределением**.
- 2. Выберите соответствующий сценарий распределения.
- 3. Выберите вкладку **Этапы плановых затрат** или **Этапы фактических затрат**.
- 4. Выберите этап, который необходимо переместить, и перетащите его в новое место. Подробные сведения см. в разделе " Страница «Управление [распределением»"](#page-58-0) на [странице](#page-58-0) 59.
- 5. Модуль распределения пересчитывает затраты на основании нового порядка.

## **Описание интерфейса пользователя**

### <span id="page-69-1"></span>**Диалоговое окно**«**Добавить**/**изменитьэтап**»

**Примечание.** В Executive Scorecard при переходе на другую вкладку и возврате на вкладку «Финансы» отображение не обновляется автоматически. Чтобы обновить отображение, щелкните вкладку «Управление распределением», «Управление бюджетом» или «Обозреватель затрат».

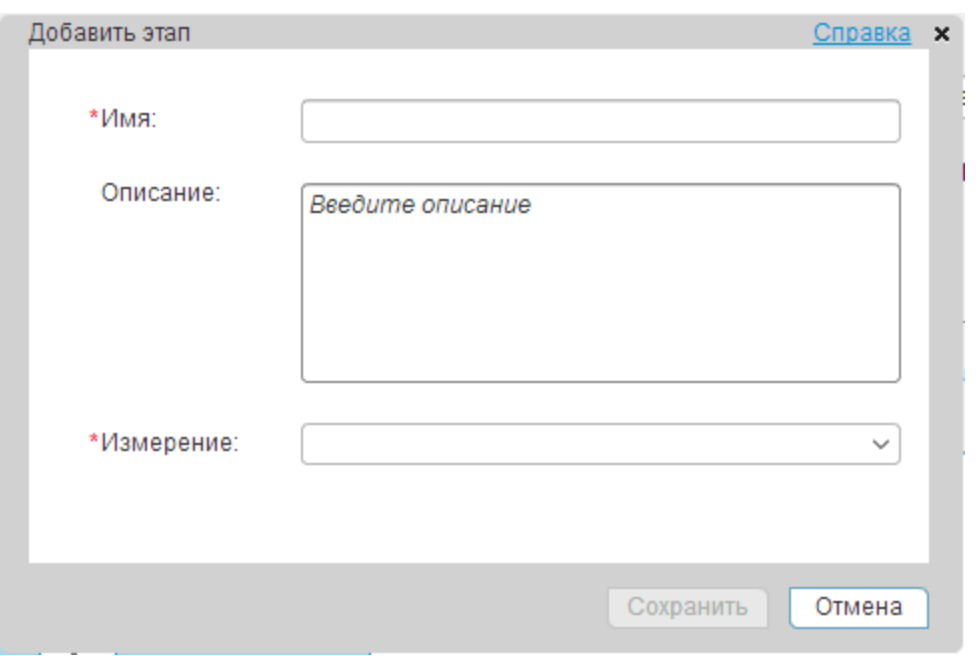

Ниже описываются элементы интерфейса пользователя (в соответствующих случаях непомеченные элементы показаны в угловых скобках).

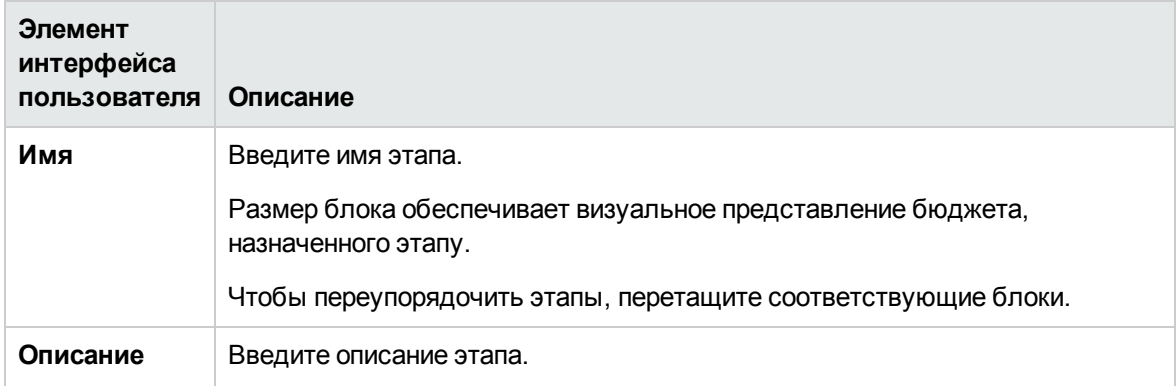

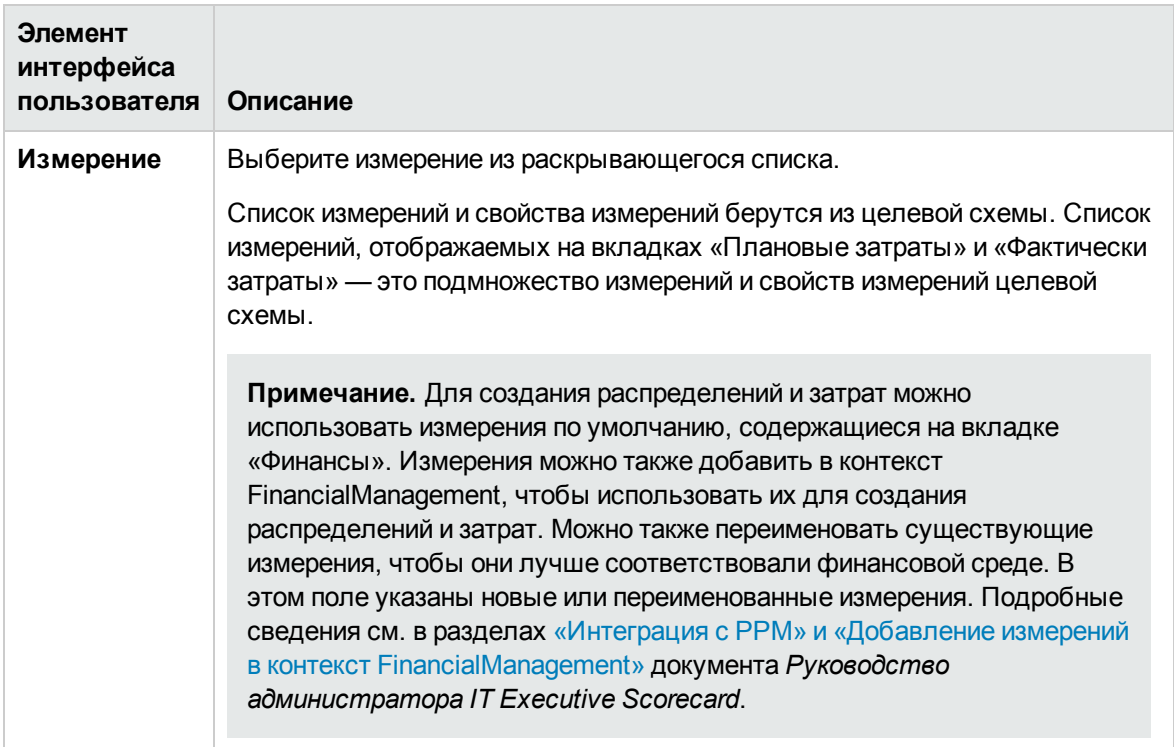
# **Правила распределения**

После определения сценария и этапов распределения с помощью правил распределения можно создать связь между плановыми и фактическими затратами для их сравнения.

### **Доступ**.

Выберите **Финансы** > **Управление распределением** и нажмите **Добавить правило** в окне соответствующего этапа.

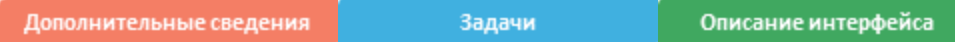

# **Дополнительные сведения**

### **Правила иэтапы**

Аналитик может изменить записи затрат, определив правила с помощью ряда шагов. Для управления правилами распределения приложение ITFM группирует правила в этапы распределения. С помощью этих этапов исходные затраты преобразуются в расширенный набор затрат.

- В заданном этапе аналитик создает инструкцию для определения правил распределения затрат. Первая часть инструкции правила, которая называется выбор источника, содержит определение конкретных плановых или фактических затрат для распределения.
- Следующая часть инструкции, которая называется цели, распределяет затраты в целевую область. Аналитик может выполнять распределение в одно или несколько измерений.
- $\bullet$  После определения правил и этапов плановых и фактических затрат будет доступен инструмент «Обозреватель затрат». Обозреватель затрат обеспечивает многомерный анализ затрат, в котором аналитик может выполнять детализацию из представлений обзора плановых и фактических затрат.

Распределение позволяет анализировать данные затрат из различных перспектив. Собирая нужную информацию, организации могут улучшить управление затратами.

Правило можно добавить в этап как прототип — без определения критериев распределения. Сценарий будет в режиме «Проект» до определения правил.

Каждые 5 минут система проверяет процессы ETL, которые могут загрузить новые данные, а затем пересчитывает затронутые сценарии распределения.

### **Критерии**

Критерии правила содержит условия, при которых применяется данное правило.

Правило распределения — это группа критериев, позволяющих отфильтровывать строки затрат. Этап содержит ноль или более правил.

Критерий — это базовый элемент правила, который содержит значение измерения и его условие. Например, критерием может быть имя приложения (аспект) равняется "xs" (его условие).

Измерение представляет логический аспект определенного проекта. Например: бюджет или заказчик.

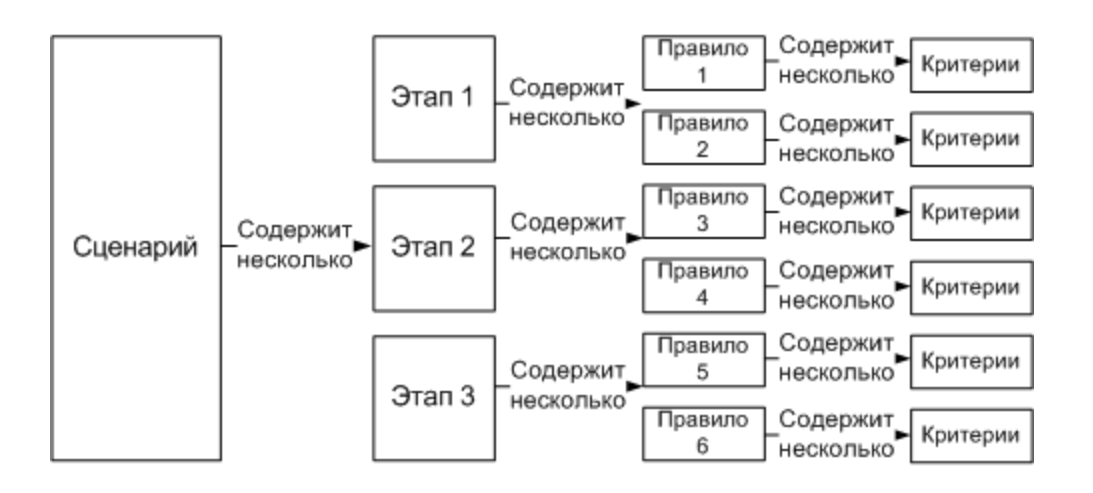

# **Задачи**

**Основная задача:** "Управление [распределением"](#page-48-0) на странице 49

В этом разделе содержатся следующие сведения.

- " Просмотр правил этапа [распределения"](#page-73-0) ниже
- " Добавление правила в этап [распределения"](#page-74-0) на следующей странице
- <span id="page-73-0"></span>" [Переупорядочивание](#page-75-0) правил в этапе" на странице 76

#### **Просмотрправил этапа распределения**

- 1. На главной панели инструментов выберите **Финансы Управление распределением**.
- 2. Выберите сценарий распределения.
- 3. Выберите вкладку **Плановые затраты** или **Фактические затраты**.

Этапы распределения отобразятся в графическом формате. Подробные сведения см. в разделе " Страница «Управление [распределением»"](#page-58-0) на странице 59.

4. Щелкните соответствующий этап. Откроется диалоговое окно **<Окно этапа>**. Подробные

сведения см. в разделе " Страница «Управление [распределением»"](#page-58-0) на странице 59.

Список правил, используемых на этапе распределения, можно просмотреть на панели «Список правил».

#### <span id="page-74-0"></span>**Добавление правила вэтапраспределения**

- 1. На главной панели инструментов выберите **Финансы** > **Управление распределением**.
- 2. Выберите сценарий распределения.
- 3. Выберите вкладку **Плановые затраты** или **Фактические затраты**.

Этапы распределения отобразятся в графическом формате. Подробные сведения см. в разделе " Страница «Управление [распределением»"](#page-58-0) на странице 59.

4. Щелкните соответствующий этап. Откроется диалоговое окно **<Окно этапа>**. Подробные сведения см. в разделе " Страница «Управление [распределением»"](#page-58-0) на странице 59.

Список правил, используемых на этапе распределения, можно просмотреть на панели «Список правил».

5. На панели «Список правил» нажмите **Добавить правило**. Откроется мастер добавления правила. Следуйте инструкциям в этом мастере. Подробные сведения см. в разделе ["](#page-75-1) Мастер «Добавить правило»" на [следующей](#page-75-1) странице.

**Примечание.** Правило можно добавить в этап как прототип — без определения критериев распределения. Сценарий будет в режиме «Проект» до определения правил.

- 6. Нажимайте кнопку **Далее** до тех пор, пока не окажетесь на странице мастера **Критерии правила**.
- 7. Перетащите свойство или измерение из **Списка свойств измерения** в правую панель. Область операций отобразится справа.
- 8. В **<списке операций>** выберите операцию, выполняемую правилом. Справа откроется поле значения.
- 9. Введите значение в поле **<значение>**. В этом поле может отображаться список значений, если выбрано измерение с существующими значениями, например, имя приложения или имя менеджера.
- 10. Затем можно выбрать другое измерение и перетащить его в правую панель. К правой панели добавляется поле, в котором выберите **и** или **или**, чтобы указать, как будут связываться критерии правила, либо нажмите **Далее**, чтобы определить цель правила.

11. Нажмите **Готово**, чтобы вернуться на страницу сведений об этапе распределения для просмотра списка правил.

#### <span id="page-75-0"></span>**Переупорядочивание правил вэтапе**

Чтобы переупорядочить правила в этапе распределения, выполните следующие действия.

- 1. Выберите сценарий распределения.
- 2. Выберите вкладку **Плановые затраты** или **Фактические затраты**.

Этапы распределения отобразятся в графическом формате. Подробные сведения см. в разделе " Страница «Управление [распределением»"](#page-58-0) на странице 59.

3. Щелкните соответствующий этап. Откроется диалоговое окно **<Окно этапа>**. Подробные сведения см. в разделе " Страница «Управление [распределением»"](#page-58-0) на странице 59.

Список правил, используемых на этапе распределения, можно просмотреть на панели «Список правил».

4. Щелкните правило, которое необходимо переместить, и перетащите его в новое местоположение.

# **Описание интерфейса пользователя**

#### <span id="page-75-1"></span>**Мастер**«**Добавитьправило**»

**Примечание.** В Executive Scorecard при переходе на другую вкладку и возврате на вкладку «Финансы» отображение не обновляется автоматически. Чтобы обновить отображение, щелкните вкладку «Управление распределением», «Управление бюджетом» или «Обозреватель затрат».

Мастер «Добавить правило» позволяет добавить правила распределения, которые создают новые записи без изменения исходных данных. Последовательность этапов распределения и правила распределения определяют, как модуль распределения вычисляет данные.

#### **Карта мастера**

["Страница](#page-75-2) «Общие сведения о правиле»" ниже > " Страница [«Критерии](#page-76-0) правила»" на [следующей](#page-76-0) странице > " Страница «Цель [правила»"](#page-79-0) на странице 80

#### <span id="page-75-2"></span>**Страница** «**Общие сведения оправиле**»

Правила распределения позволяют создать связь между плановыми и фактическими затратами для их сравнения. Интерфейс правила распределения обеспечивает легкое и быстрое создание правил.

На этой странице мастера можно определить конкретные плановые или фактические затраты для распределения.

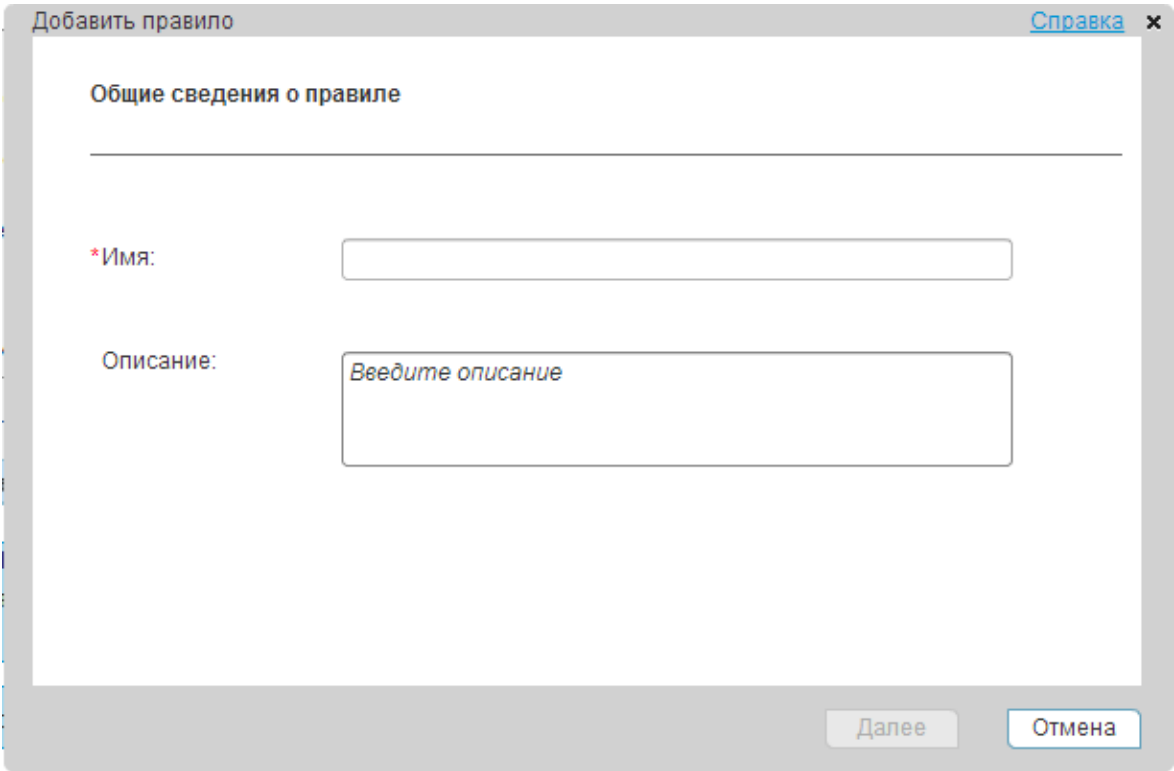

Ниже описываются элементы интерфейса пользователя (в соответствующих случаях непомеченные элементы показаны в угловых скобках).

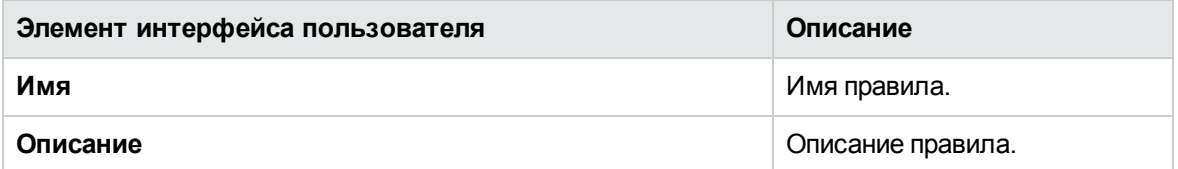

### <span id="page-76-0"></span>**Страница** «**Критерииправила**»

На этой странице мастера можно указать условия, при которых применяется правило.

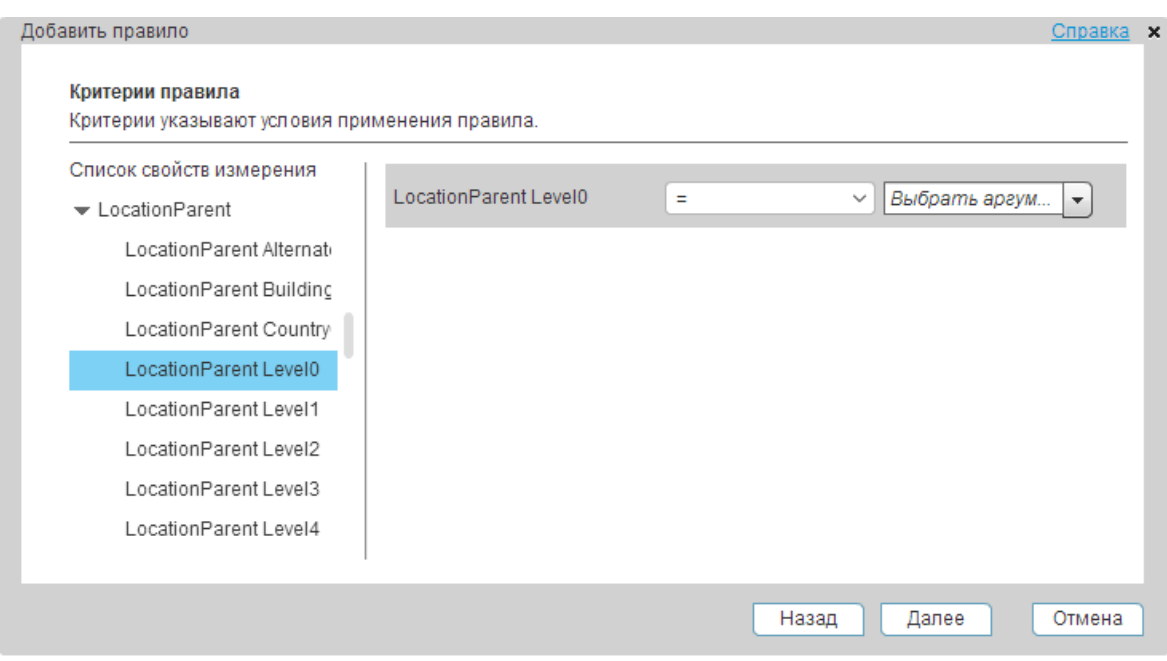

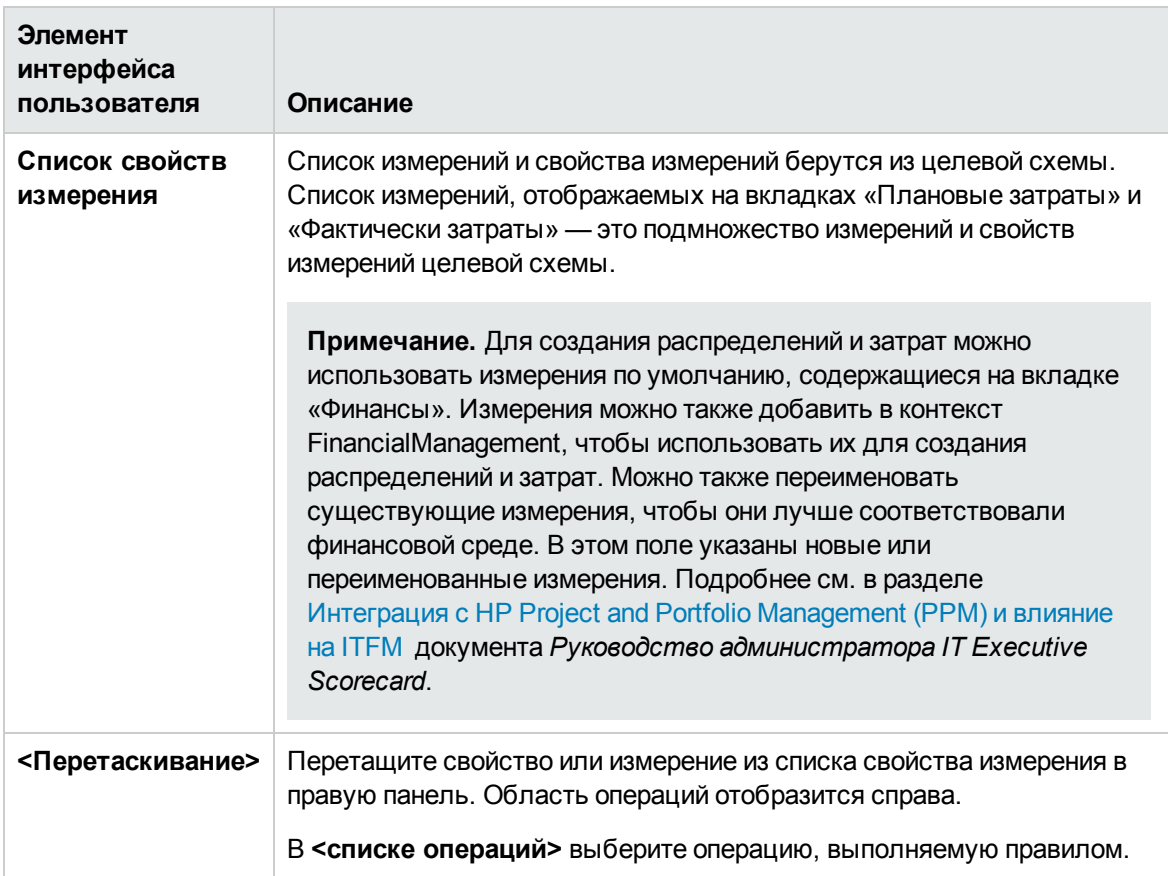

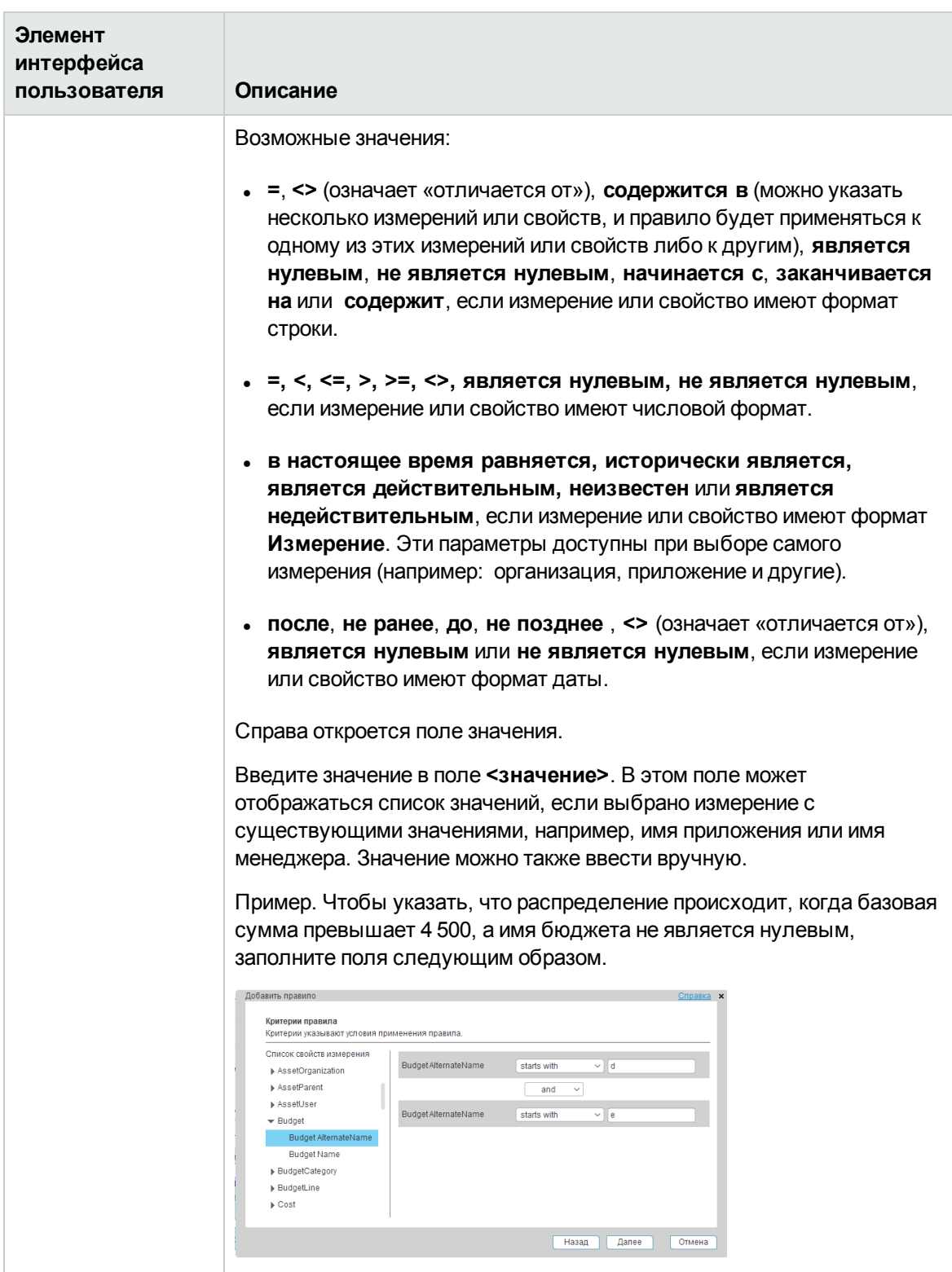

## <span id="page-79-0"></span>**Страница** «**Цельправила**»

На этой странице мастера можно выбрать цели правила.

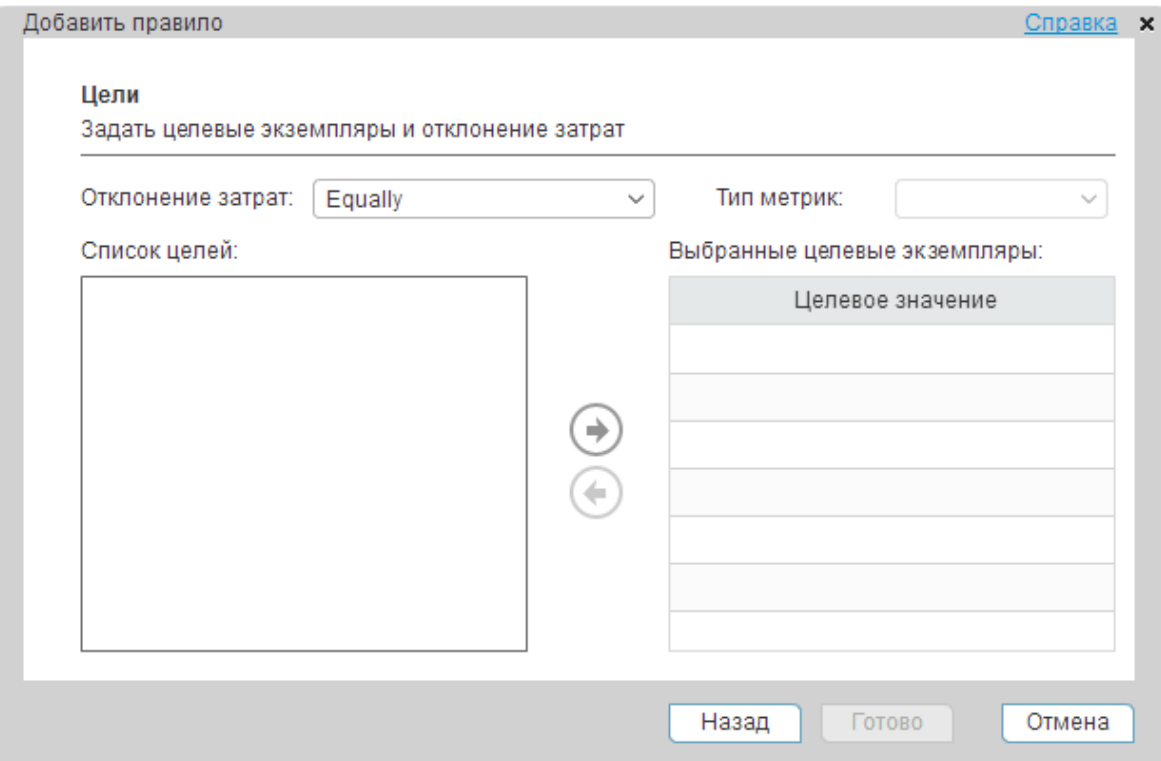

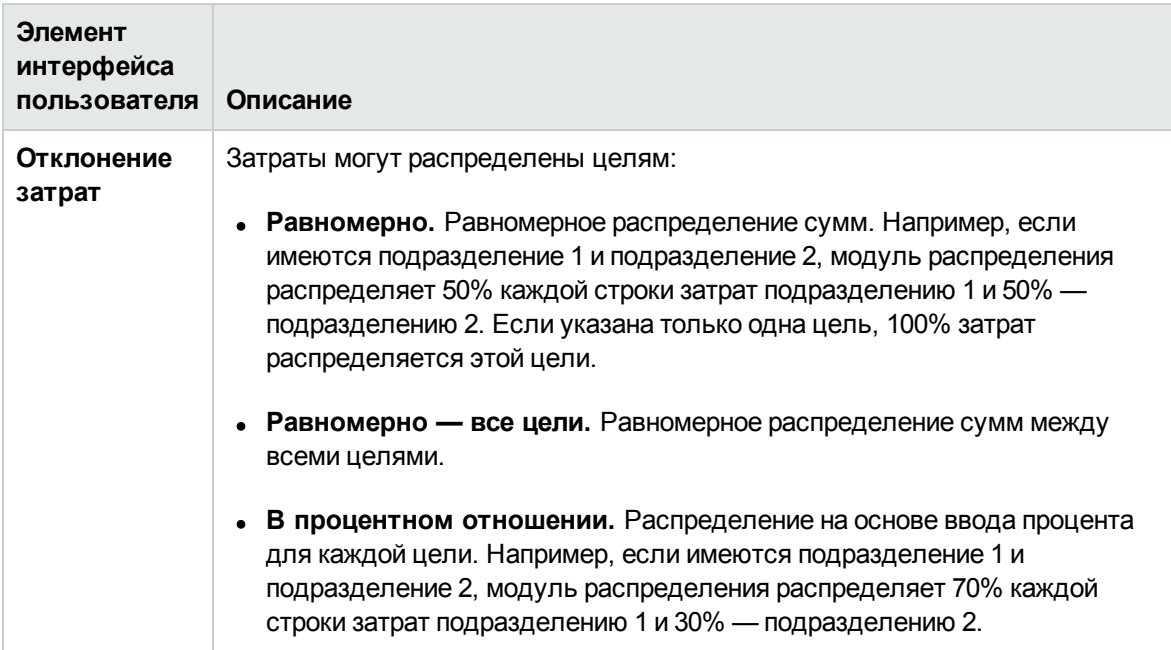

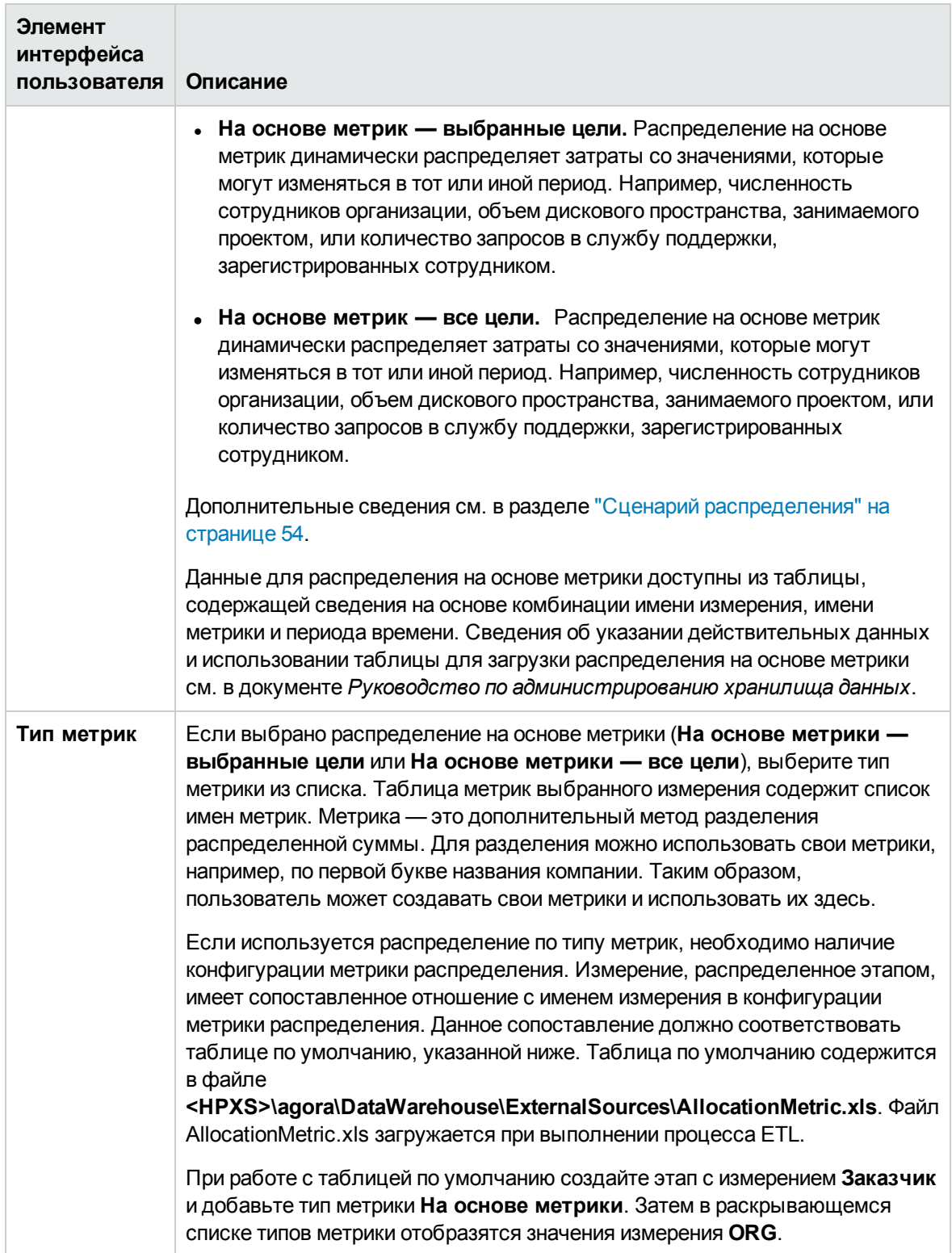

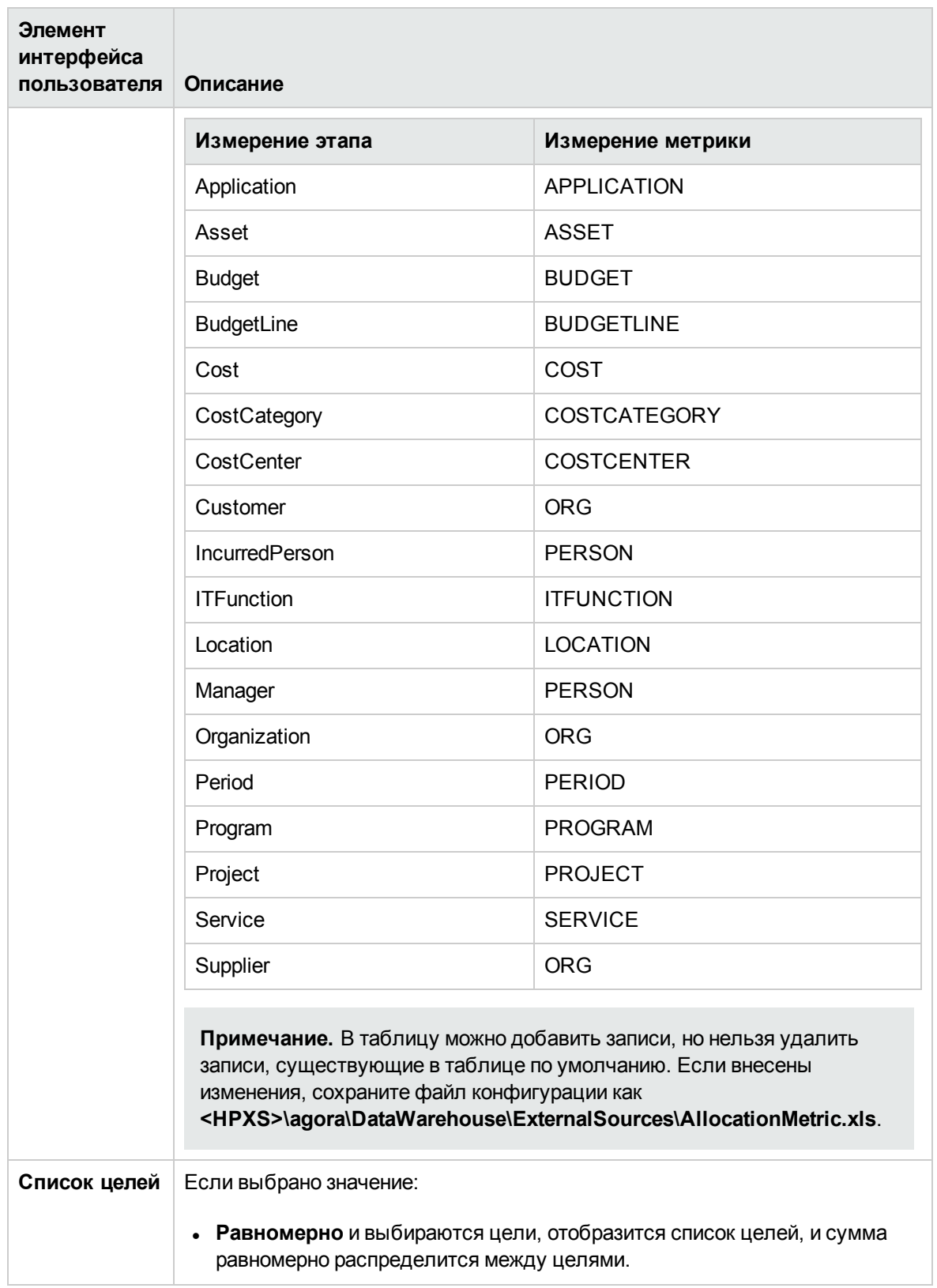

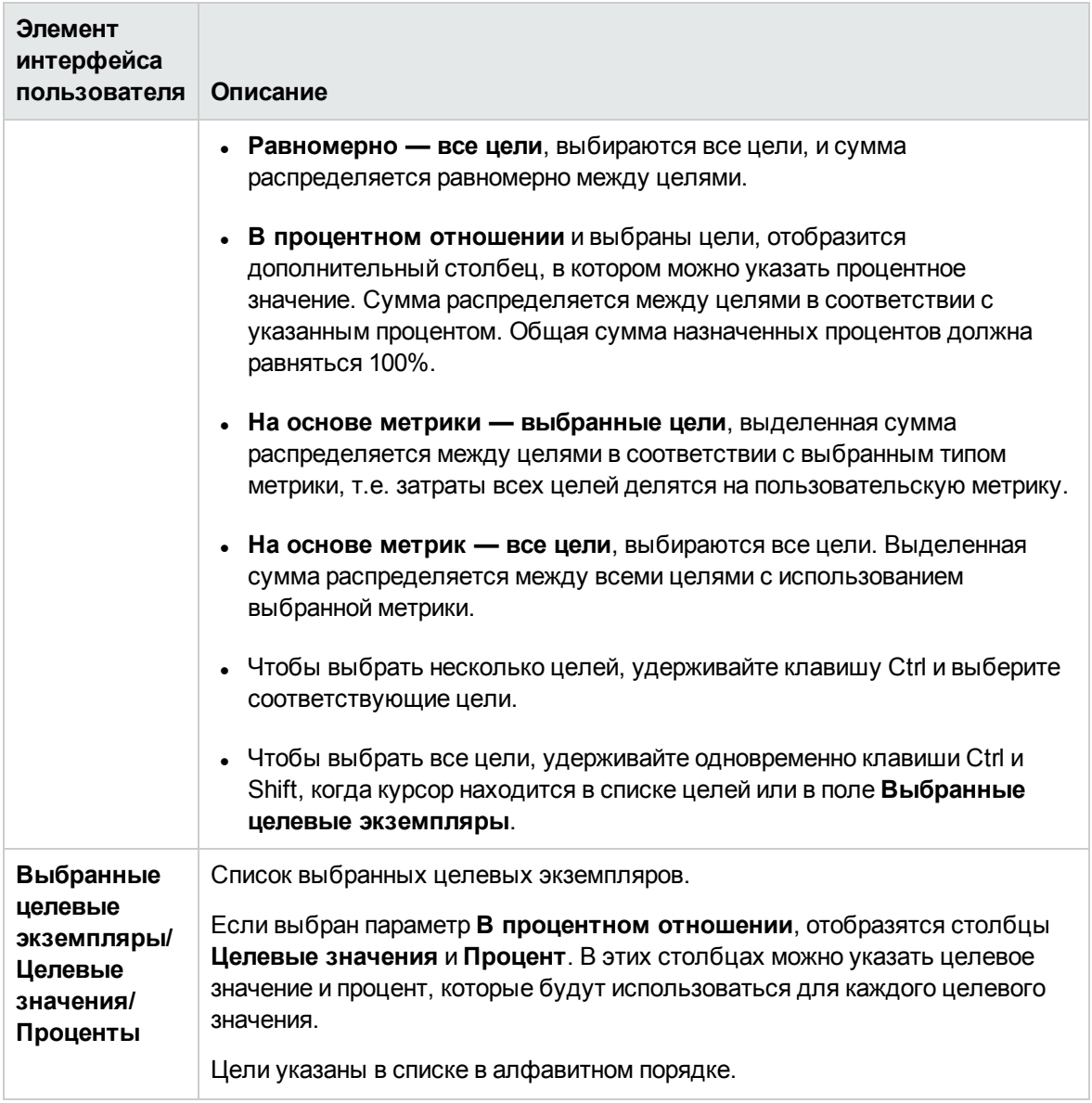

# **Распределение метрики или распределение с помощью файлов** Excel **или** CSV-**файлов**

Для распределения затрат можно использовать файлы Excel или CSV-файлы.

**Примечание.** Распределения обычно создаются с помощью одинакового процента для каждого из периодов времени. Если распределение создается с помощью файла Excel или CSV-файла, для каждого периода можно назначить разный процент.

#### **Доступ.**

Щелкните **Финансы** > **Управление распределением**.

Дополнительные сведения Задачи

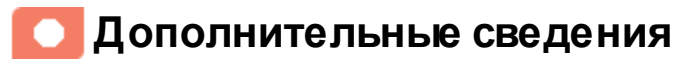

Подробнее о распределениях см. в разделе "Управление [распределением"](#page-48-0) на странице 49.

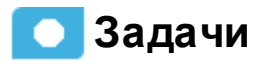

**Основная задача:** "Управление [распределением"](#page-48-0) на странице 49

#### **Распределение с помощью файла** Excel **или**CSV-**файла**

1. Создайте файл Excel или CSV-файл с указанием распределения, которое будет использоваться для каждой метрики.

Файл должен иметь следующий формат для каждой метрики (например, метрика RegisteredUsersProcessingServices). Файл должен содержать имя измерения, а также для каждого периода (указанного началом и окончанием периода) — значение измерения и сумму метрики.

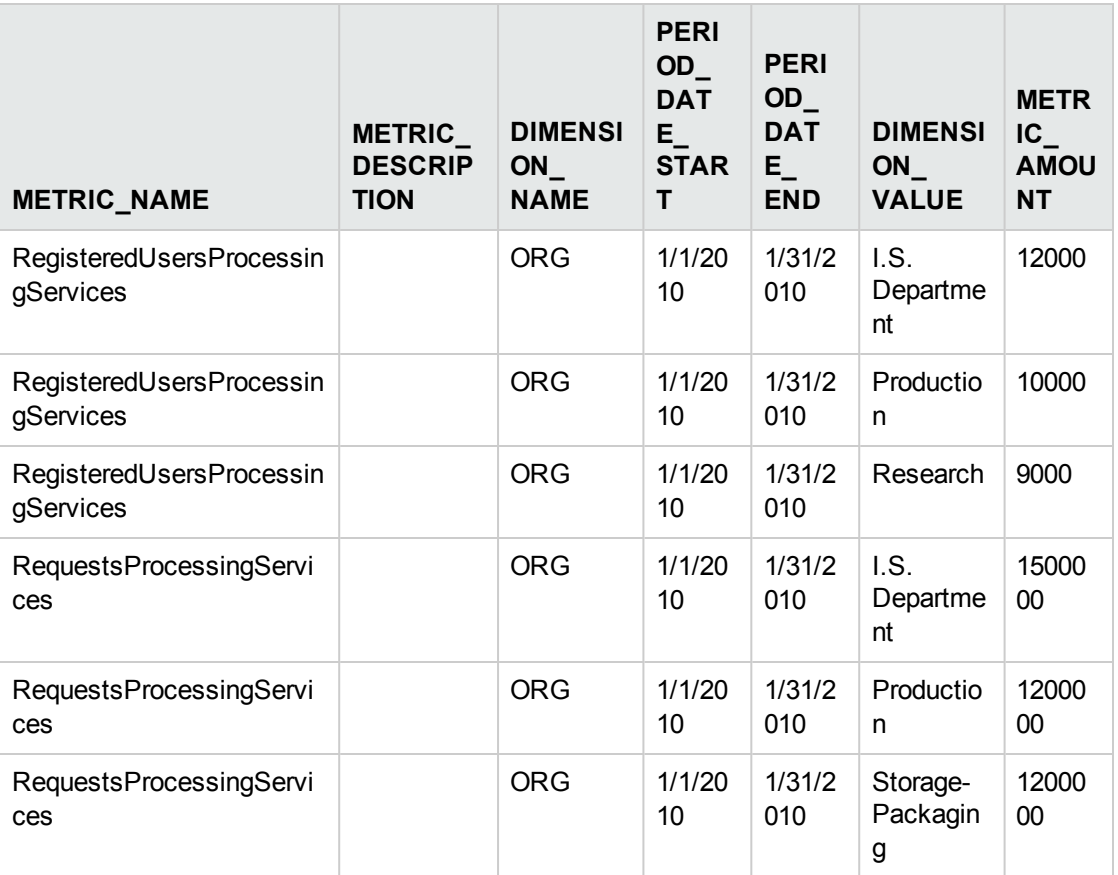

<sup>n</sup> Строка, вводимая в столбце DIMENSION\_NAME — это внутренняя строка имени таблицы целевой базы данных (**dwt.<dimension\_name>\_DIM**), которая соответствует измерению.

Представление должно иметь имя **XS.<dimension\_name>\_DIM\_V**.

**Пример**. Если имя таблицы **dwt.ORG\_DIM**, в столбце DIMENSION\_ NAME вводится строка: **ORG**. Представление должно иметь имя **XS.ORG\_DIM\_V**.

**• Значения в столбце DIMENSION VALUE в файле Excel или CSV-файле должны** отображаться в столбцах **<dimension\_name>\_NAME** или **<dimension\_name>\_NAME\_ ALT** таблицы **dwt.<dimension\_name>\_DIM** в целевой базе данных.

**Пример**. Значение **I.S. Department** должно отображаться в столбце **ORG\_ NAME** или **ORG\_NAME\_ALT** таблицы **dwt.ORG\_DIM**в целевой базе данных.

<sup>n</sup> Процент распределения, указанный для конкретного значения измерения (DIMENSION\_ VALUE) для заданного периода времени вычисляется как сумма метрики (METRIC\_ AMOUNT) значения измерения, деленная на сумму (SUM) всех сумм метрик для каждого имени метрики (METRIC\_NAME) и каждого периода времени при выборе всех

целей.

**Пример**. В приведенной выше таблице процент распределения для I.S. Department за январь 2010 г. составляет: 12000/ (12000 + 10000 + 9000).

**Рекомендация**. Не используйте внешнюю таблицу с таким же именем, как существующая таблица dwt. Например, если таблица dwt.PERSON\_DIM уже существует, не создавайте таблицу XS.PERSON\_DIM.

- 2. Сохранить файл Excel или CSV-файл в следующем каталоге: **<HPXS>\agora\DataWarehouse\ExternalSources**.
- 3. Запустите ETL. Подробные сведения см. в разделе Управление и мониторинг ETL документа *Руководство администратора IT Executive Scorecard*.

Процесс ETL загружает файл Excel или CSV-файл в целевую базу данных, используемую контекстом FinancialManagement.

Процесс ETL использует информацию в указанных ниже столбцах CSV-файла, чтобы заполнить соответствующие столбцы в таблице **dwt.ALLOCATION\_METRIC** целевой базы данных следующим образом.

- <sup>n</sup> Столбцы PERIOD\_DATE\_START и PERIOD\_DATE\_END вычисляют и заполняют столбец PERIOD\_ID.
- **Столбец DIMENSION\_VALUE в CSV-файле заполняет столбцы DIMENSION\_ID и** DIMENSION\_DK.
- <sup>n</sup> Столбец DIMENSION\_NAME в CSV-файле заполняет столбцы DIMENSION\_ ID, DIMENSION\_DK, и MD\_DURABLE\_KEY.
- **Столбец METRIC\_AMOUNT в CSV-файле заполняет столбец METRIC\_AMOUNT.**

Таблица **dwt.ALLOCATION\_METRIC** выглядит следующим образом.

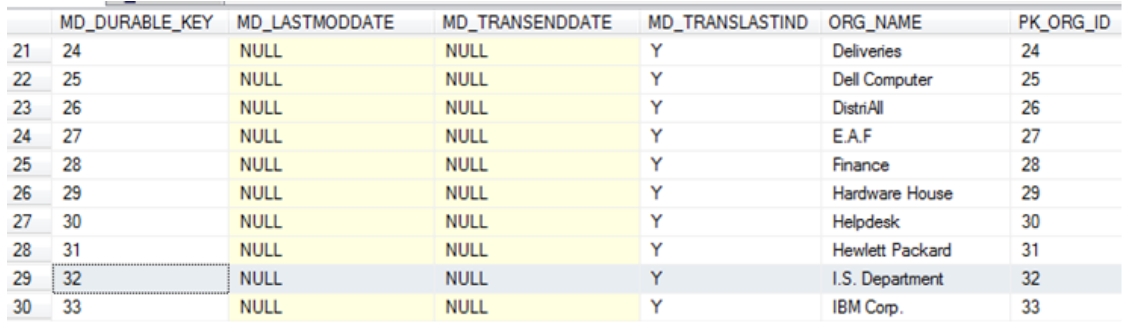

4. Щелкните **Финансы** > **Управление распределением**.

- 5. Добавьте сценарий распределения. Подробные сведения см. в разделе " [Добавление](#page-55-0) сценария [распределения"](#page-55-0) на странице 56.
- 6. Добавьте этап распределения в сценарий. Подробные сведения см. в разделе ["](#page-68-0) Добавление этапа [распределения](#page-68-0) в сценарий" на странице 69.
- 7. Добавьте правило в этап распределения, укажите общие сведения правила, а также критерии правила. Подробные сведения см. в разделе " [Добавление](#page-74-0) правила в этап [распределения"](#page-74-0) на странице 75.
- 8. Затем на целевой странице правила выберите в поле **Отклонение затрат** один из следующих параметров.
	- <sup>n</sup> **На основе метрик — выбранные цели.** Распределение на основе метрик динамически распределяет затраты со значениями, которые могут изменяться в тот или иной период. Например, численность сотрудников организации, объем дискового пространства, занимаемого проектом, или количество запросов в службу поддержки, зарегистрированных сотрудником.

Если выбран этот параметр, затраты распределяются выбранным целям.

<sup>n</sup> **На основе метрик — все цели.** Распределение на основе метрик динамически распределяет затраты со значениями, которые могут изменяться в тот или иной период. Например, численность сотрудников организации, объем дискового пространства, занимаемого проектом, или количество запросов в службу поддержки, зарегистрированных сотрудником.

Если выбран этот параметр, затраты распределяются между различными целями в соответствии с процентами распределения (или соотношениями), определенными в файле Excel или CSV-файле (см. выше).

Подробные сведения см. в разделе " Страница «Цель [правила»"](#page-79-0) на странице 80.

- 9. В поле **Тип метрик** выберите соответствующий тип. Значения, указанные в этом поле, соответствуют значению METRIC\_NAME в файле Excel или CSV-файле. Все цели отображаются в области **Список целей**.
- 10. В области **Список целей** выберите соответствующую цель (список содержит данные столбца DIMENSION\_VALUE в файле Excel или CSV-файле) и перетащите ее в область **Выбранные целевые экземпляры**. Распределение будет выполнено только для целей (DIMENSION\_VALUE), выбранных в соответствии с суммой, указанной в столбце METRIC AMOUNT в файле Excel или CSV-файле.
- 11. Нажмите кнопку **Готово**.

# **Настройка индикаторов** KPI, **используемых в** IT Financial Management

**Примечание.** Следующие процедуры предназначены для опытных пользователей.

Поддерживаемые источники данных HP можно настроить, изменив KPI, которые импортируются из этих источников, либо добавив новые KPI из этих источников.

Список стандартных индикаторов KPI, импортируемых для каждого источника данных, содержится в файле ITFM\_KPIs.xlsx. Подробнее см. в разделе Индикаторы KPI для ITFM в формате Excel.

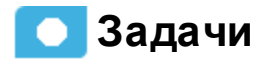

#### **Изменение книг для модуля** ITFM

Рабочие книги (файлы) **AllocationMetric.xls**, **CostCategory.xls** или **Budget.xls** содержат список сведений, необходимых для модулей ITFM «Распределение» и «Бюджет». Файлы считаются внешними источниками, что дает возможность ввести пользовательские данные на основании собственной модели бизнеса ITFM.

Эти рабочие книги используются процессом извлечения, преобразования и загрузки (ETL) для получения внешних данных

Индикаторы KPI, извлеченные из соответствующих источников данные и импортированные в XS. Индикатор KPI можно изменить либо добавить другие KPI из этих источников данных в файл **AllocationMetric.xls**, **CostCategory.xls** или **Budget.xls**.

Эти рабочие книги используются процессом извлечения, преобразования и загрузки (ETL), чтобы получить внешние данные для индикаторов статуса.

Чтобы изменить рабочие книги, выполните следующие действия.

1. Откройте соответствующую рабочую книгу в папке **<\$INTALL\_ DRIVEPATH\$>\HPXS\agora\DataWarehouse\ExternalSources** и измените ее в соответствии с приведенными инструкциями. Ниже приведены дополнительные сведения о каждой из рабочих книг.

Рабочие книги автоматически активируются.

2. Чтобы отобразить все значения KPI, требуется активировать источники данных AM и PPM (подробнее см. в разделе Источник данных AM документа *IT Executive Scorecard Content Reference Guide for the Integration of HP Asset Manager* и Источник данных PPM документа *IT Executive Scorecard Content Reference Guide for the Integration of HP Project and Portfolio Management*.

- 3. Если для внешних данных затрат не используются пакеты содержимого AM и PPM, для ввода соответствующих затрат может применяться процедура интеграции альтернативного источника данных (ALT) (подробнее см. в разделе Интеграция альтернативного источника документа *IT Executive Scorecard Content Reference Guide for the Integration of Alternate Data Sources*. Это позволит просмотреть данные затраты в модуле ITFM и индикаторах KPI.
- 4. Активация рабочей книги с помощью процедуры интеграции альтернативного источника. Подробные сведения см. в разделе Интеграция альтернативного источника документа *IT Executive Scorecard Content Reference Guide for the Integration of Alternate Data Sources*.

# <span id="page-89-0"></span>**Управление бюджетом**

Средство управления бюджетом — это компонент IT Financial Management (ITFM), который позволяет финансовым менеджерам по ИТ планировать бюджет на различные периоды: один, два или три года. Средство управления бюджетом предоставляет финансовым менеджерам следующие возможности.

- Определение бюджета.
- <sup>l</sup> Отправка уведомления всем либо выбранным менеджерам центров ИТ-затрат.
- Ввод данных бюджета на уровне центра затрат.
- <sup>l</sup> Просмотр статуса процесса проверки для одного или всех центров ИТ-затрат.
- Просмотр графических представлений консолидированных бюджетов.
- Публикация бюджетов для использования модулем распределения.

#### **Доступ.**

Выберите вкладку **Финансы**, а затем щелкните **Управление бюджетом**.

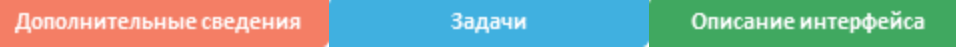

# **Дополнительные сведения**

#### **Ролииразрешения**

- Координатор бюджета и менеджер центра затрат должны иметь стандартную роль **BUDGET\_COORDINATOR**, которая содержит разрешения **View consolidated budget** (Просмотр консолидированного бюджета) и **Manage cost center budget** (Управление бюджетом центра затрат).
- Финансовый аналитик, а также ИТ-директор/финансовый директор должны иметь стандартную роль **FINANCIAL\_ANALYST**, которая содержит разрешения **Manage Cost Center Budget** (Управление бюджетом центра затрат), **View Consolidated Budget** (Просмотр консолидированного бюджета) и **Manage allocation scenarios** (Управление сценариями распределения).

Подробные сведения о ролях и разрешениях см. в разделе Функции ролей документа *Руководство администратора IT Executive Scorecard*.

#### **Важная информация**

- В зависимости от ролей и разрешений, назначенных пользователю, а также от его роли в организации некоторые возможности данной страницы могут быть недоступны.
- Кроме того, переход к следующему шагу жизненного цикла может быть запрещен, если предыдущий шаг не был успешно завершен. Например, бюджет нельзя завершить до тех пор, пока не введены сведения о нем.

#### **Жизненныйцикл бюджета**

Бюджетирование содержит шаги, выполняемые различными руководителями: координатор бюджета, менеджеры центра затрат, финансовый аналитик, а также ИТ-директор или финансовый директор, как показано в следующей диаграмме.

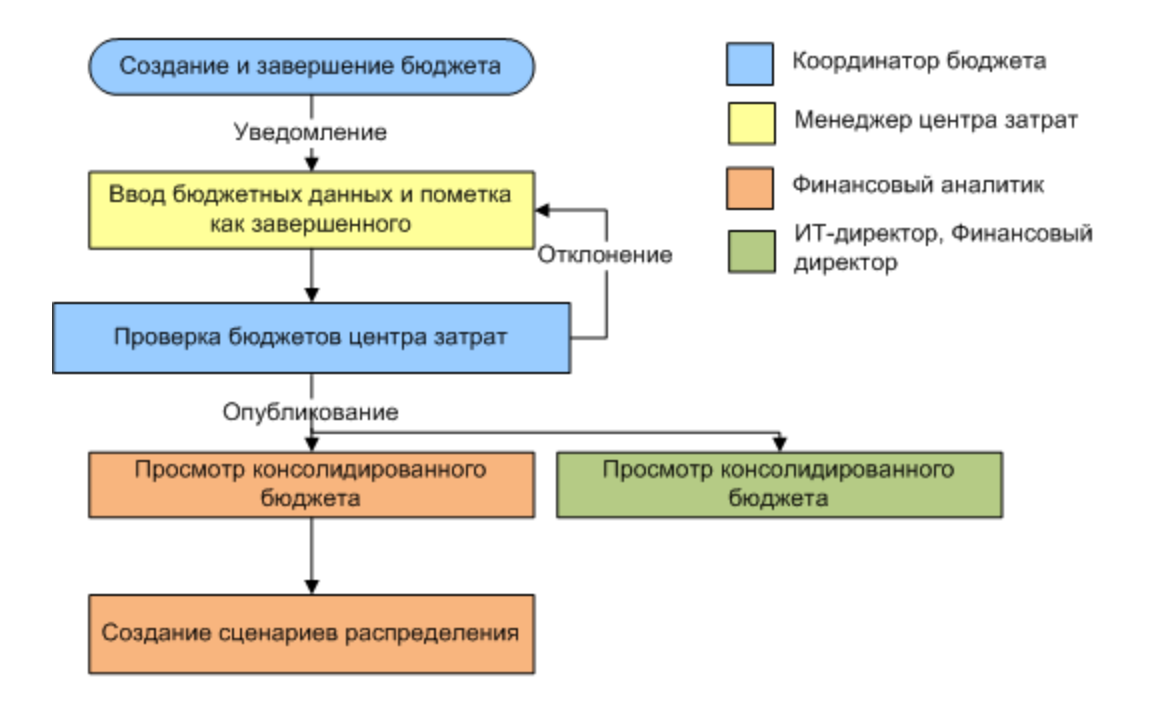

**Задачи**

В этом разделе описаны следующие задачи.

- " Создание и управление бюджетом" на [следующей](#page-91-0) странице
- " Отправка [уведомления](#page-91-1) менеджерам центра затрат" на следующей странице

### <span id="page-91-0"></span>**Создание иуправление бюджетом**

- 1. Координатор бюджета создает бюджет, определяет его конфигурацию, завершает определение бюджета, а также уведомляет соответствующих менеджеров центра затрат. Подробные сведения о задачах координатора бюджета см. в разделе ["Создание](#page-99-0) [бюджетов"](#page-99-0) на странице 100.
- 2. Менеджер центра затрат вводит бюджетные данные для соответствующих центров затрат и помечает бюджет центра затрат как завершенный. Подробные сведения о задачах менеджера центра затрат см. в разделе "Ввод данных [бюджета](#page-106-0) для центра затрат или пометка центра затрат как [завершенного"](#page-106-0) на странице 107.
- 3. Координатор бюджета проверяет подробный бюджет центра затрат и принимает либо отклоняет его. В случае отклонения бюджет возвращается соответствующему менеджеру центра затрат для рассмотрения. В случае принятия бюджет помечается как принятый. Когда все бюджеты центров затрат приняты, координатор бюджета может просмотреть и опубликовать консолидированный бюджет. Подробные сведения о задачах координатора бюджета см. в разделе "Создание [бюджетов"](#page-99-0) на странице 100.
- 4. ИТ-директор может просматривать консолидированный бюджет.
- 5. Финансовый аналитик может просматривать консолидированный бюджет и создавать сценарии распределения. Подробные сведения о задачах финансового аналитика см. в разделе "Опубликование [консолидированного](#page-113-0) бюджета" на странице 114.

#### <span id="page-91-1"></span>**Отправка уведомления менеджерам центра затрат**

При наличии прав координатора бюджета вы можете уведомлять менеджеров центров затрат о статусе соответствующих центров.

- 1. На панели главного меню щелкните **Финансы > Управление бюджетом**.
- 2. Выберите соответствующий бюджет центра затрат в области «Центры затрат» и нажмите **Уведомить**.

Отобразится экран «Управление уведомлениями».

- 3. Выберите менеджеров центра затрат, которых необходимо уведомить.
- 4. Нажмите кнопку **Отправить**. Откроется почтовый клиент по умолчанию, в котором отобразится черновик письма менеджерам выбранных центров затрат. Текст письма можно изменить.
- 5. Нажмите кнопку **Отправить**.

# **Описание интерфейса пользователя**

### **Главная страница бюджета**

**Примечание.** В Executive Scorecard при переходе на другую вкладку и возврате на вкладку «Финансы» отображение не обновляется автоматически. Чтобы обновить отображение, щелкните вкладку «Управление распределением», «Управление бюджетом» или «Обозреватель затрат».

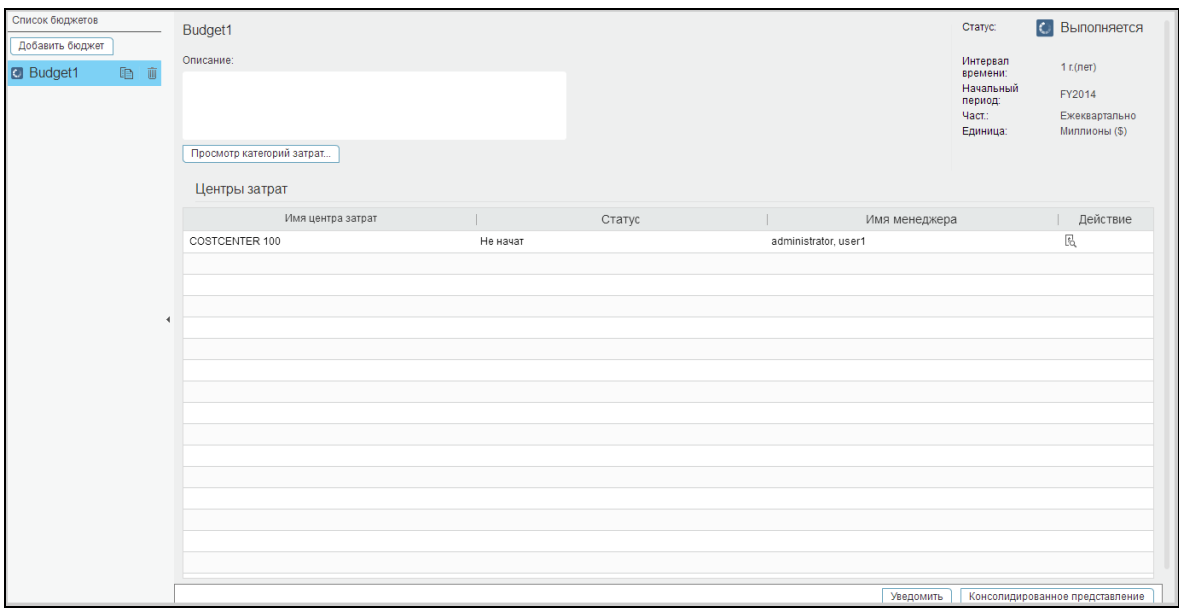

#### **<Левая панель>**

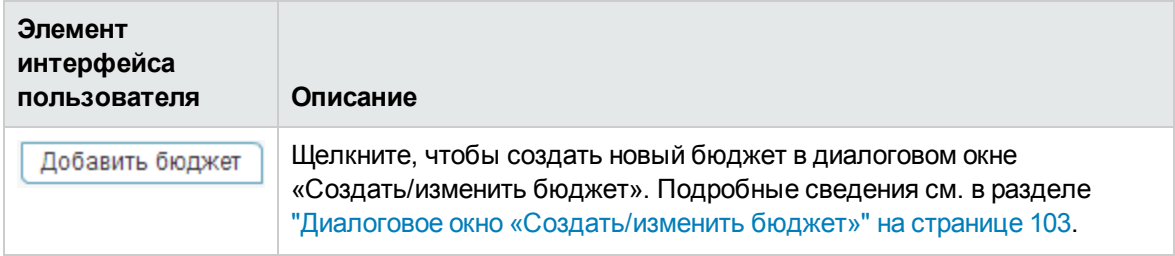

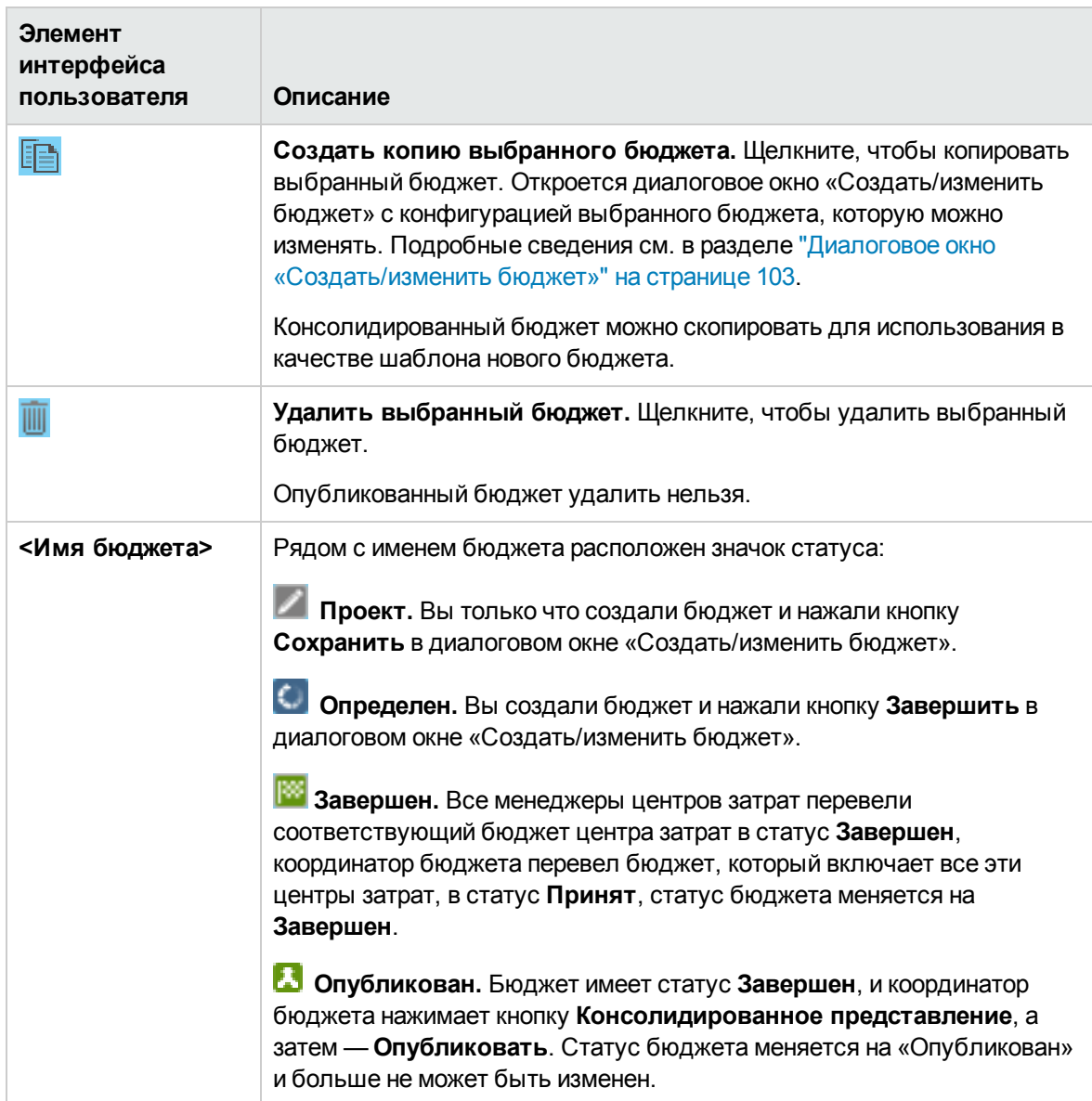

#### **<Верхняя область>**

Выберите соответствующий бюджет в левой панели, чтобы отобразить его сведения в правой панели.

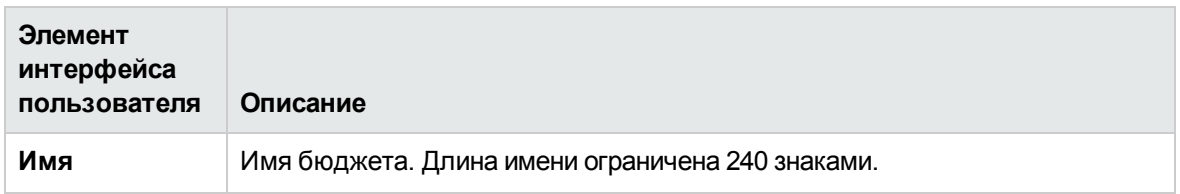

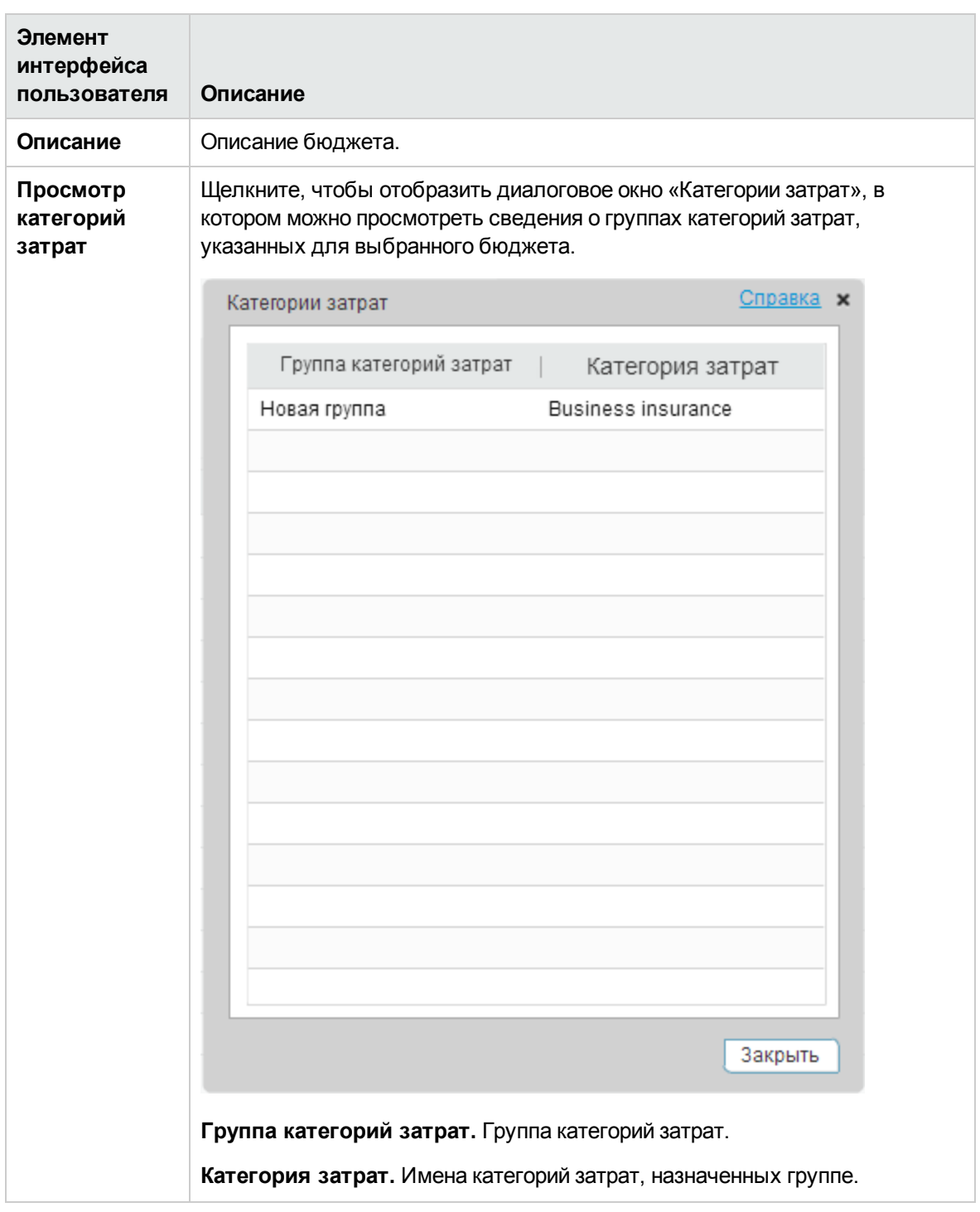

#### **<Область статуса>**

В правом верхнем углу отображается статус бюджета, его временной интервал, начальный период, частота и единица измерения.

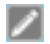

Ниже описываются элементы интерфейса пользователя (в соответствующих случаях непомеченные элементы показаны в угловых скобках).

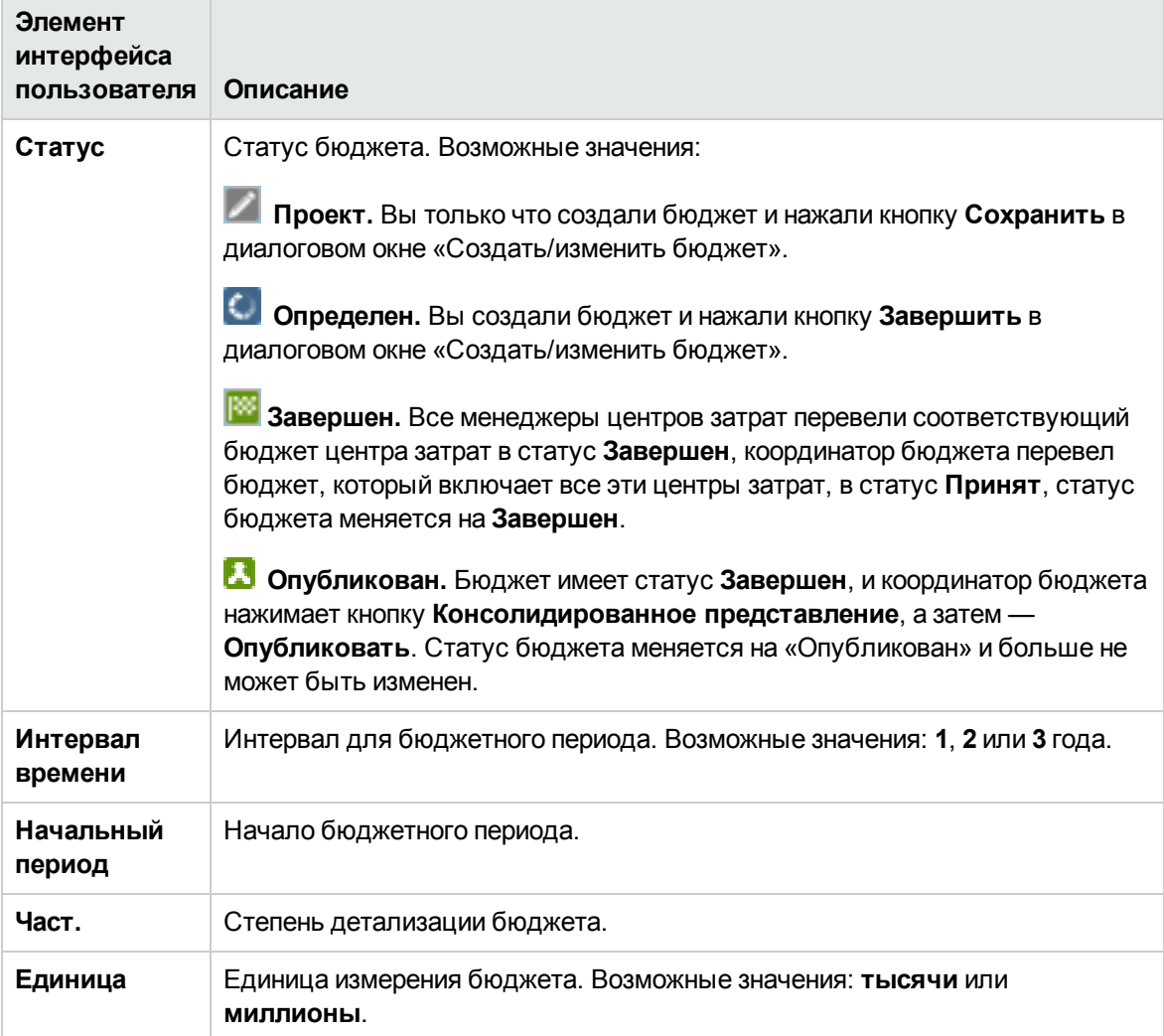

#### **Центры затрат**

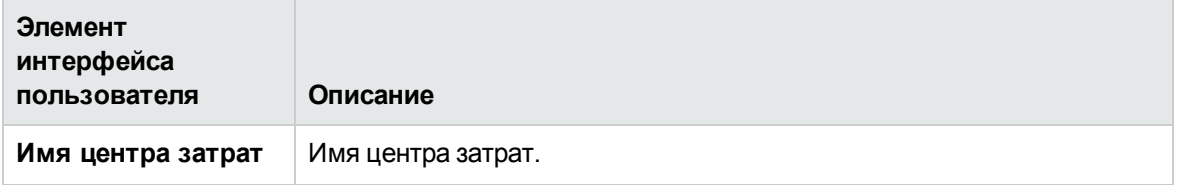

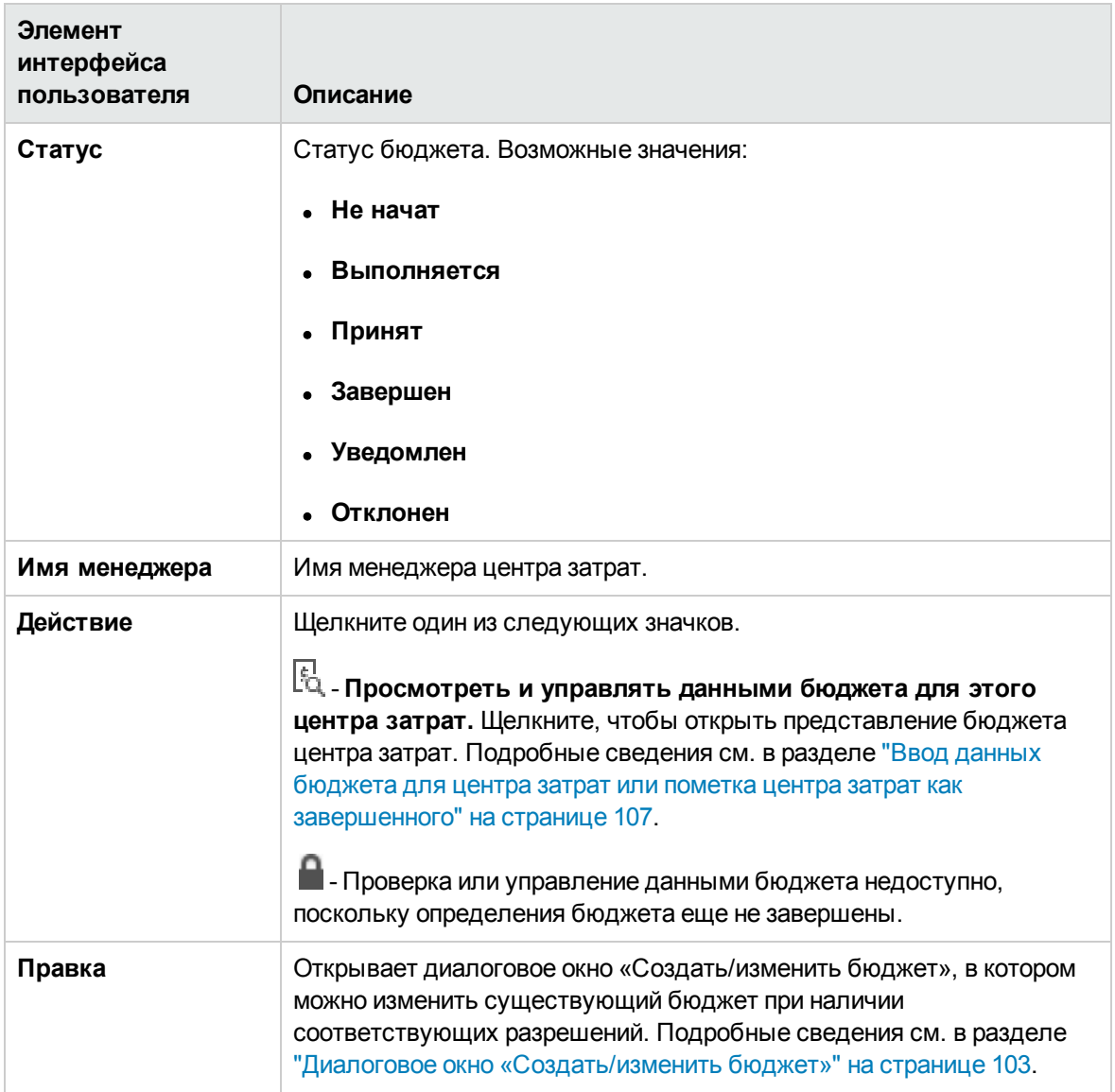

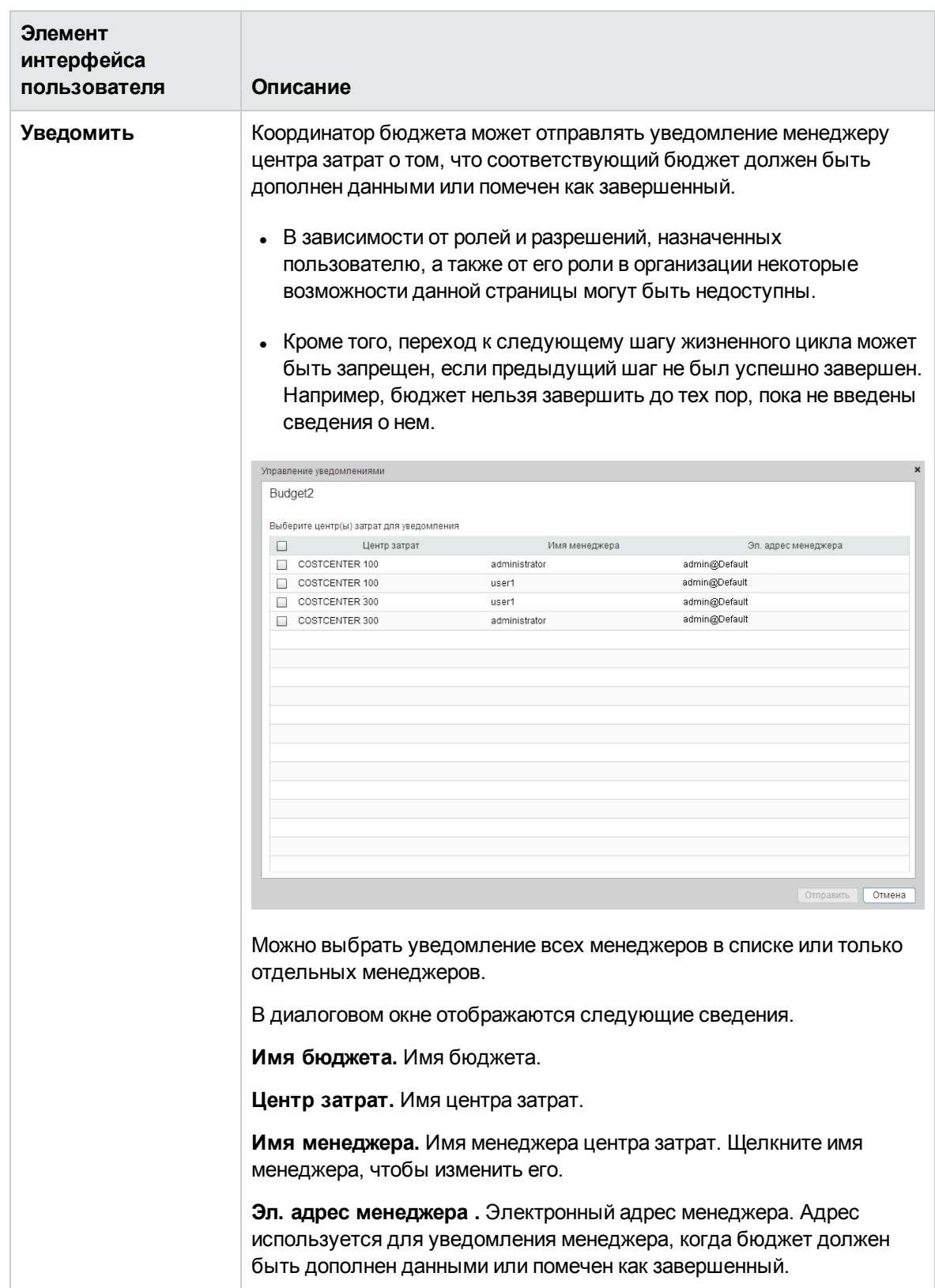

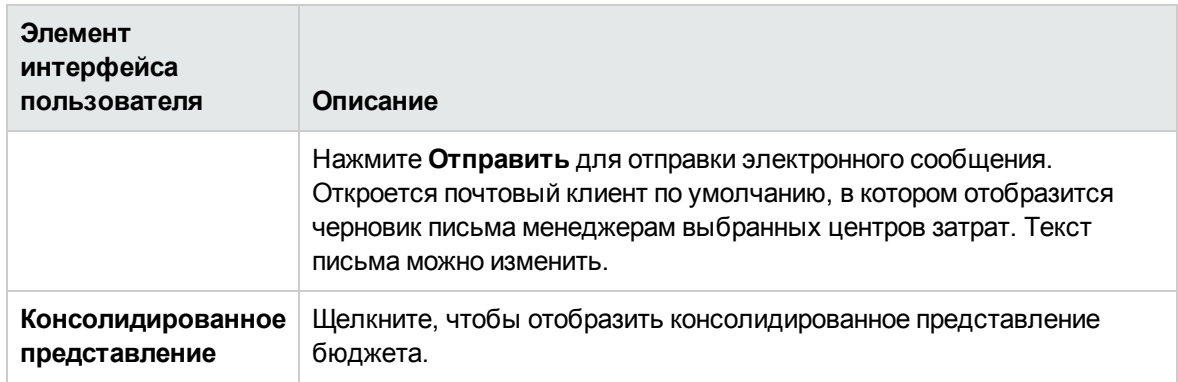

# <span id="page-99-0"></span>**Создание бюджетов**

Координатор бюджета может создавать или изменять бюджет, добавлять центры затрат и категории затрат, а также завершать определения бюджета.

#### **Доступ.**

<sup>l</sup> Чтобы создать бюджет, выберите вкладку **Финансы**, а затем щелкните **Управление**

**бюджетом**. На главной странице бюджета нажмите кнопку .

<sup>l</sup> Чтобы изменить бюджет, щелкните вкладку **Финансы**, а затем выберите **Управление бюджетом**. На главной странице бюджета в левой панели выберите имя соответствующего бюджета и щелкните **Правка**.

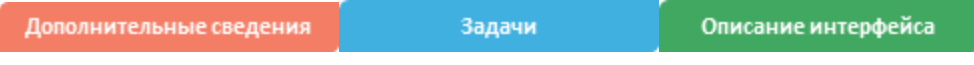

# **Дополнительные сведения**

- В зависимости от ролей и разрешений, назначенных пользователю, а также от его роли в организации некоторые возможности данной страницы могут быть недоступны.
- Кроме того, переход к следующему шагу жизненного цикла может быть запрещен, если предыдущий шаг не был успешно завершен. Например, бюджет нельзя завершить до тех пор, пока не введены сведения о нем.

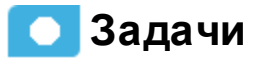

#### **Основная задача:** ["Управление](#page-89-0) бюджетом" на странице 90

В этом разделе описаны следующие задачи.

" Сценарий [использования"](#page-100-0) на следующей странице

"Создание бюджета" на [следующей](#page-100-1) странице

["Добавление](#page-100-2) центров затрат в бюджет" на следующей странице

"Создание групп категорий затрат, которые [необходимо](#page-100-3) включить в бюджет" на следующей [странице](#page-100-3)

["Добавление](#page-100-4) категорий затрат в группы категорий затрат" на следующей странице

["Завершение](#page-101-0) определений бюджета" на странице 102

"Проверка и [завершение](#page-101-1) либо отклонение готовых бюджетов центра затрат" на странице 102

### <span id="page-100-0"></span>**Сценарийиспользования**

Подробнее см. в разделе Сценарий использования — ITFM — создание шаблона бюджета документа *Getting Started with IT Executive Scorecard*

#### <span id="page-100-1"></span>**Создание бюджета**

- 1. Щелкните **Финансы >Управление бюджетом**. На главной странице бюджета нажмите **Добавить бюджет**.
- 2. Заполните обязательные поля.
- <span id="page-100-2"></span>3. Нажмите кнопку **Сохранить**.

### **Добавление центровзатрат вбюджет**

- 1. Щелкните **Финансы >Управление бюджетом**. На главной странице бюджета выберите бюджет.
- 2. Выберите центр затрат в исходной области или удерживайте клавишу Ctrl и выберите мышью несколько центров затрат.
- 3. Используйте стрелки, чтобы переместить выбранные центры затрат в область **Выбранные центры затрат** для их включения в бюджет.
- <span id="page-100-3"></span>4. Нажмите кнопку **Сохранить**.

#### **Создание группкатегорийзатрат**, **которые необходимовключитьвбюджет**

- 1. Щелкните **Финансы >Управление бюджетом**. На главной странице бюджета выберите бюджет.
- 2. В области **Выбранные категории затрат** нажмите **Создать группу**, чтобы добавить папку **Новая группа**.
- 3. Щелкните **Новая группа** и введите имя для группы категорий затрат. Например, «Оборудование».
- 4. Нажмите кнопку **Сохранить**.

#### <span id="page-100-4"></span>**Добавление категорийзатрат вгруппыкатегорийзатрат**

1. Щелкните **Финансы >Управление бюджетом**. На главной странице бюджета выберите бюджет.

- 2. В области **Выбранные категории затрат** щелкните группу, для которой необходимо добавить категории затрат.
- 3. Выберите категорию затрат в исходной панели. Нажмите клавишу Ctrl и выберите мышью несколько категорий затрат.
- 4. Щелкните стрелку, чтобы переместить выбранные категории затрат в указанную группу.
- <span id="page-101-0"></span>5. Нажмите кнопку **Сохранить**.

#### **Завершение определенийбюджета**

Завершение определений бюджета доступно, если у вас имеется разрешение **Управление консолидированным бюджетом**.

- 1. В панели главного меню выберите **Финансы** > **Управление бюджетом**. На главной странице бюджета выберите бюджет.
- 2. В столбце **Действие** щелкните значок **Просмотреть и управлять данными бюджета для этого центра затрат**, расположенный рядом с бюджетом центра затрат, который необходимо завершить.

Откроется диалоговое окно **Представление бюджета центра затрат**.

- 3. Нажмите **Завершить**.
- 4. Нажмите кнопку **ОК**, чтобы подтвердить завершение бюджета.

Модуль ITFM закроет диалоговое окно **Представление бюджета центра затрат**. Бюджет сохранит статус **Определен**.

#### <span id="page-101-1"></span>**Проверка изавершение либоотклонение готовых бюджетовцентра затрат**

Проверка и принятие либо отклонение готовых бюджетов центра затрат доступны при наличии разрешения «Управление консолидированным бюджетом».

- 1. В панели главного меню выберите **Финансы** > **Управление бюджетом**. На главной странице бюджета выберите бюджет.
- 2. В столбце «Действие» щелкните значок **Просмотреть и управлять данными бюджета для этого центра затрат**, расположенный рядом с бюджетом центра затрат, который необходимо проверить.

Откроется диалоговое окно **Представление бюджета центра затрат**.

3. Выберите группу категорий затрат для проверки бюджетных сумм.

- 4. Нажмите **Принять**, если необходимо принять бюджет центра затрат. Либо нажмите **Отклонить**, если требуется, чтобы менеджер центра затрат изменил бюджет. Если вы отклоняете бюджет центра затрат, модуль ITFM отправляет электронное сообщение менеджеру центра затрат для этого бюджета с уведомление о том, что бюджет отклонен и требуется внести изменения. После того как менеджер центра затрат изменяет бюджет и помечает его как завершенный, у вас появляется еще одна возможность принять или отклонить бюджет.
- 5. Нажмите **Сохранить**, чтобы подтвердить изменения, сделанные в бюджете центра затрат.
- 6. Нажмите кнопку **Закрыть**.
- 7. Повторите шаги 1 6 для каждого проверяемого центра затрат.

# **Описание интерфейса пользователя**

### <span id="page-102-0"></span>**Диалоговое окно**«**Создать**/**изменитьбюджет**»

**Примечание.** В Executive Scorecard при переходе на другую вкладку и возврате на вкладку «Финансы» отображение не обновляется автоматически. Чтобы обновить отображение, щелкните вкладку «Управление распределением», «Управление бюджетом» или «Обозреватель затрат».

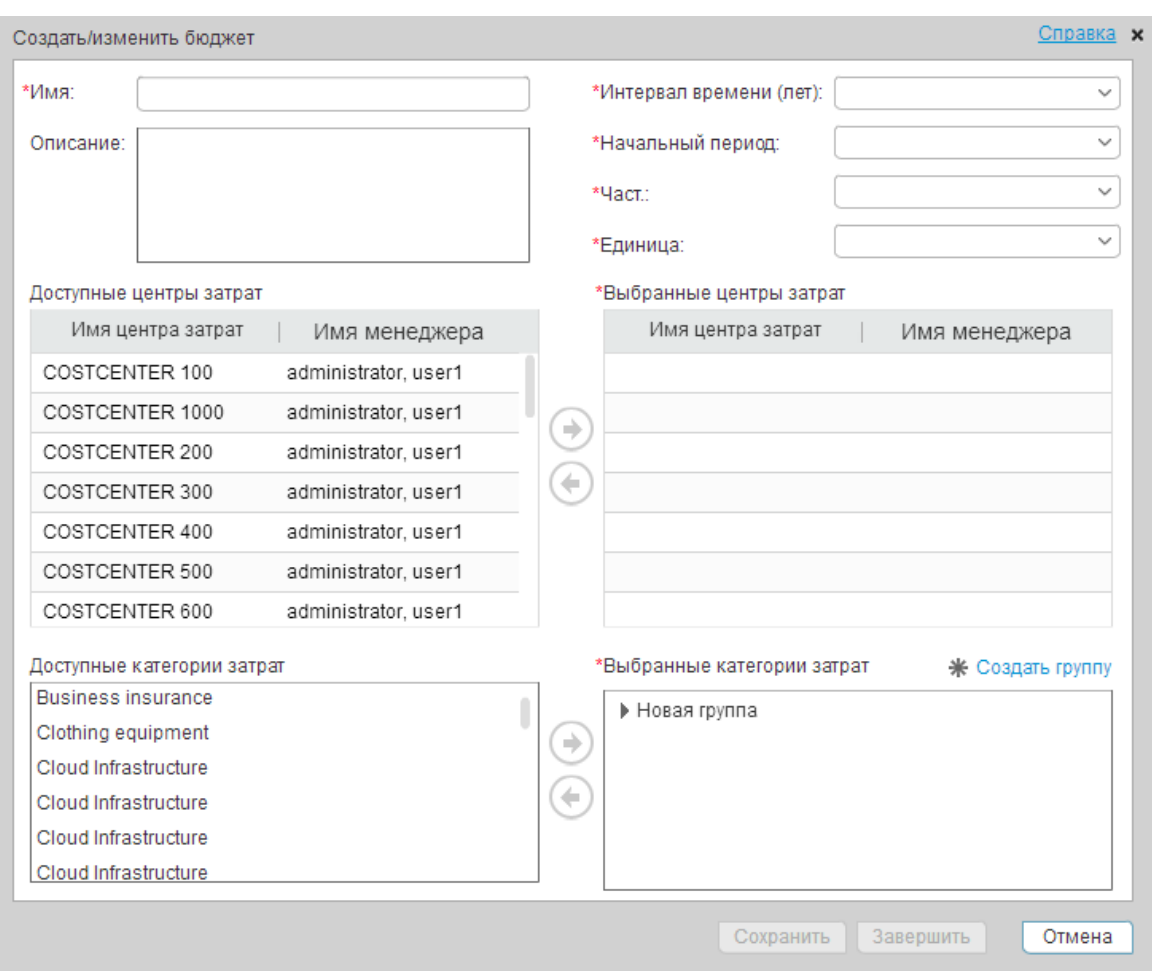

### **<Верхняя область>**

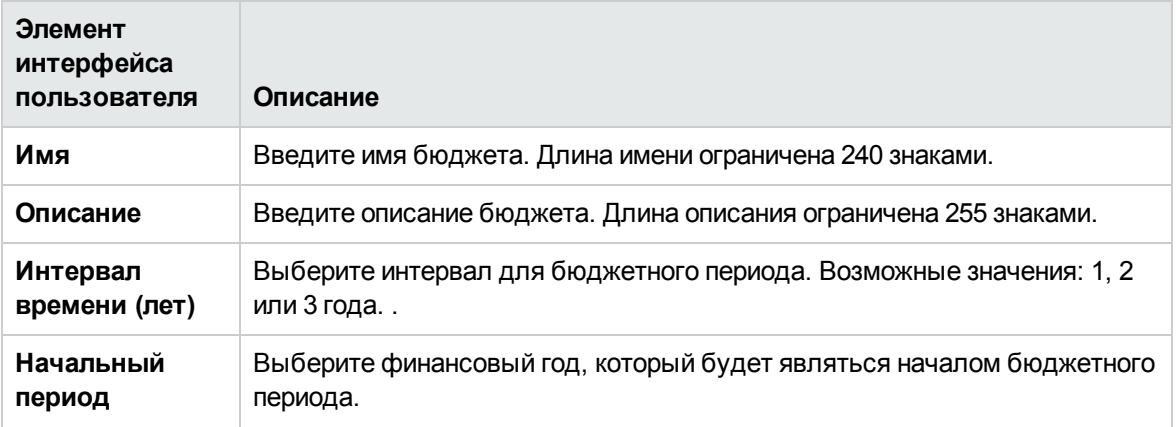

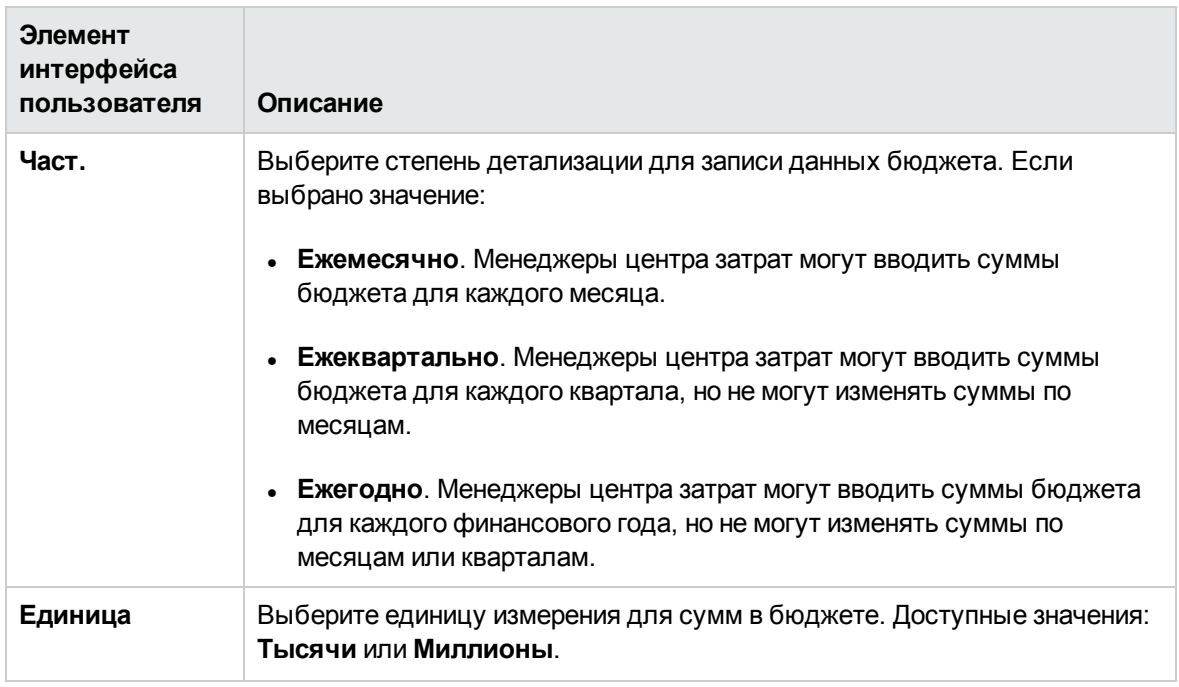

#### **<Область центра затрат>**

Ниже описываются элементы интерфейса пользователя (в соответствующих случаях непомеченные элементы показаны в угловых скобках).

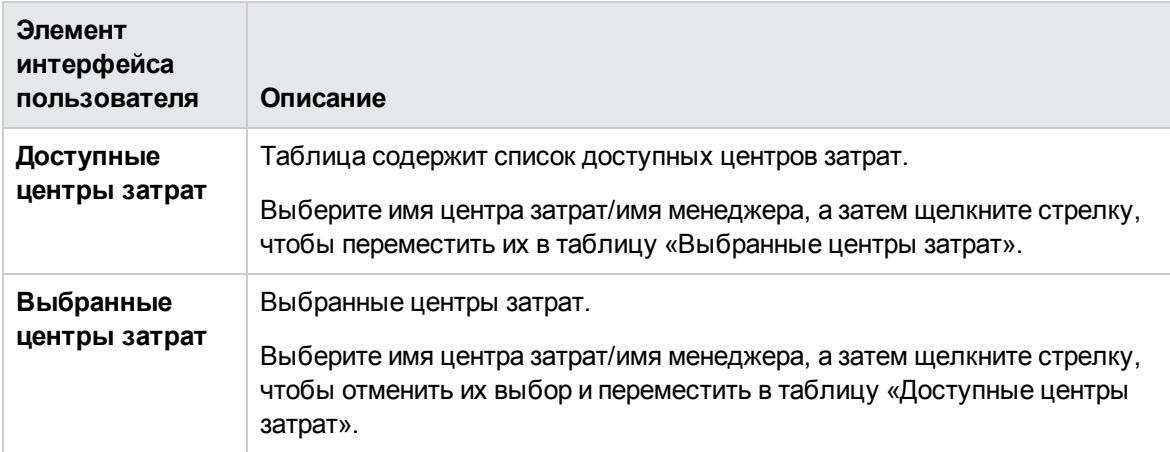

#### **<Область групп>**

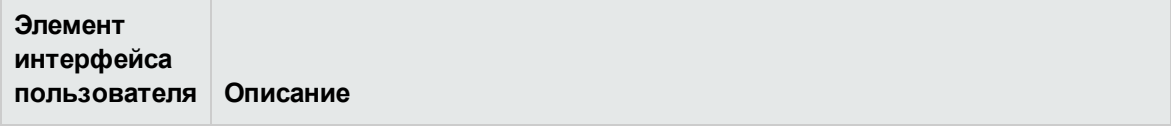

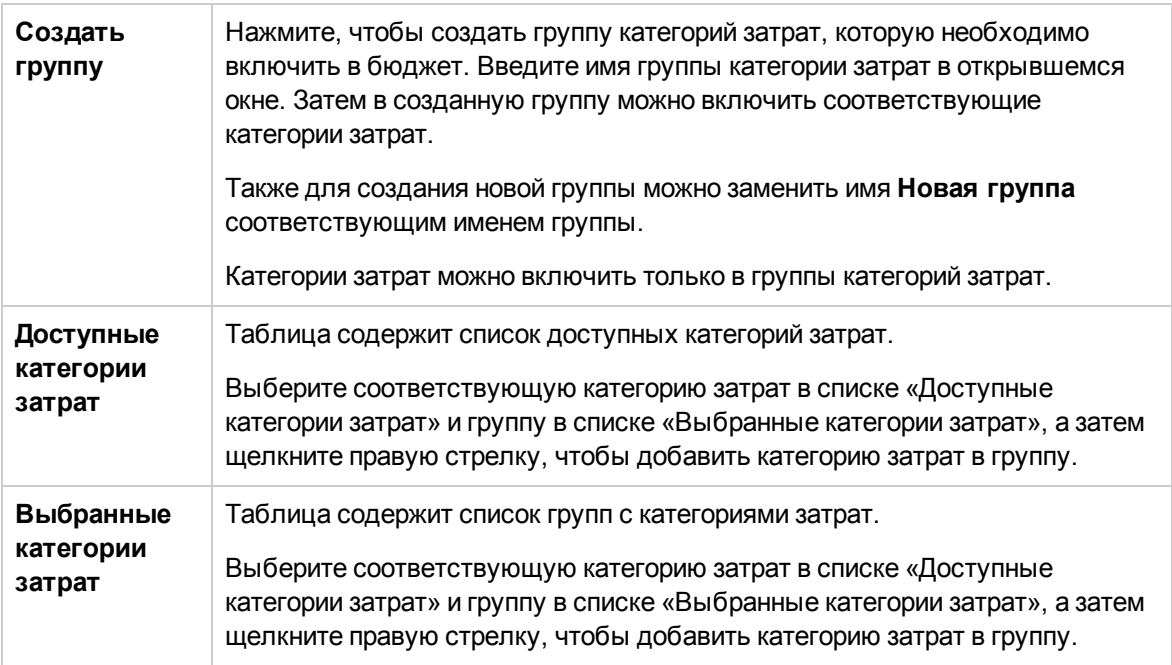

#### **<Кнопки>**

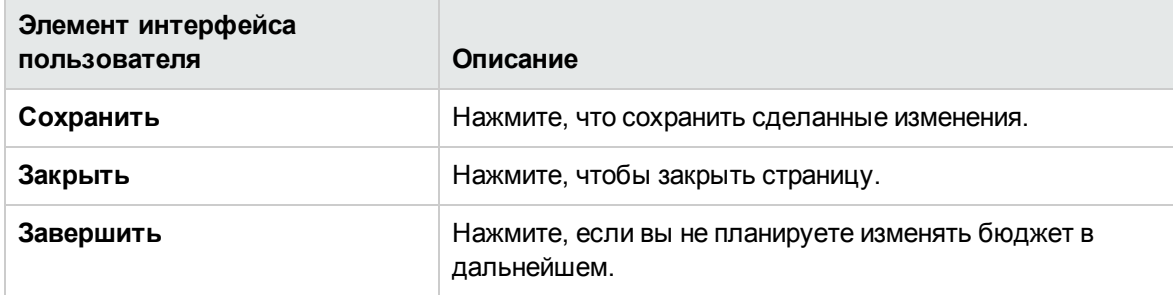

# <span id="page-106-0"></span>**Ввод данных бюджета для центра затрат или пометка центра затрат как завершенного**

Менеджер центра затрат может вводить данные для бюджета своего центра затрат, а также помечать центр затрат как завершенный после выполнения всех требований.

#### **Доступ.**

Выберите бюджет в **Списке бюджетов** и области **Центры затрат** (нижняя часть станицы), а затем шелкните значок  $\frac{|\cdot|}{|\cdot|}$  в столбце **Действия**.

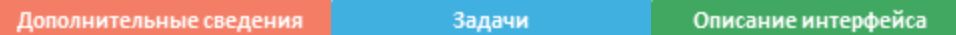

## **Дополнительные сведения**

- В зависимости от ролей и разрешений, назначенных пользователю, а также от его роли в организации некоторые возможности данной страницы могут быть недоступны.
- Кроме того, переход к следующему шагу жизненного цикла может быть запрещен, если предыдущий шаг не был успешно завершен. Например, бюджет нельзя завершить до тех пор, пока не введены сведения о нем.

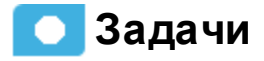

**Основная задача:** ["Управление](#page-89-0) бюджетом" на странице 90

В этом разделе описаны следующие задачи.

"Ввод данных [бюджета](#page-106-1) для центров затрат" ниже

<span id="page-106-1"></span>"Пометка бюджетов центра затрат как [завершенных"](#page-107-0) на следующей странице

#### **Ввод данных бюджета для центровзатрат**

- 1. Выберите бюджет в **Списке бюджетов** и области **Центры затрат** (нижняя часть станицы), а затем в столбце **Действия** щелкните значок рядом с бюджетом центра затрат, который необходимо изменить.
- 2. Введите соответствующую частоту в раскрывающемся списке **Част.**.
- 3. Введите соответствующие значения в столбцах.
- 4. Нажмите кнопку **Сохранить**.

**Примечание.** Кроме того, данные бюджета можно экспортировать и импортировать в формате Microsoft Excel.

#### <span id="page-107-0"></span>**Пометка бюджетовцентра затрат как завершенных**

- 1. Выберите бюджет в **Списке бюджетов** и области **Центры затрат** (нижняя часть станицы), а затем в столбце **Действия** щелкните значок рядом с бюджетом центра затрат, который необходимо изменить.
- 2. Нажмите **Завершить**.

# **Описание интерфейса пользователя**

### **Представление бюджета центра затрат**

**Примечание.** В Executive Scorecard при переходе на другую вкладку и возврате на вкладку «Финансы» отображение не обновляется автоматически. Чтобы обновить отображение, щелкните «Распределение», «Бюджет» или вкладку «Обозреватель затрат».

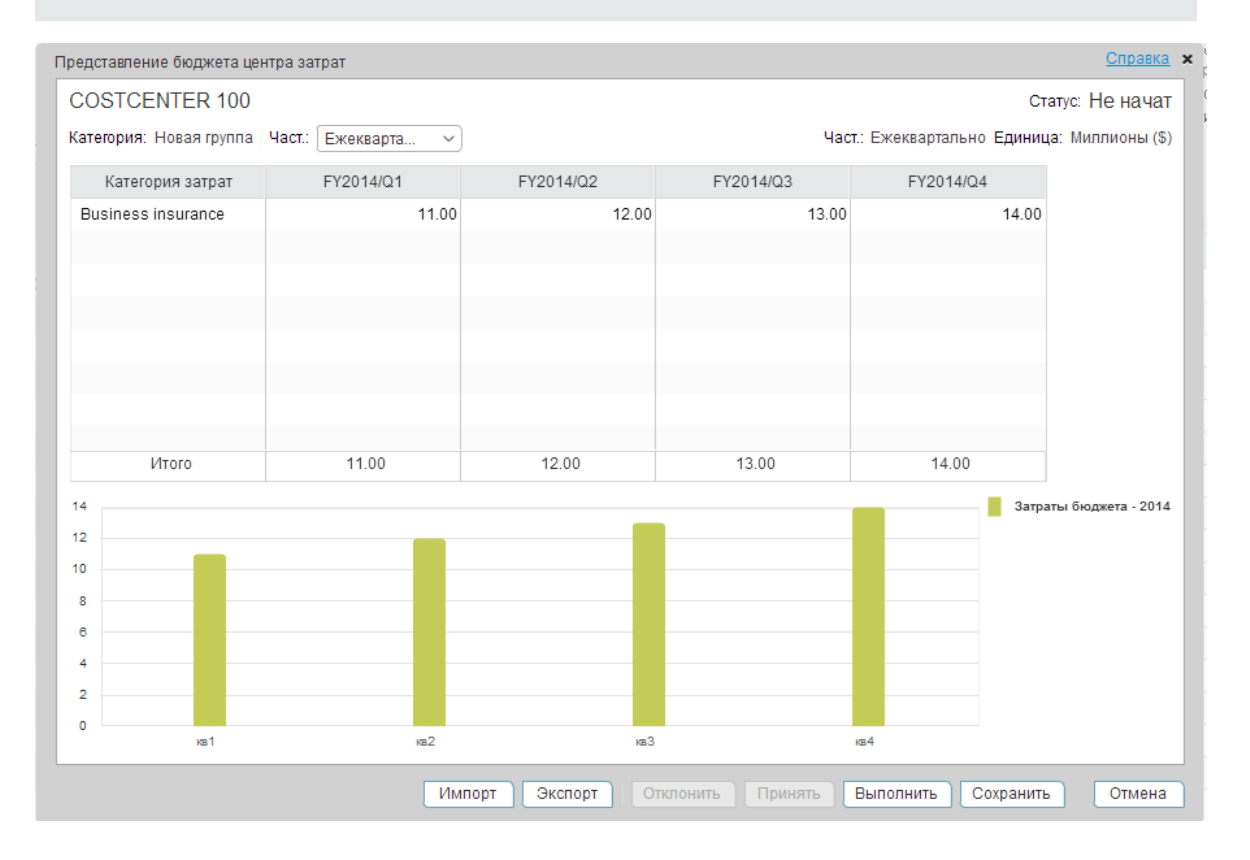
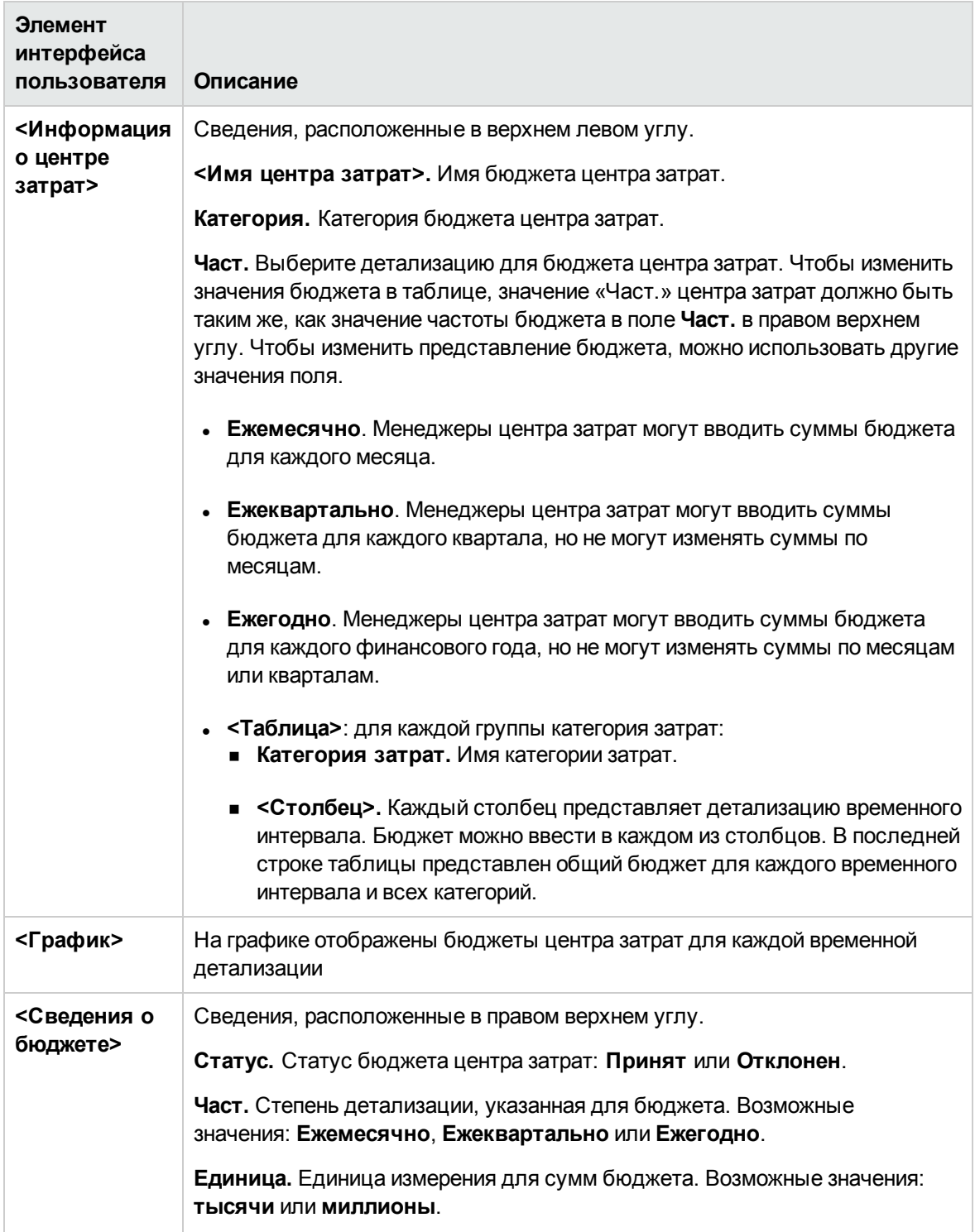

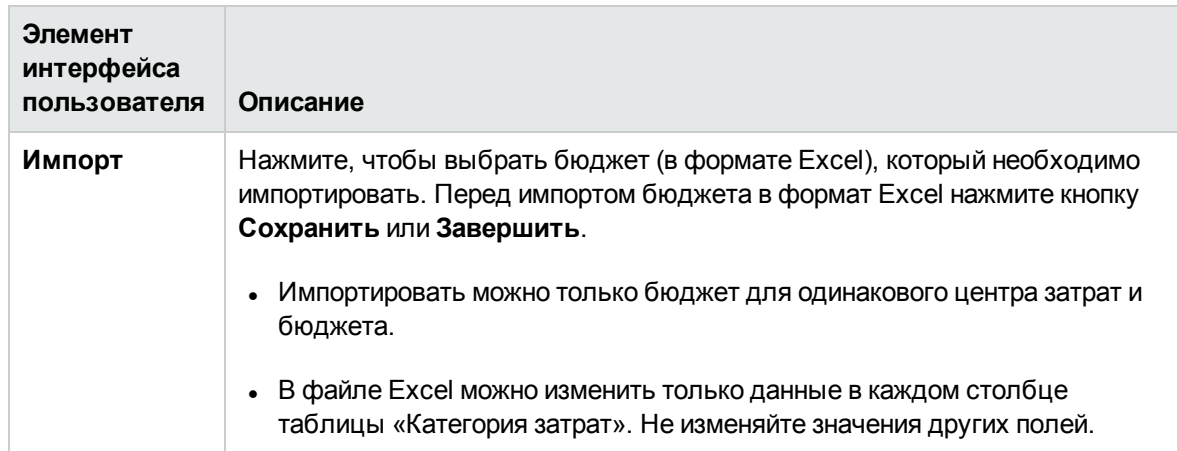

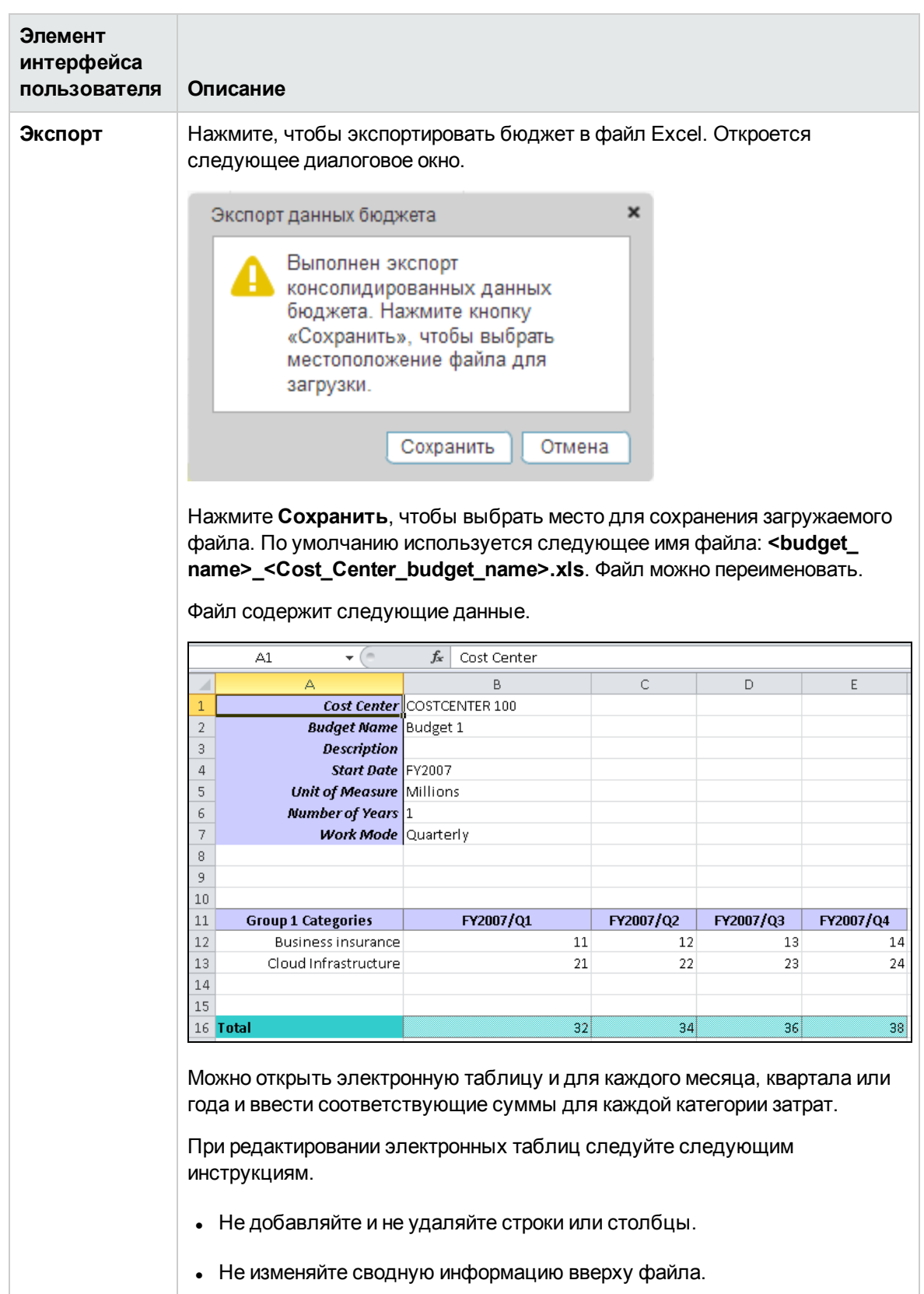

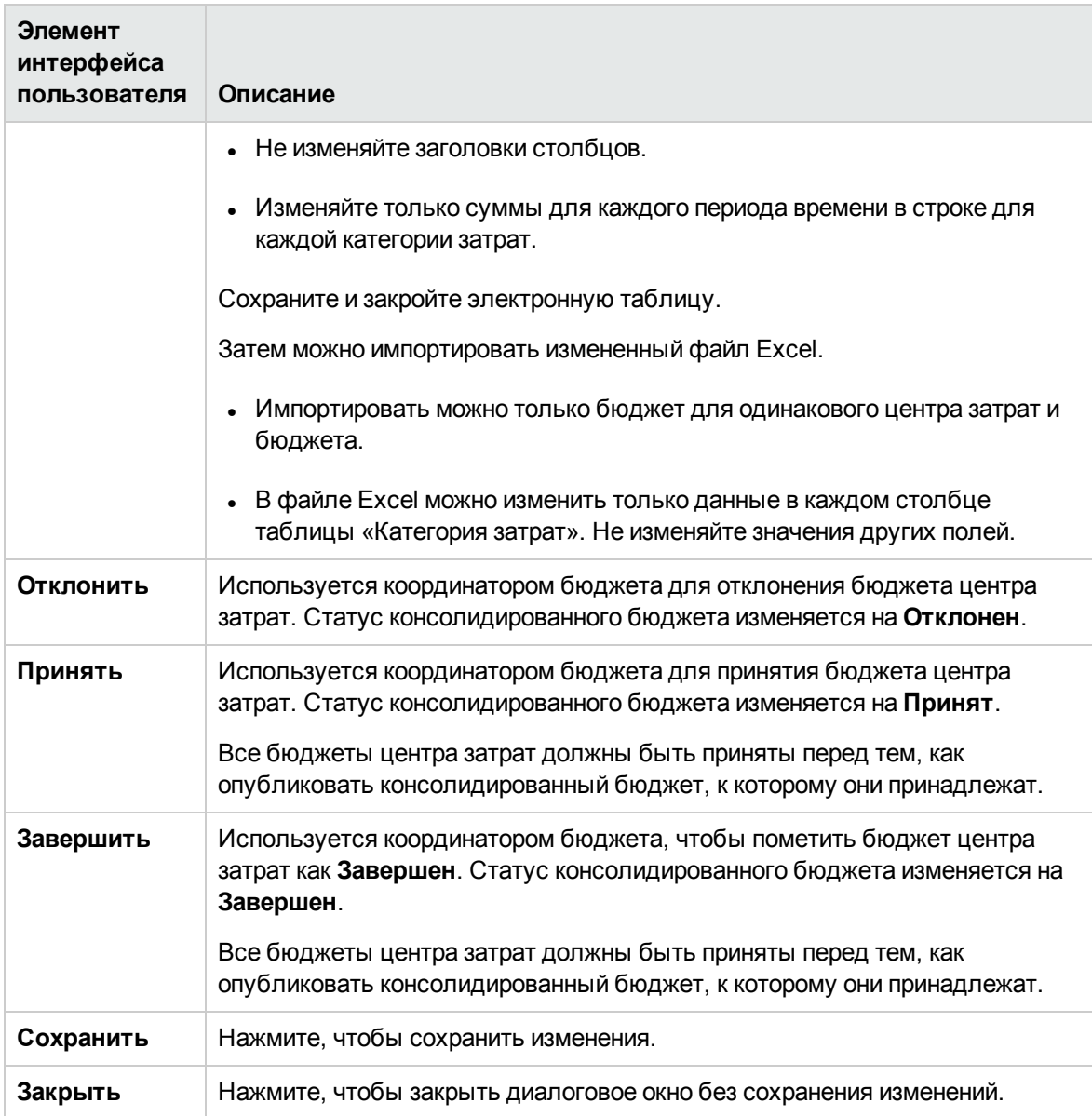

# **Консолидированный бюджет**

Координатор бюджета может просматривать консолидированный бюджет в любой момент бюджетного рабочего процесса.

#### **Доступ.**

На главной странице бюджета выберите соответствующий бюджет.

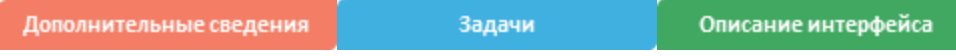

# **Дополнительные сведения**

- $\bullet$  В зависимости от ролей и разрешений, назначенных пользователю, а также от его роли в организации некоторые возможности данной страницы могут быть недоступны.
- Кроме того, переход к следующему шагу жизненного цикла может быть запрещен, если предыдущий шаг не был успешно завершен. Например, бюджет нельзя завершить до тех пор, пока не введены сведения о нем.

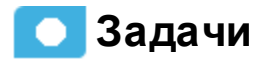

**Основная задача:** ["Управление](#page-89-0) бюджетом" на странице 90

В этом разделе описаны следующие задачи.

"Проверка [завершенных](#page-112-0) бюджетов центра затрат и уведомление менеджеров центра затрат" [ниже](#page-112-0)

"Опубликование [консолидированного](#page-113-0) бюджета" на следующей странице

"Копирование [консолидированного](#page-113-1) бюджета" на следующей странице

<span id="page-112-0"></span>"Просмотр [консолидированного](#page-113-2) бюджета" на следующей странице

# **Проверка завершенных бюджетовцентра затрат иуведомление менеджеровцентра затрат**

Проверка и принятие либо отклонение готовых бюджетов центра затрат доступны при наличии разрешения **Manage consolidated budget** (Управление консолидированным бюджетом). Менеджер центра затрат указывает, сколько средств требуется центром затрат, а координатор бюджета утверждает или отклоняет запрос.

- 1. На панели главного меню щелкните **Финансы** > **Управление бюджетом**.
- 2. Для каждого бюджета центра затрат, который необходимо проверить, выполните следующие действия.
- a. На главной странице бюджета выберите соответствующий бюджет.
- b. В столбце «Действие» щелкните значок **Просмотреть данные бюджета для этого центра затрат** рядом с бюджетом центра затрат, который необходимо проверить. Откроется диалоговое окно «Представление бюджета центра затрат».
- c. Нажмите **Принять**, если необходимо принять бюджет центра затрат. Либо нажмите **Отклонить**, если требуется, чтобы менеджер центра затрат изменил бюджет.
- d. Нажмите **Уведомить**, чтобы уведомить менеджера центра затрат о том, что статус бюджета изменился, и требуется внесение изменений. После того как менеджер центра затрат изменяет бюджет и помечает его как **Завершен**, у вас появляется еще одна возможность принять или отклонить бюджет.

### <span id="page-113-0"></span>**Опубликование консолидированногобюджета**

После принятия консолидированного бюджета его можно опубликовать, чтобы финансовый аналитик мог использовать бюджет в сценариях распределения. Публикация консолидированного бюджета доступна, если у вас имеется разрешение **Manage consolidated budget** (Управление консолидированным бюджетом).

- 1. На панели главного меню щелкните **Финансы** > **Управление бюджетом**.
- 2. Нажмите кнопку **Консолидированное представление** внизу страницы.

Откроется экран «Консолидированное представление бюджета».

3. Нажмите **Опубликовать**. Страница закроется. Статус бюджета изменится на **Опубликован**.

## <span id="page-113-1"></span>**Копирование консолидированногобюджета**

При наличии прав координатора бюджета вы можете скопировать консолидированный бюджет, чтобы использовать его в качестве шаблона для нового бюджета.

- 1. На панели главного меню щелкните **Финансы** > **Управление бюджетом**.
- 2. В списке выберите бюджет, который необходимо скопировать, и нажмите кнопку  $\boxed{\color{black}\Box\color{black}}$ **Создать копию выбранного бюджета**. Откроется диалоговое окно «Создать/изменить бюджет» со сведениями об исходном бюджете.
- 3. Введите имя нового бюджета и измените соответствующие поля.
- <span id="page-113-2"></span>4. Нажмите **Сохранить** или **Завершить**.

#### **Просмотр консолидированного бюджета**

Если у вас имеется разрешение **Manage consolidated budget** (Управление консолидированным бюджетом), вы можете просматривать консолидированный бюджет в любой момент бюджетного рабочего процесса. Если вас есть права финансового аналитика или ИТ-директора, вы можете просматривать бюджет после его принятия или опубликования координатором бюджета.

- 1. На панели главного меню щелкните **Финансы** > **Бюджеты**.
- 2. Выберите соответствующий бюджет из списка и нажмите кнопку **Консолидированный**.

Откроется экран «Консолидированное представление бюджета». Круговая диаграмма в левой части экрана отображает распределение бюджета по первым 10 группам категорий затрат с самыми большими бюджетами. При наведении указателя мыши на сектор круговой диаграммы отображается процент бюджета, назначенный группе категорий затрат. В таблице, расположенной в верхней части страницы, показаны суммы, назначенные для каждой категории затрат для всех центров затрат в бюджете.

# **Описание интерфейса пользователя**

### **Страница** «**Консолидированное представление бюджета**»

На странице «Консолидированное представление бюджета» можно просматривать консолидированный бюджет либо принимать и публиковать консолидированный бюджет в зависимости от имеющихся разрешений. Подробные сведения см. в разделе Пользователи и роли документа *Руководство администратора IT Executive Scorecard*.

**Примечание.** В Executive Scorecard при переходе на другую вкладку и возврате на вкладку «Финансы» отображение не обновляется автоматически. Чтобы обновить отображение, щелкните «Распределение», «Бюджет» или вкладку «Обозреватель затрат».

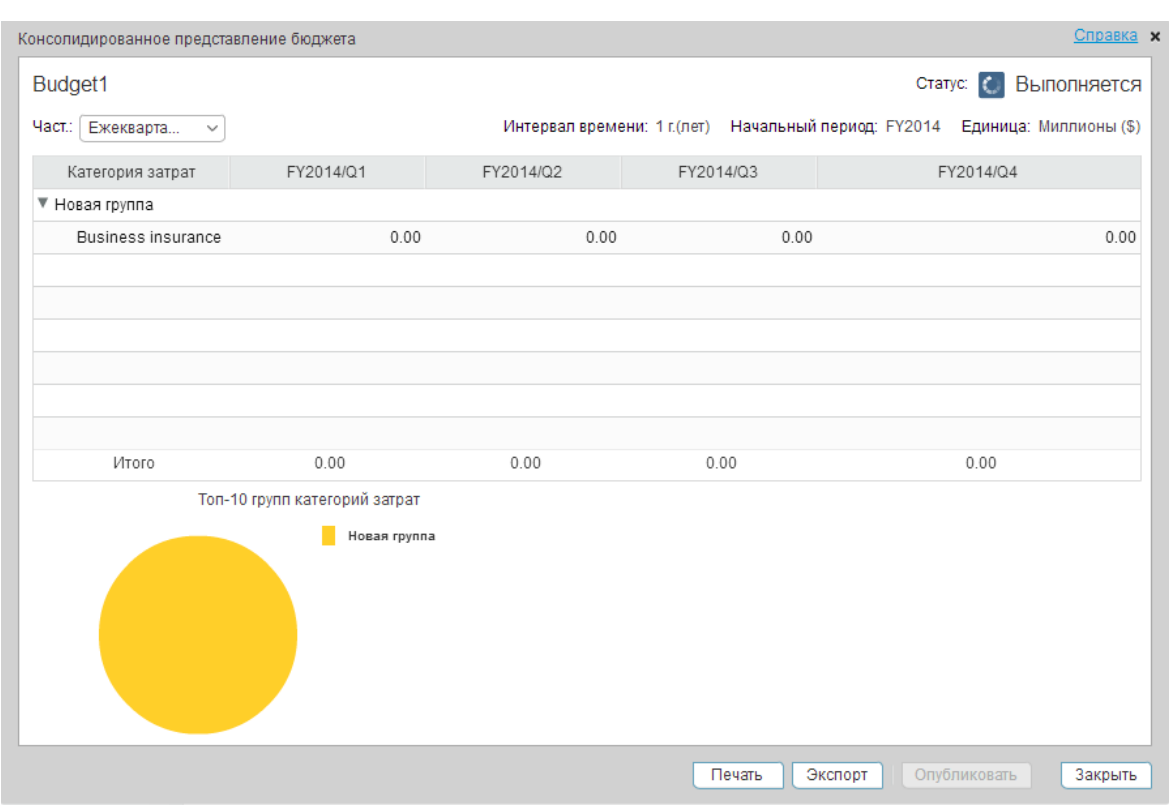

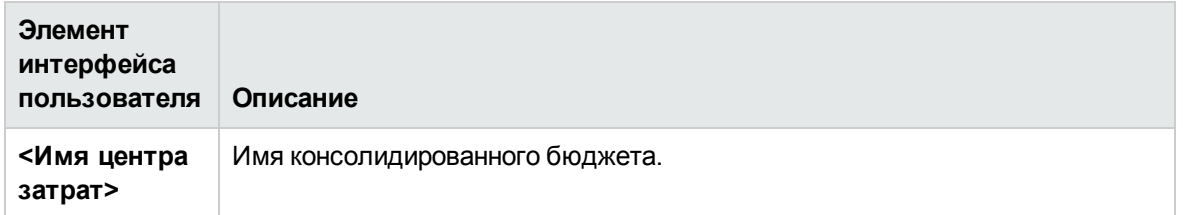

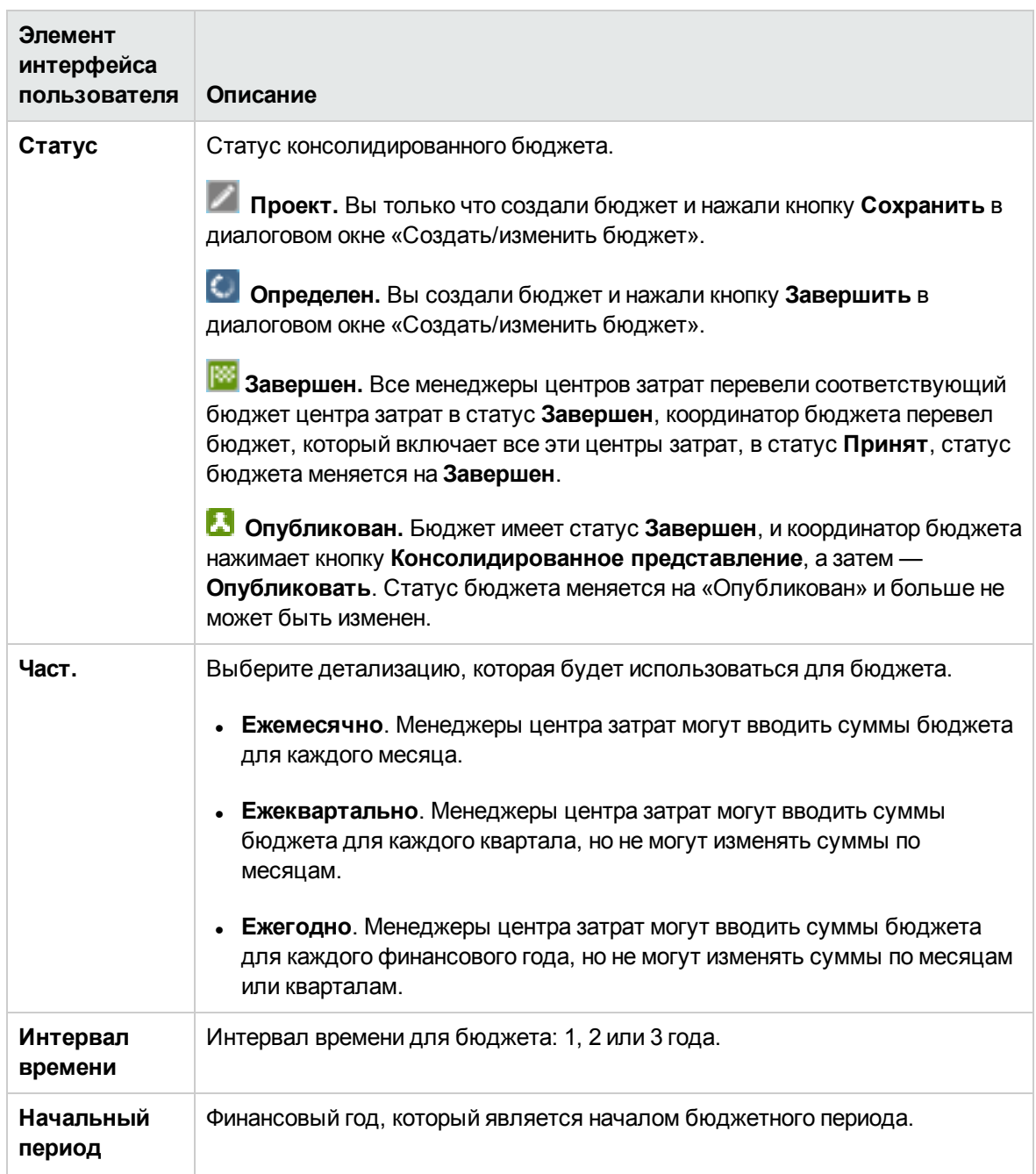

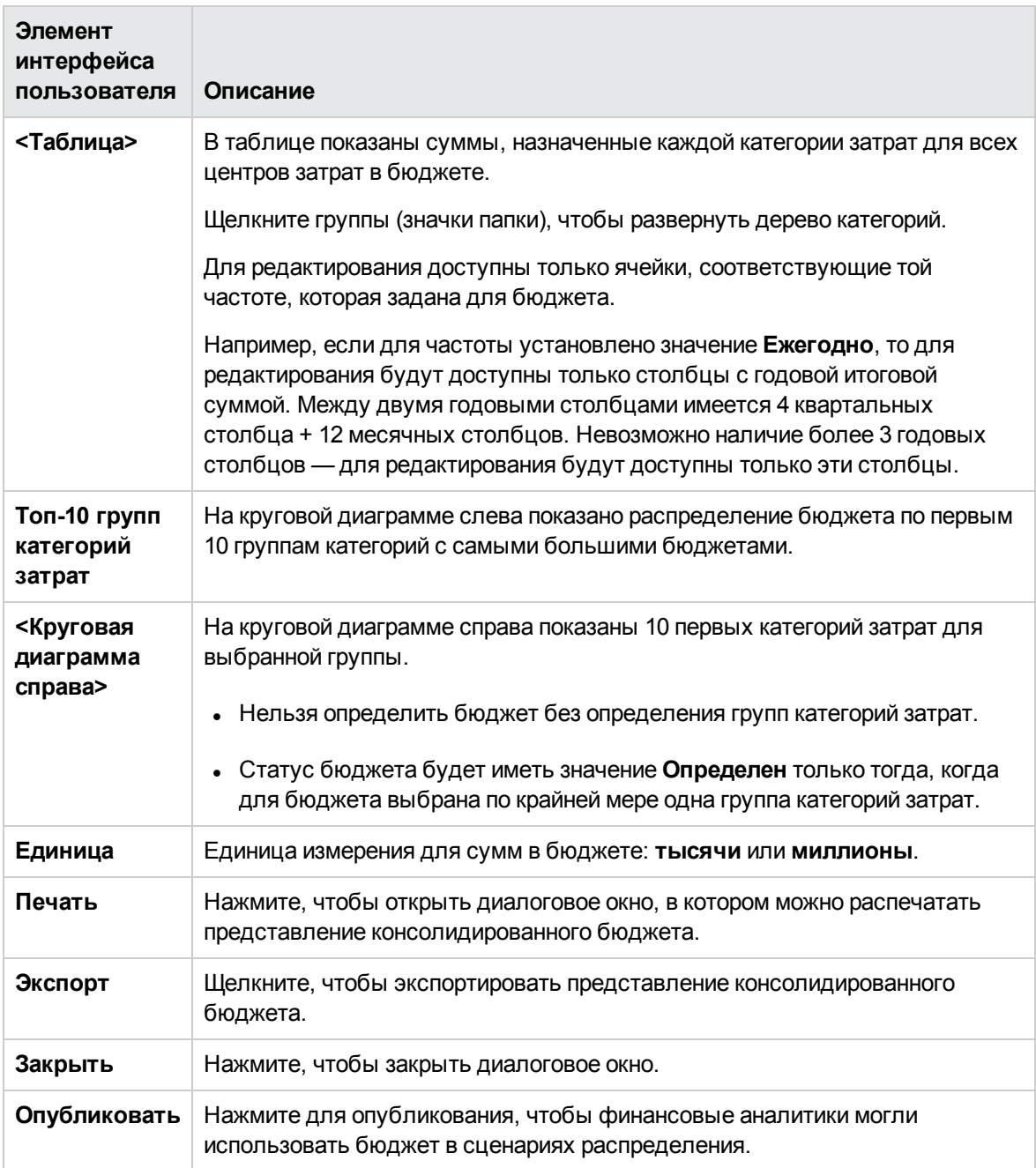

# <span id="page-118-0"></span>**Обозревательзатрат**

Анализ затрат является критически важным для процессов бюджетирования и планирования. Инструмент «Обозреватель затрат» обеспечивает многомерный интерактивный анализ затрат с возможностью удобного изменения аналитики.

С помощью обозревателя затрат можно выполнять следующие задачи.

- Определять измерения для просмотра.
- Сохранять несколько конфигураций одного сценария.
- Сортировать порядок диаграммы.
- Фильтровать все измерения.
- Фильтровать по валюте.
- Отправлять ссылку на конфигурацию другим пользователям.

#### **Доступ.**

Щелкните вкладку **Финансы** и выберите «Обозреватель затрат».

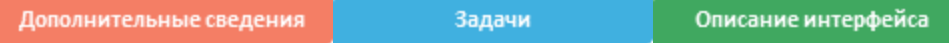

# **Дополнительные сведения**

### **Конфигурация**

В конфигурации обозревателя затрат можно определить настройки, которые определяют представления диаграмм для сценария. Для сценария можно определить несколько конфигураций для различных представлений. Представления диаграмм можно легко изменить, чтобы предоставить дополнительные аналитические данные.

#### **Измерения**

Обозреватель затрат позволяет сравнивать измерения, которые содержат сведения об отклонении между плановыми и фактическим затратами. Обозреватель затрат проверяет измерения для сравнения.

В анализ могут быть включены следующие измерения.

• Текущая сумма плановых и фактических затрат для последнего периода, отображенного на диаграмме.

- Совокупная сумма плановых и фактических затрат, включающая в себя все отображаемые периоды.
- Значение отклонения, которое сравнивает плановые и фактические затраты.
- Процентное отклонение фактических и совокупных значений.
- Некоторые измерения нельзя объединить с другими измерениями.

# **Задачи**

В этом разделе описаны следующие задачи.

- " Сценарий [использования"](#page-119-0) ниже
- "Добавление [конфигурации"](#page-119-1) ниже
- "Изменение [конфигурации](#page-120-0) сценария" на следующей странице
- ["Обозреватель](#page-118-0) затрат" на предыдущей странице
- "Просмотр и анализ [конфигурации"](#page-120-1) на следующей странице
- ["Сортировка](#page-120-2) диаграмм" на следующей странице
- "Добавление фильтра в [конфигурацию"](#page-120-3) на следующей странице
- <span id="page-119-0"></span>"Открытие сценария управления [распределениями](#page-121-0) в обозревателе затрат" на странице 122

### **Сценарийиспользования**

Подробнее см. в разделе Сценарий использования — ITFM — анализ сценариев распределения с помощью обозревателя затрат документа *Getting Started with IT Executive Scorecard*

## <span id="page-119-1"></span>**Добавление конфигурации**

- 1. Щелкните **Финансы** > **Обозреватель затрат**.
- 2. Выберите соответствующий сценарий в раскрывающемся списке **Выбрать сценарий**.
- 3. Настройте параметры на вкладке «Параметры».

Подробнее см. в разделе "Страница [«Обозреватель](#page-121-1) затрат»" на странице 122.

4. Нажмите **Обновить диаграмму**, чтобы просмотреть результаты изменения конфигурации.

**Примечание.** Нажмите **Обновить диаграмму**, чтобы просмотреть изменения конфигурации в любой момент.

5. Нажмите  $\mathbb{R}$ , чтобы сохранить эти параметры как новую конфигурацию. Введите имя в диалоговом окне и нажмите **Сохранить**.

#### <span id="page-120-0"></span>**Изменение конфигурациисценария**

- 1. Щелкните **Финансы** > **Обозреватель затрат**.
- 2. Выберите соответствующий сценарий в раскрывающемся списке **Выбрать сценарий**.
- 3. Измените соответствующие поля.

Подробнее см. в разделе "Страница [«Обозреватель](#page-121-1) затрат»" на следующей странице.

- 4. Нажмите **Обновить диаграмму**, чтобы просмотреть результаты изменения конфигурации.
- 5. Нажмите **в дет**, чтобы сохранить эти настройки.

#### <span id="page-120-1"></span>**Просмотрианализ конфигурации**

- 1. Щелкните **Финансы** > **Обозреватель затрат**.
- 2. Выберите соответствующий сценарий в раскрывающемся списке **Выбрать сценарий**.
- <span id="page-120-2"></span>3. Нажмите **Обновить диаграмму**, чтобы просмотреть и проанализировать конфигурацию.

### **Сортировка диаграмм**

- 1. Щелкните **Финансы** > **Обозреватель затрат**.
- 2. Выберите соответствующий сценарий в раскрывающемся списке **Выбрать сценарий**.
- 3. В раскрывающемся списке выберите представление **Сортировать диаграммы по**. Диаграммы отобразятся в порядке предпочтения.
- 4. Нажмите **Обновить диаграмму**, чтобы просмотреть результаты сортировки.
- 5. Теперь изменения можно сохранить.

### <span id="page-120-3"></span>**Добавление фильтра вконфигурацию**

- 1. Щелкните **Финансы** > **Обозреватель затрат**.
- 2. Выберите соответствующий сценарий в раскрывающемся списке **Выбрать сценарий**.
- 3. Выберите конфигурацию в раскрывающемся списке **Конфигурация**.
- 4. На вкладке **Фильтры** выберите измерение из раскрывающегося списка и установите или снимите флажок для одного из значений.
- 5. Нажмите **Обновить диаграмму**, чтобы просмотреть результаты.
- <span id="page-121-0"></span>6. Теперь изменения можно сохранить.

#### **Открытие сценария управления распределениямивобозревателе затрат**

- 1. Выберите **Финансы** > **Управление распределением**.
- 2. Выберите необходимый сценарий в области **Список сценариев**. Сценарий должен иметь статус **Завершен**.
- 3. Щелкните **Тест в обозревателе затрат**.

В контексте откроется страница «Обозреватель затрат». Теперь можно просмотреть и проанализировать сценарий.

4. Щелкните **Вернуться к распределению**, чтобы вернуться на страницу «Управление распределением» в контексте.

# **Описание интерфейса пользователя**

### <span id="page-121-1"></span>**Страница** «**Обозревательзатрат**»

На странице «Обозреватель затрат» можно просматривать и фильтровать результаты распределения в форме диаграмм, на которых показано отклонение между плановыми и фактическими затратами, а также настраивать представления диаграмм.

**Примечание.** В Executive Scorecard при переходе на другую вкладку и возврате на вкладку «Финансы» отображение не обновляется автоматически. Чтобы обновить отображение, щелкните «Распределение», «Бюджет» или вкладку «Обозреватель затрат».

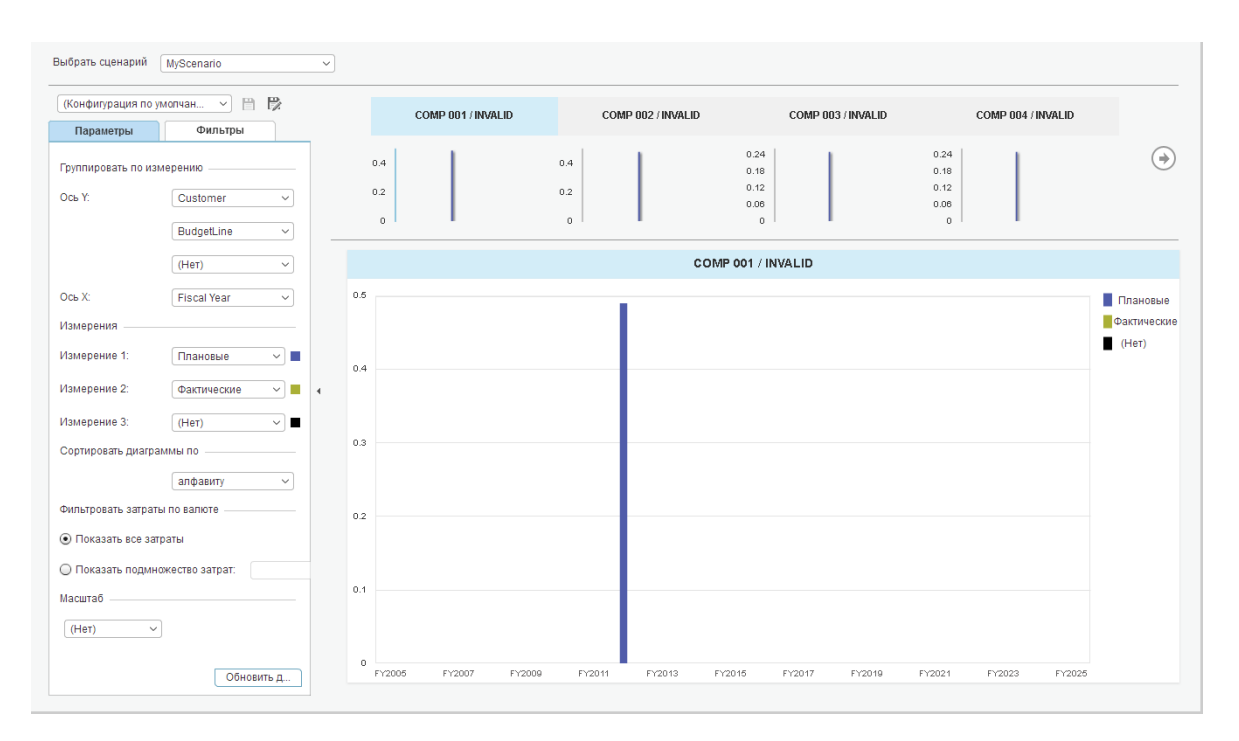

#### **<Верхняя область>**

Ниже описываются элементы интерфейса пользователя (в соответствующих случаях непомеченные элементы показаны в угловых скобках).

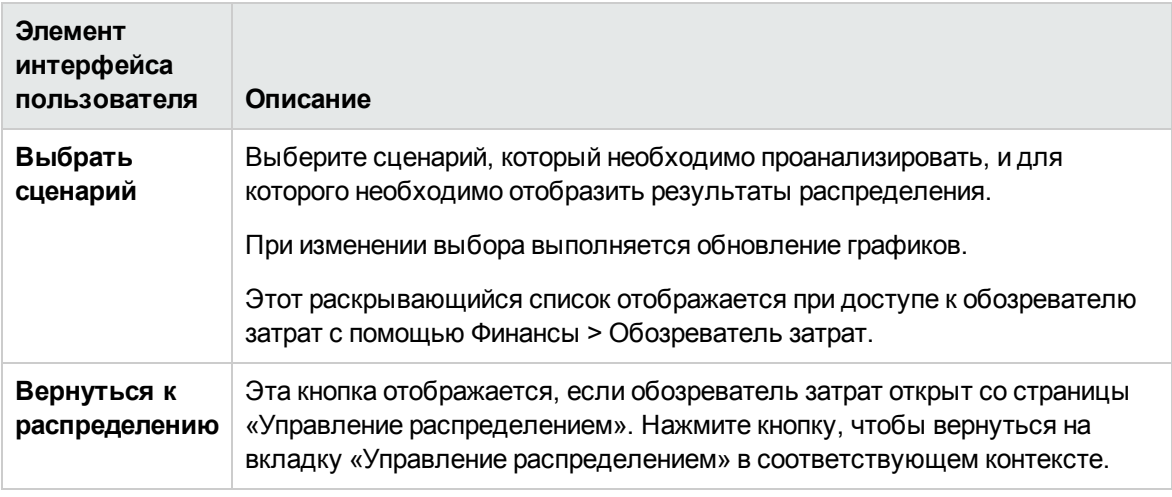

#### **<Левая панель>**

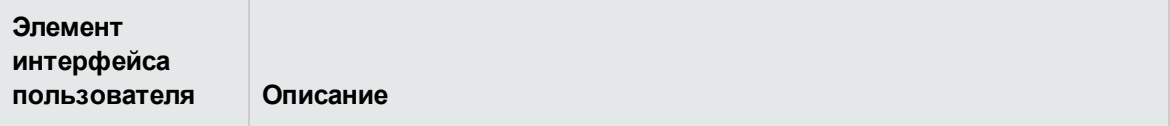

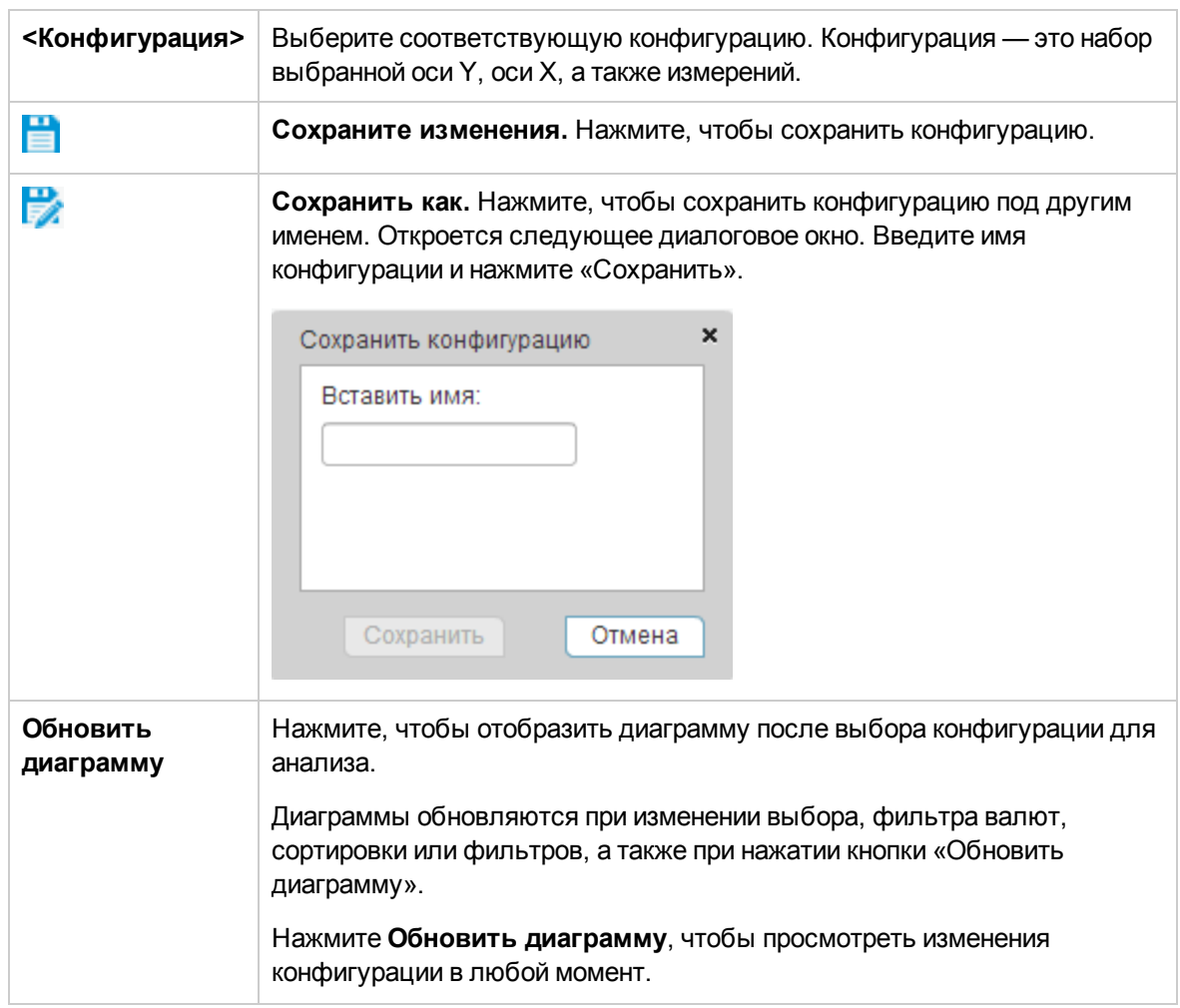

### **Вкладка «Параметры»**

## <sup>l</sup> **Группировать по измерению**

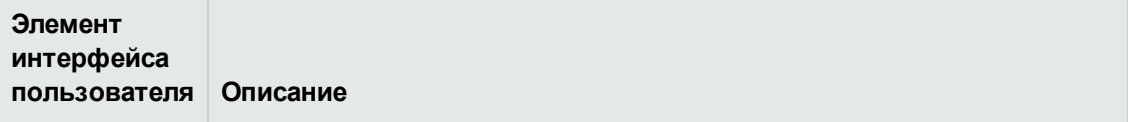

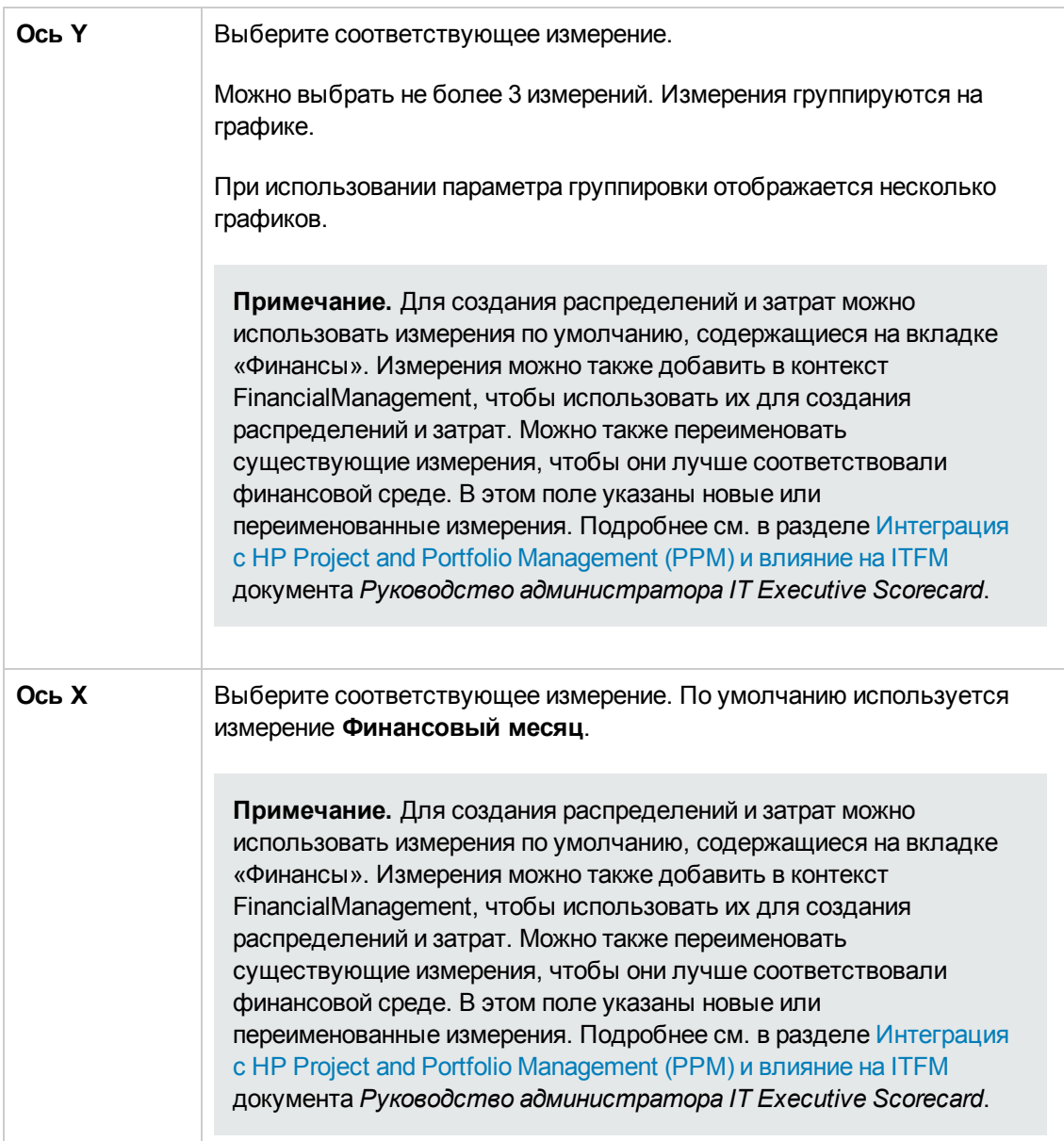

#### <sup>l</sup> **Измерения**

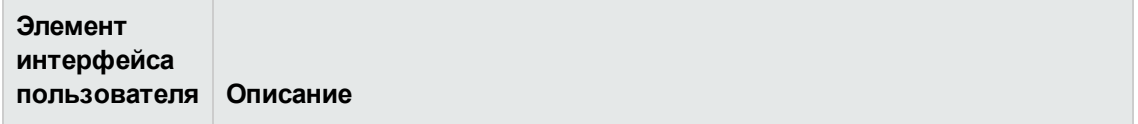

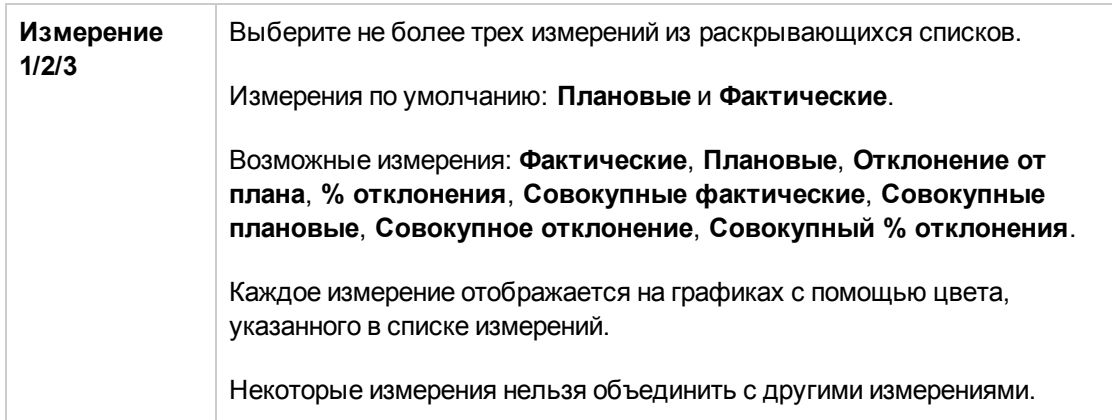

## <sup>l</sup> **Сортировать диаграммы по**

Ниже описываются элементы интерфейса пользователя (в соответствующих случаях непомеченные элементы показаны в угловых скобках).

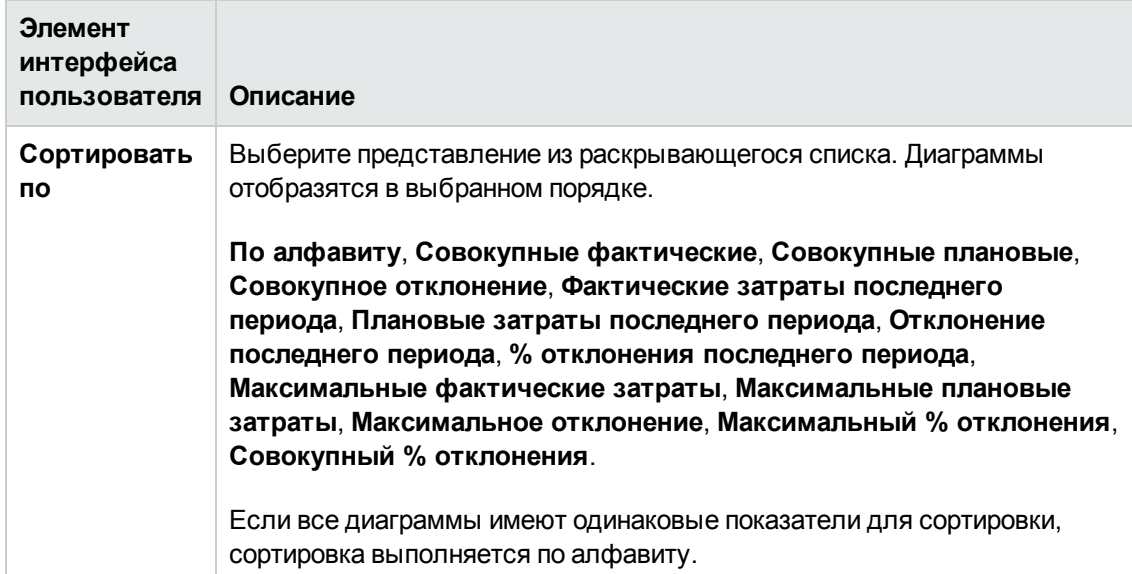

#### <sup>l</sup> **Фильтровать затраты по валюте**

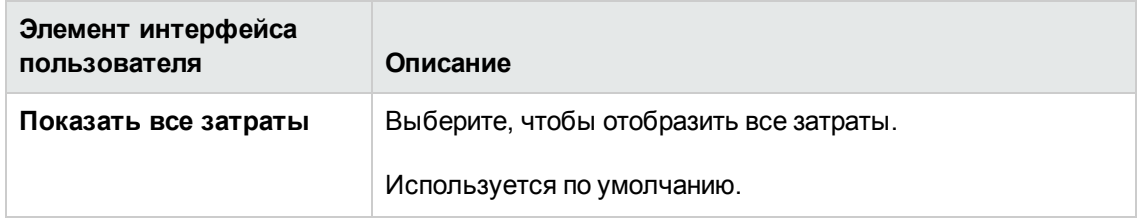

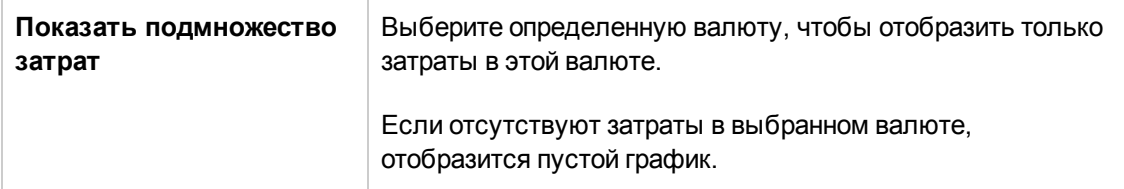

#### <sup>l</sup> **Масштаб**

Ниже описываются элементы интерфейса пользователя (в соответствующих случаях непомеченные элементы показаны в угловых скобках).

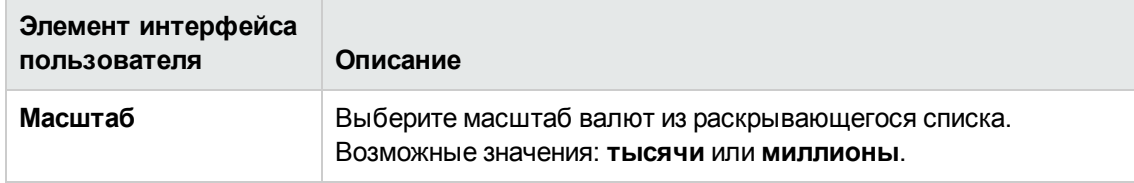

#### **Вкладка «Фильтры»**

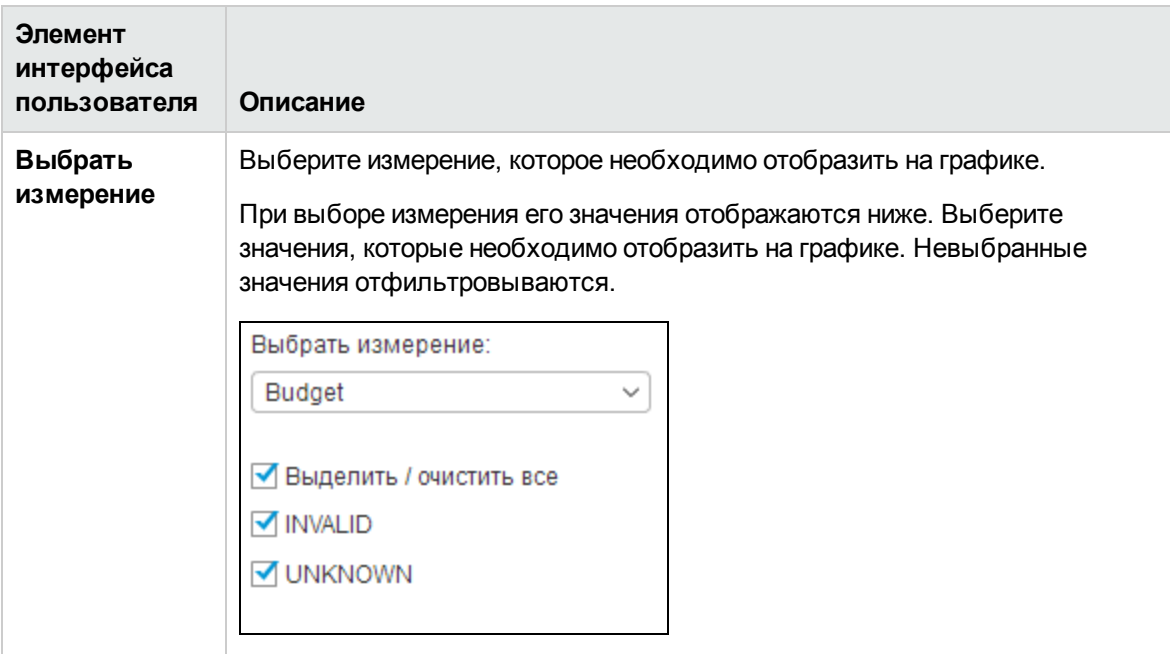

#### **<Правая панель>**

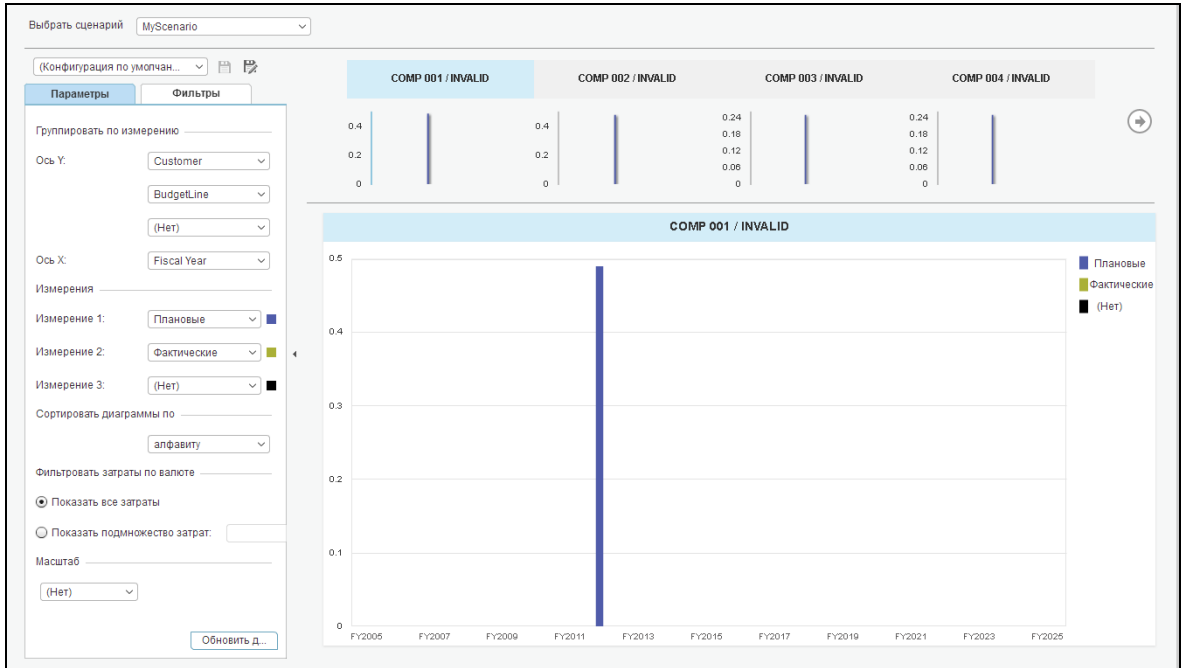

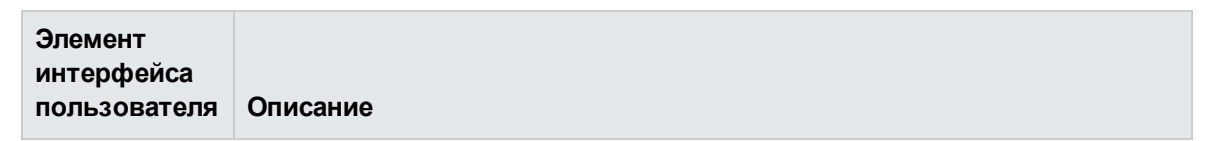

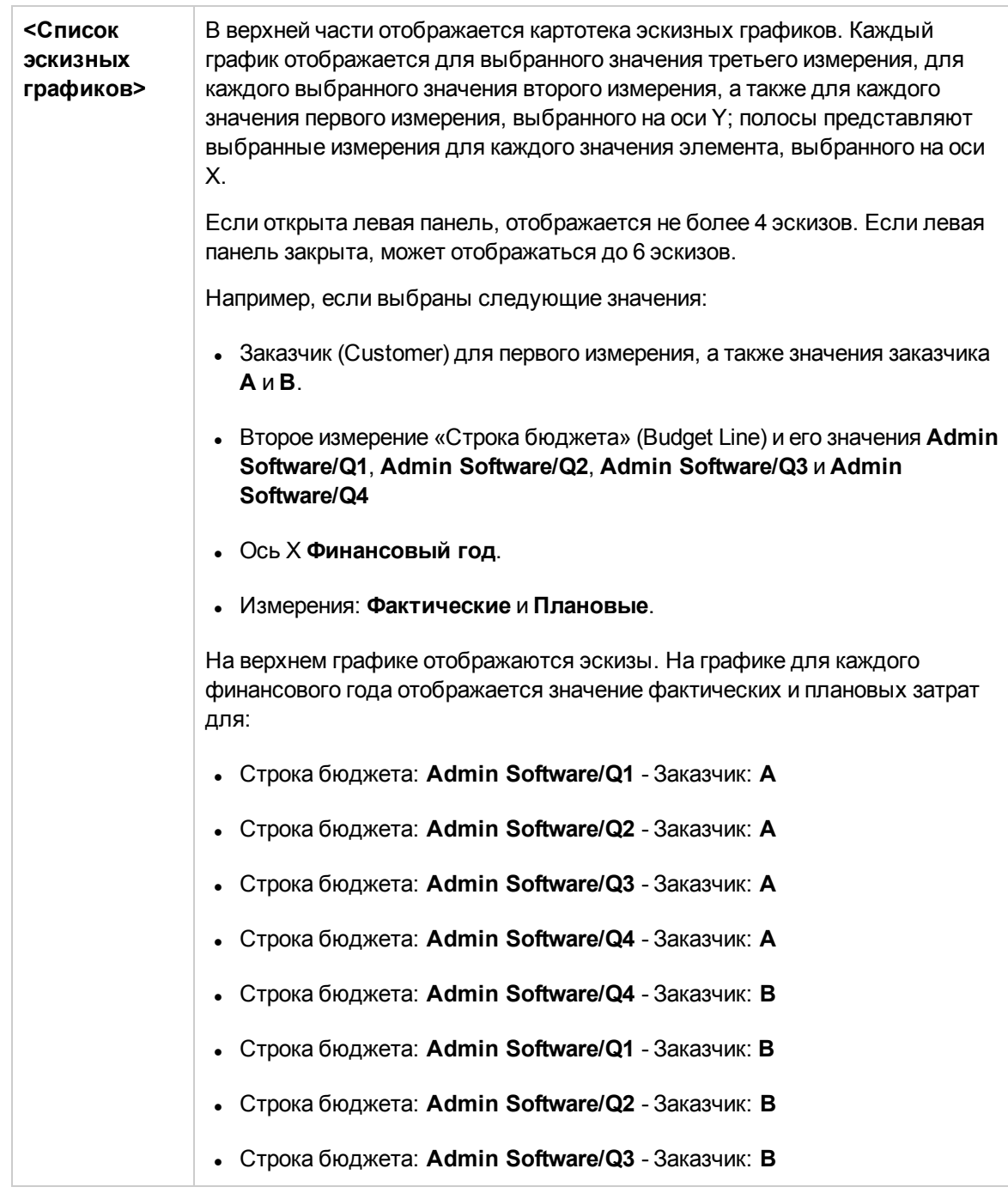

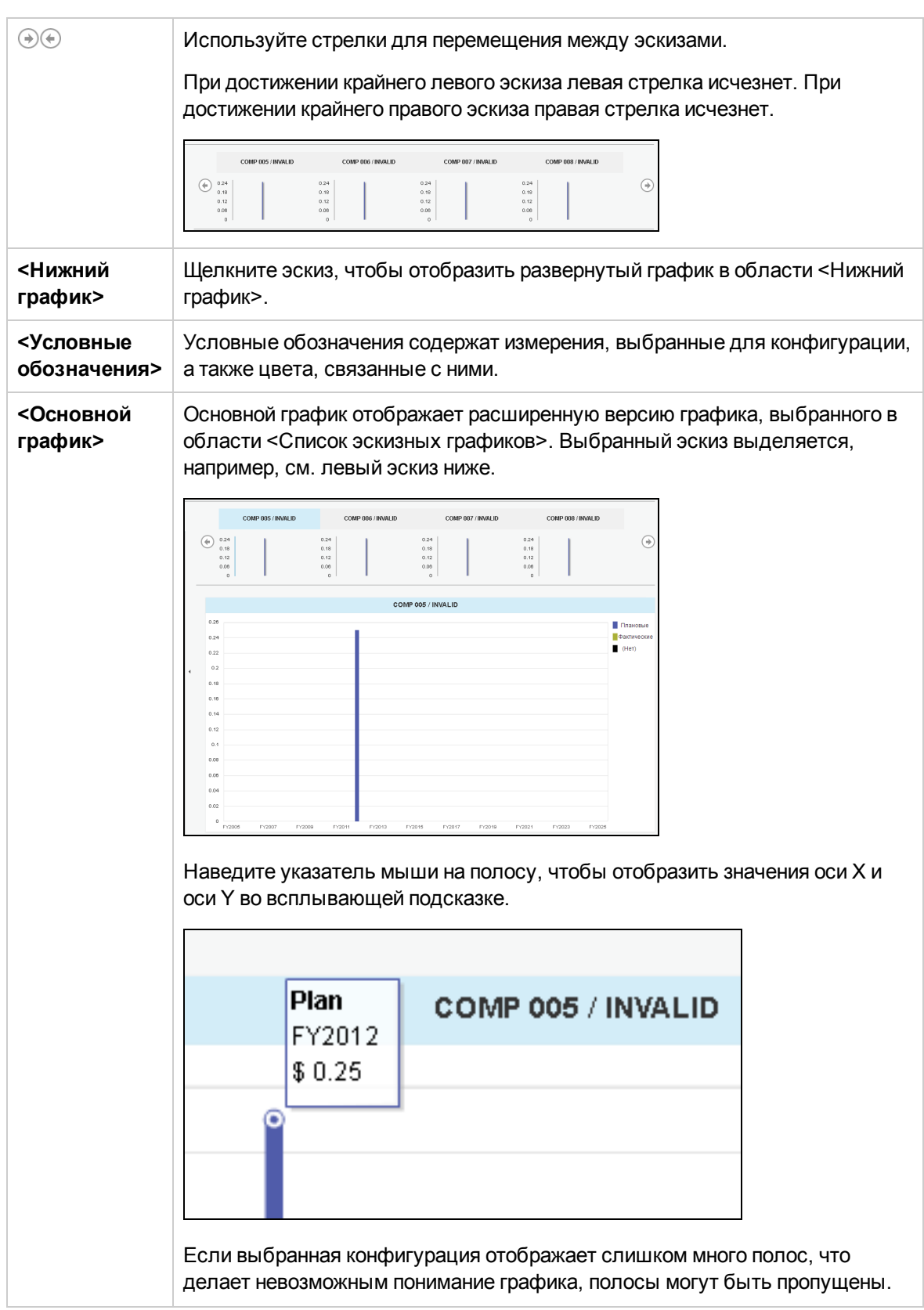

# **Просмотр финансовых результатов организации**

Финансовые результаты организации можно просматривать с помощью следующих страниц инфопанели.

- Страница «Обзор распределения затрат» в инфопанели позволяет ИТ-директору, финансовому менеджеру по ИТ, финансовому аналитику по ИТ и ИТ-менеджеру организации получить представление о состоянии бизнес-услуг, организаций, заказчиков и программ с точки зрения выполнения «Финансового плана записи» (PoR). Подробные сведения см. в разделе Страница «Обзор распределения затрат» документа *Справочное руководство по отчетам IT Executive Scorecard*.
- <sup>l</sup> Страница «Финансовая сводка» в инфопанели позволяет ИТ-директору, финансовому менеджеру по ИТ, финансовому аналитику по ИТ и ИТ-менеджеру организации получить представление о состоянии бизнес-услуг, организаций, заказчиков и программ с точки зрения выполнения «Финансового плана записи» (PoR). Подробнее см. в разделе Страница «Финансовая сводка» документа *Справочное руководство по отчетам IT Executive Scorecard*.
- <sup>l</sup> В отчете веб-аналитики (Webi) «ИТ-спецификация» отображаются затраты для каждой из топ-10 бизнес-услуг, используемых выбранным заказчиком в течение выбранного финансового года. Рейтинг топ-10 бизнес-услуг содержит услуги с наибольшими затратами. При обновлении данных в отчете запрашивается имя заказчика и финансовый год.Подробные сведения см. в разделе ИТ-спецификация документа *Справочное руководство по отчетам IT Executive Scorecard*.
- В отчете веб-аналитики (Webi) «Категории затрат для стоимости услуг» для выбранного финансового года и бизнес-услуги отображается разбиение затрат по категориям затрат. При выборе этого отчета запрашивается бизнес-услуга и финансовый год. Подробнее см. в разделе Страница «Категории затрат для стоимости услуг» документа *Справочное руководство по отчетам IT Executive Scorecard*.
- <sup>l</sup> В отчете веб-аналитики (Webi) «Типы ЭК для стоимости услуг» для выбранного финансового года, бизнес-услуги и категории затрат отображается разбиение затрат по типам ЭК. При выборе этого отчета запрашивается бизнес-услуга, финансовый год и категория затрат. Доступны следующие категории затрат: «Оборудование», «ПО» и «Лицензии». Например, категория затрат «Оборудование» может включать различные типы ЭК: «Компьютер», «Принтер» или «Сервер». Подробнее см. в разделе Страница «Типы ЭК для стоимости услуг» документа *Справочное руководство по отчетам IT Executive Scorecard*.
- В отчете веб-аналитики (Webi) «Стоимость услуг для моделей с типом ЭК» для выбранного финансового года, бизнес-услуги, категории затрат и типа ЭК отображается разбиение затрат по финансовым годам, бизнес-услугам, категориям затрат и моделям. При выборе этого отчета запрашивается бизнес-услуга, финансовый год, категория затрат и тип ЭК.

Доступны следующие категории затрат: «Оборудование», «ПО» и «Лицензии». Например, категория затрат «Оборудование» может включать различные типы ЭК: «Компьютер», «Принтер» или «Сервер». Каждый тип ЭК включает несколько моделей.Подробнее см. в разделе Страница «Стоимость услуг для моделей с типом ЭК» документа *Справочное руководство по отчетам IT Executive Scorecard*.

• В отчете веб-аналитики (Webi) «Многомерный анализ сравнения затрат» для каждого квартала выбранных финансовых лет, для выбранных заказчика/бизнесуслуги/организации/поставщика в виде отдельных графиков и таблиц отображаются следующие сведения. Отклонение в сумме между плановыми и фактическими затратами для каждого из 10 заказчиков/бизнес-услуг/организаций/поставщиков с наибольшим отклонением для выбранного периода времени. Отклонение в процентах между плановыми и фактическими затратами для каждого из 10 заказчиков/бизнесуслуг/организаций/поставщиков с наибольшим отклонением для выбранного периода времени.Фактические затраты для каждого из 10 заказчиков/бизнесуслуг/организаций/поставщиков с наибольшими фактическими затратами для выбранного периода времени.Плановые затраты для каждого из 10 заказчиков/бизнесуслуг/организаций/поставщиков с наибольшими плановыми затратами для выбранного периода времени. Подробнее см. в разделе Отчет «Многомерный анализ сравнения затрат» документа *Справочное руководство по отчетам IT Executive Scorecard*.

# **• Задачи**

## **Сценарийиспользования**

Подробнее см. в разделе Сценарий использования — ITFM — анализ в инфопанели финансовых данных, основанных на распределении документа *Getting Started with IT Executive Scorecard*

# **Отправка отзывов о документации**

Если у вас есть комментарии к данному документу, обратитесь в отдел [документации](mailto:SW-Doc@hp.com?subject=Feedback on    (IT Executive Scorecard 9.50)) по электронной почте. Если на вашем компьютере настроен клиент электронной почты, при нажатии на ссылку выше откроется окно нового сообщения, в теме которого будет указана следующая информация:

#### **Feedback on IT Executive Scorecard 9.50**

Напишите в сообщении свой отзыв и отправьте его нам.

Если клиент электронной почты не настроен, скопируйте приведенную выше информацию в окно нового сообщения вручную, а затем отправьте свой отзыв по адресу SW-Doc@hp.com.

Благодарим за отзыв!

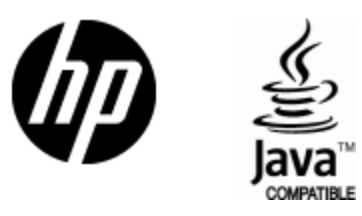

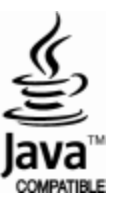